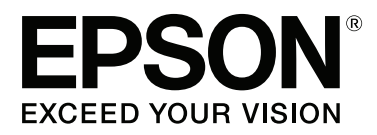

# **Manual de usuario**

NPD4686-00 ES

### <span id="page-1-0"></span>**Copyright y marcas comerciales**

# **Copyright y marcas comerciales**

Ninguna parte de esta publicación podrá ser reproducida, almacenada en un sistema de recuperación ni transmitida en forma alguna ni por ningún medio electrónico, mecánico, de fotocopiado, de grabación o cualquier otro, sin el previo consentimiento por escrito de Seiko Epson Corporation. No se asume ninguna responsabilidad de patentes con respecto al uso de la información contenida en este documento. Asimismo, se declina cualquier responsabilidad por los daños que pudieran producirse como consecuencia del uso de la información aquí contenida. Este manual contiene información específica para el producto Epson adquirido. Epson no se hace responsable si dicha información se utiliza para el uso de otros productos.

Ni Seiko Epson Corporation ni sus filiales se responsabilizarán ante el comprador del producto o ante terceras personas de las pérdidas, costes o gastos derivados de accidentes, usos incorrectos o no previstos, modificaciones no autorizadas, reparaciones o alteraciones del producto por parte del comprador o de terceros, o derivados (excepto en Estados Unidos) del incumplimiento de las instrucciones de uso y mantenimiento facilitadas por Seiko Epson Corporation.

Seiko Epson Corporation y sus afiliados no asumen la responsabilidad por daños o problemas derivados del uso de cualquiera de las opciones o accesorios que no sean productos originales Epson u homologados por Seiko Epson Corporation.

Seiko Epson Corporation no se responsabiliza de ningún daño provocado por interferencias electromagnéticas producidas al utilizar cables de interfaz que no sean productos originales u homologados Epson.

EPSON® es una marca comercial registrada y EPSON EXCEED YOUR VISION o EXCEED YOUR VISION es una marca comercial de Seiko Epson Corporation.

PRINT Image Matching<sup>™</sup> y el logotipo de PRINT Image Matching son marcas comerciales de Seiko Epson Corporation. Copyright © 2014 Seiko Epson Corporation. All rights reserved.

Intel® es una marca comercial registrada de Intel Corporation.

PowerPC® es una marca comercial registrada de International Business Machines Corporation.

El software Epson Scan se basa en parte en el trabajo de Independent JPEG Group.

libtiff

Copyright © 1988-1997 Sam Leffler Copyright © 1991-1997 Silicon Graphics, Inc.

Permission to use, copy, modify, distribute, and sell this software and its documentation for any purpose is hereby granted without fee, provided that (i) the above copyright notices and this permission notice appear in all copies of the software and related documentation, and (ii) the names of Sam Leffler and Silicon Graphics may not be used in any advertising or publicity relating to the software without the specific, prior written permission of Sam Leffler and Silicon Graphics.

THE SOFTWARE IS PROVIDED "AS-IS" AND WITHOUT WARRANTY OF ANY KIND, EXPRESS, IMPLIED OR OTHERWISE, INCLUDING WITHOUT LIMITATION, ANY WARRANTY OF MERCHANTABILITY OR FITNESS FOR A PARTICULAR PURPOSE.

#### IN NO EVENT SHALL SAM LEFFLER OR SILICON GRAPHICS BE LIABLE FOR ANY SPECIAL, INCIDENTAL, INDIRECT OR CONSEQUENTIAL DAMAGES OF ANY KIND, OR ANY DAMAGES WHATSOEVER RESULTING FROM LOSS OF USE, DATA OR PROFITS, WHETHER OR NOT ADVISED OF THE POSSIBILITY OF DAMAGE, AND ON ANY THEORY OF LIABILITY, ARISING OUT OF OR IN CONNECTION WITH THE USE OR PERFORMANCE OF THIS SOFTWARE.

Microsoft®, Windows®, y Windows Vista® son marcas comerciales registradas de Microsoft Corporation.

Apple®, Macintosh®, Mac OS®, y OS X® son marcas comerciales registradas de Apple Inc.

Los nombres y logotipos de ABBYY® y ABBYY FineReader® son marcas comerciales registradas de ABBYY Software House.

Adobe, Adobe Reader, Acrobat y Photoshop son marcas comerciales de Adobe systems Incorporated, que pueden estar registradas en ciertas jurisdicciones.

*Aviso general: Los nombres de otros productos utilizados en esta documentación se citan con el mero fin de su identificación y son marcas comerciales de sus propietarios respectivos. Epson renuncia a cualquier derecho sobre esas marcas.*

Copyright © 2014 Seiko Epson Corporation. All rights reserved.

# **Índice**

### **[Copyright y marcas comerciales](#page-1-0)**

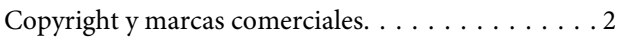

#### **[Introducción](#page-6-0)**

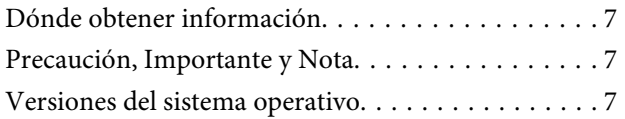

#### **[Instrucciones importantes](#page-8-0)**

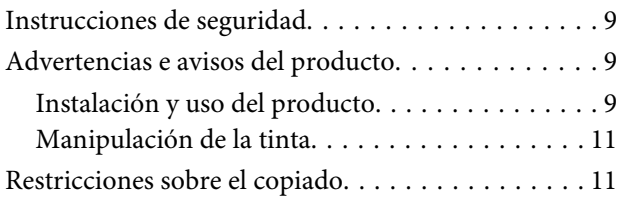

### **[Presentación del producto](#page-11-0)**

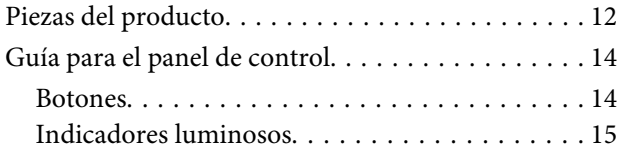

### **[Manipulación del papel](#page-15-0)**

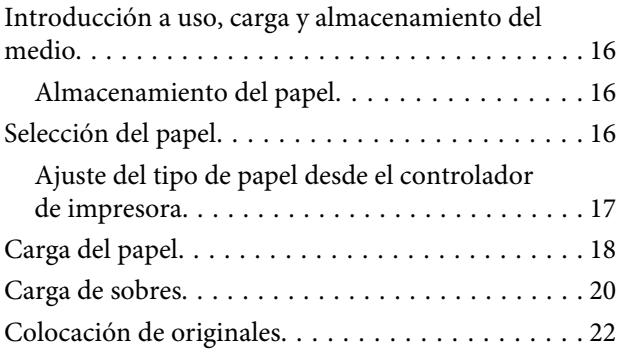

#### **[Impresión](#page-23-0)**

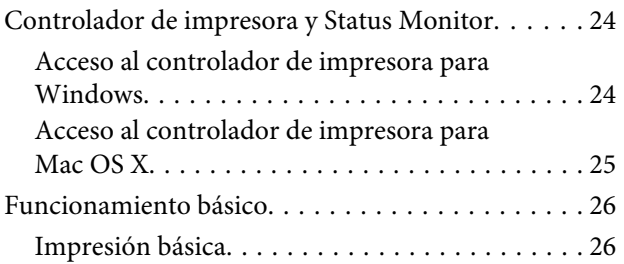

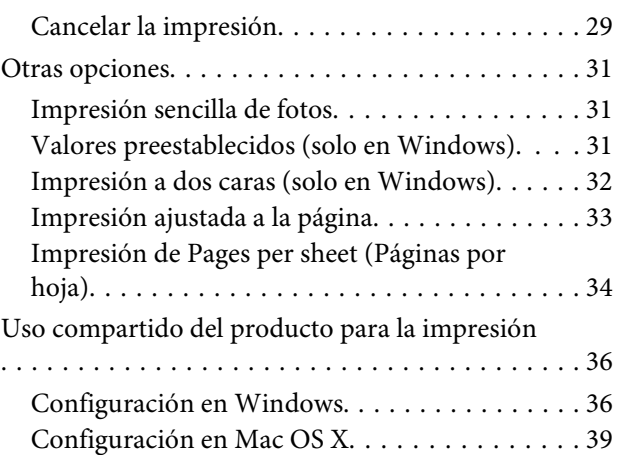

### **[Escaneado](#page-39-0)**

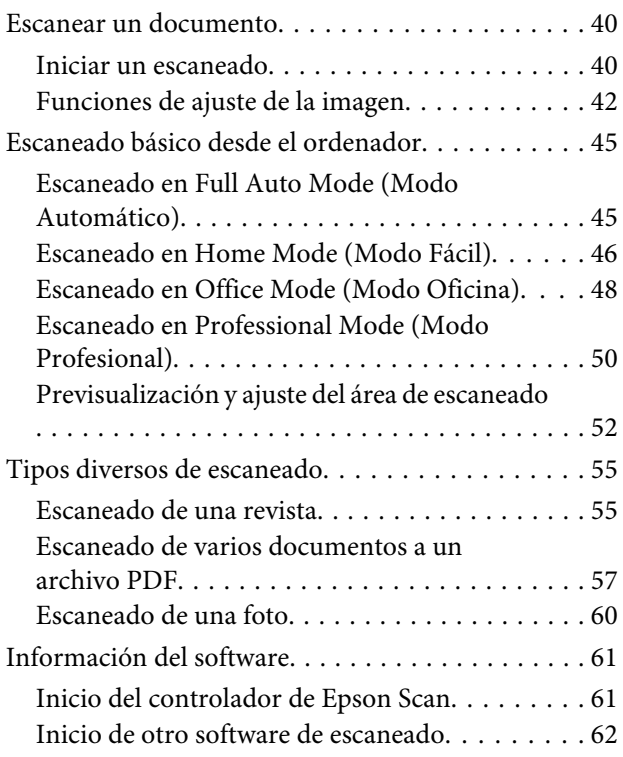

### **[Rellenado de la tinta](#page-63-0)**

[Instrucciones de seguridad, precauciones y](#page-63-0) [especificaciones de los botes de tinta. . . . . . . . . . . 64](#page-63-0) [Instrucciones de seguridad. . . . . . . . . . . . . . . . 64](#page-63-0) [Precauciones al rellenar de tinta. . . . . . . . . . . . . 64](#page-63-0) [Especificaciones de los botes de tinta. . . . . . . . . 65](#page-64-0) [Revisión de los niveles de tinta. . . . . . . . . . . . . . . . 65](#page-64-0) [Rellenado de los tanques de tinta. . . . . . . . . . . . . . 66](#page-65-0)

### **[Mantenimiento del producto y el](#page-69-0)  [software](#page-69-0)**

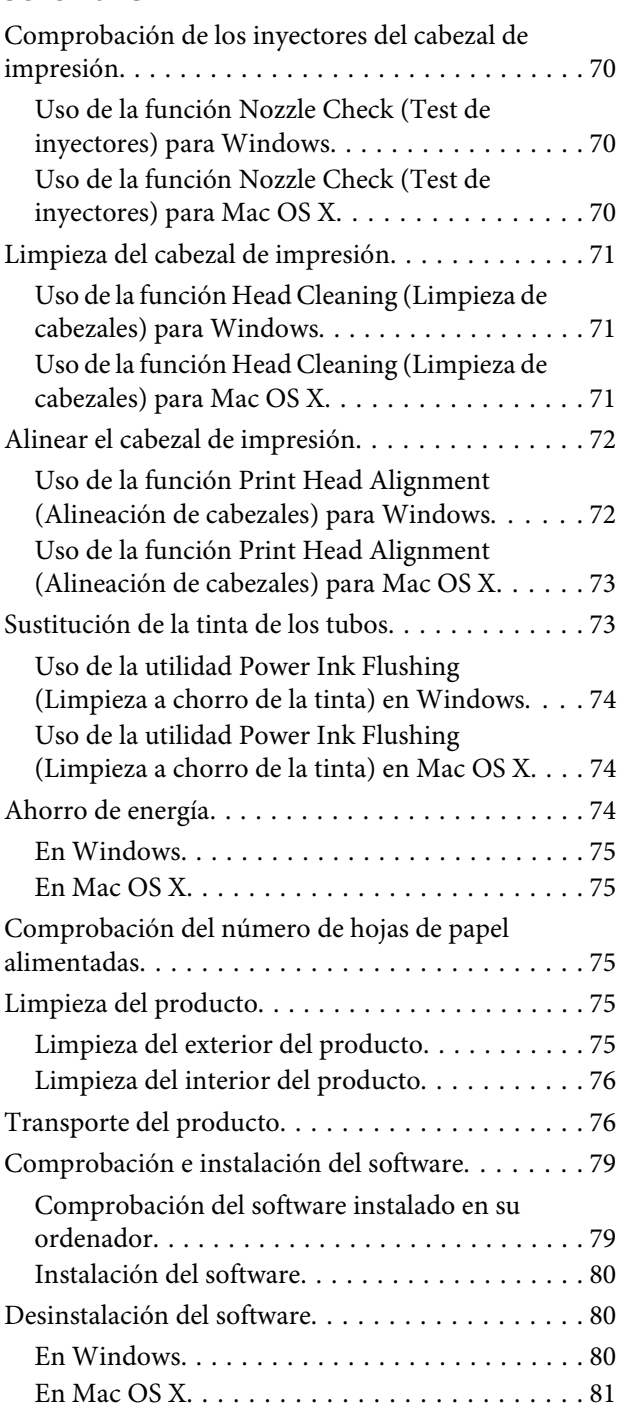

### **[Solución de problemas de impresión/](#page-82-0) [copia](#page-82-0)**

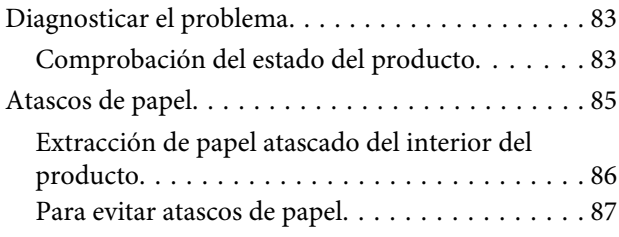

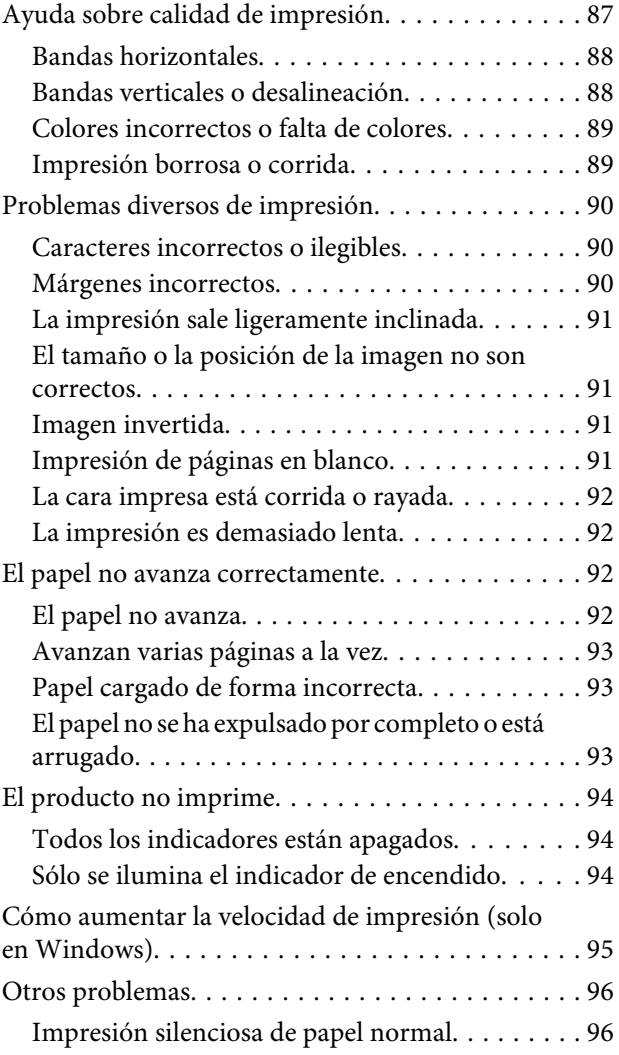

### **[Solución de problemas para el](#page-97-0)  [escaneado](#page-97-0)**

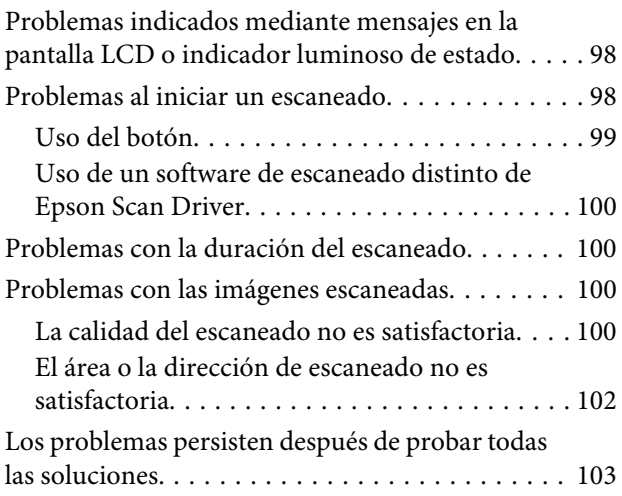

### **[Información sobre el producto](#page-103-0)**

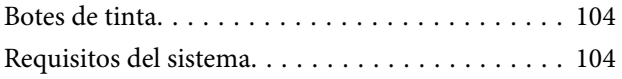

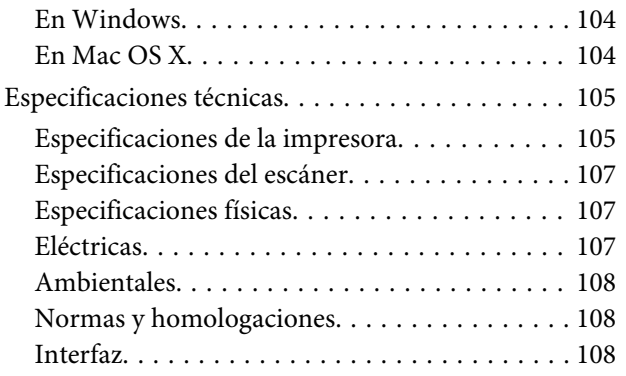

### **[Dónde obtener ayuda](#page-108-0)**

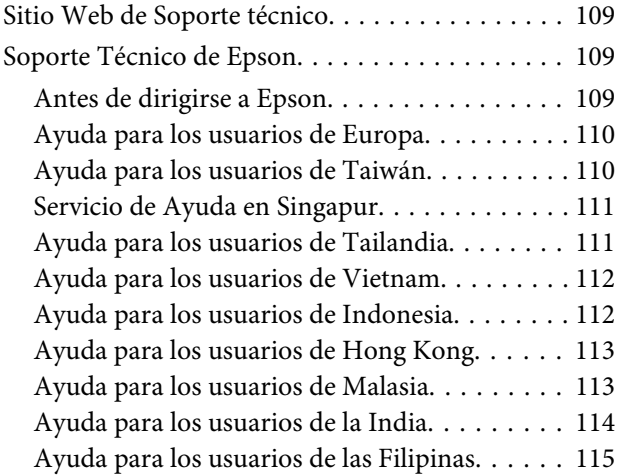

### **[Índice](#page-116-0)**

### <span id="page-6-0"></span>**Introducción**

# **Dónde obtener información**

La última versión de los siguientes manuales están disponibles en el sitio web de asistencia técnica de Epson. <http://www.epson.eu/Support> (Europa) <http://support.epson.net/> (el resto de países)

#### ❏ **Para empezar (copia impresa):**

Ofrece información sobre la instalación del producto, la instalación del software y el uso del producto sin ordenador.

#### ❏ **Manual de usuario (PDF):**

Ofrece instrucciones detalladas de uso, seguridad y solución de problemas. Consulte este manual cuando use este producto con el ordenador.

Para consultar el manual en PDF, necesita Adobe Acrobat Reader 5.0 o posterior, o Adobe Reader.

# **Precaución, Importante y Nota**

Precaución, Importante y Nota se indican en este manual de la siguiente forma y tienen los significados que se detallan a continuación.

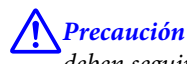

*deben seguirse estrictamente para evitar daños físicos.*

#### c*Importante*

*deben seguirse para evitar daños materiales en el equipo.*

*Nota*

*contiene sugerencias prácticas y restricciones sobre el funcionamiento del producto.*

# **Versiones del sistema operativo**

En este manual se utilizan las siguientes abreviaturas.

- ❏ Llamaremos Windows 7 a Windows 7 Home Basic, Windows 7 Home Premium, Windows 7 Professional y Windows 7 Ultimate.
- ❏ Llamaremos Windows Vista a Windows Vista Home Basic Edition, Windows Vista Home Premium Edition, Windows Vista Business Edition, Windows Vista Enterprise Edition y Windows Vista Ultimate Edition.
- ❏ Llamaremos Windows XP a Windows XP Home Edition, Windows XP Professional x64 Edition y Windows XP Professional.

#### **Introducción**

❏ Mac OS X hace referencia a Mac OS X 10.5.8, 10.6.x y 10.7.x.

### <span id="page-8-0"></span>**Instrucciones importantes**

# **Instrucciones de seguridad**

Lea detenidamente estas instrucciones y sígalas para un uso seguro del producto. Asegúrese de guardar este manual para futuras consultas. Además, debe seguir todas las advertencias e instrucciones señaladas en el producto.

- ❏ Utilice únicamente el cable de alimentación que incluye el producto y no lo use con ningún otro equipo. El uso de otros cables con este producto o el uso del cable de alimentación incluido con otros equipos podría provocar un incendio o una descarga eléctrica.
- ❏ Confirme que su cable de CA cumple la norma de seguridad local pertinente.
- ❏ Nunca desmonte, modifique ni intente reparar el cable de alimentación, el enchufe, la unidad de la impresora, la unidad del escáner ni sus accesorios, a menos que siga las instrucciones específicas de los manuales del producto.
- ❏ Desenchufe el producto y contacte con personal técnico cualificado ante las siguientes situaciones: El cable o el enchufe están estropeados; ha entrado líquido en el producto; éste se ha caído o se ha dañado la carcasa; el producto no funciona con normalidad o muestra un cambio en su rendimiento. No ajuste ningún control que no figure en las instrucciones de uso.
- ❏ Coloque el producto cerca de una toma de pared de la que pueda desenchufarlo con facilidad.
- ❏ No coloque ni deje el producto al aire libre, cerca de suciedad o polvo, agua, fuentes de calor o en lugares sometidos a golpes, vibraciones, altas temperaturas o humedad.
- ❏ Procure que no se vierta ningún líquido dentro del producto y no utilizar el producto con las manos mojadas.

# **Advertencias e avisos del producto**

Lea y siga estas instrucciones para evitar daños en el producto o en sus pertenencias. Asegúrese de guardar este manual para futuras consultas.

### **Instalación y uso del producto**

- ❏ No tape ni obstruya los orificios de ventilación o las entradas de aire del producto.
- ❏ Utilice sólo el tipo de corriente indicado en la etiqueta del producto.
- ❏ No utilice enchufes montados en el mismo circuito que aparatos tales como fotocopiadoras o sistemas de aire acondicionado que se apaguen y enciendan regularmente.
- ❏ No utilice tomas de corriente controladas por interruptores de pared o temporizadores automáticos.
- ❏ Mantenga alejado el ordenador de fuentes potenciales de interferencia electromagnética, tales como altavoces o receptores de teléfonos inalámbricos.
- ❏ Los cables del sistema de alimentación no se deben colocar en lugares donde se puedan quemar, cortar, desgastar, enredar o enmarañar. No coloque ningún objeto sobre los cables de suministro de corriente, ni los coloque allí donde se puedan pisar o aplastar. Tenga especial cuidado de que todos los cables del sistema de alimentación permanezcan rectos en los extremos y en los puntos de entrada y salida del transformador.
- ❏ Si utiliza un cable alargador con el producto, asegúrese de que el amperaje total de los dispositivos conectados al alargador no supere la capacidad total del cable. Compruebe también que el amperaje total de los dispositivos enchufados a la toma de pared no supere la capacidad total de ésta.
- ❏ Si tiene previsto utilizar el producto en Alemania, la instalación del edificio debe estar protegida por un disyuntor de 10 ó 16 amperios para proporcionar una protección contra cortocircuitos y sobrecargas de corriente adecuada para el producto.
- ❏ Cuando conecte el producto a un ordenador o a otro dispositivo con un cable, compruebe que los conectores tengan la orientación correcta. Cada conector tiene una única orientación correcta. Si inserta un conector con la orientación errónea puede dañar los dos dispositivos conectados por el cable.
- ❏ Colóquelo sobre una superficie plana y estable que sea mayor que la base del producto en todas las direcciones. Si coloca el producto junto a la pared, deje más de 10 cm entre la parte trasera del producto y la pared. El producto no funcionará correctamente si está inclinado en un ángulo.
- ❏ Cuando guarde o transporte el producto, no lo incline, no lo coloque verticalmente ni le dé la vuelta; de lo contrario, podría derramarse tinta.
- ❏ Deje espacio detrás del producto para los cables, así como encima del producto para poder levantar por completo la cubierta para documentos.
- ❏ Evite los lugares expuestos a cambios súbitos de temperatura y humedad. Mantenga el producto alejado de la luz directa del sol, de una luz fuerte o de fuentes de calor.
- ❏ No introduzca objetos por las ranuras del producto.
- ❏ No introduzca la mano en el producto cuando esté imprimiendo.
- ❏ No toque el cable plano blanco ni los tubos de tinta del interior del producto.
- ❏ No utilice aerosoles que contengan gases inflamables en el interior o proximidades del producto. Podría provocar un incendio.
- ❏ No desplace el cabezal de impresión con la mano, ya que podría averiar el producto.
- ❏ Para apagar el producto, utilice siempre el botón P. No desenchufe el producto ni apague el interruptor hasta que el indicador  $\bigcirc$  deje de parpadear.
- ❏ Antes de trasladar el producto, confirme que el cabezal de impresión se encuentre en la posición de reposo (a la derecha del todo).
- ❏ Tenga cuidado de no pillarse los dedos cuando cierre el escáner.
- ❏ Deje de imprimir cuando el nivel de tinta esté por debajo del límite inferior del tanque de tinta. Si sigue usando el producto cuando el nivel de tinta está por debajo del límite inferior, podría averiar el producto. Cuando el producto no está en funcionamiento, Epson recomienda llenar todos los tanques hasta el límite superior para poner a cero los niveles de tinta. Si ha rellenado el tanque como se indica más arriba, el producto emite una alerta y se detiene cuando los niveles de tinta están a punto de quedar por debajo del límite inferior del tanque.
- <span id="page-10-0"></span>❏ Cuando no vaya a utilizar el producto durante mucho tiempo, desenchufe el cable de alimentación de la toma eléctrica de la pared.
- ❏ No presione con demasiada fuerza el cristal del escáner cuando coloque los originales.
- ❏ Durante la vida del producto, puede que sea necesario sustituir la almohadilla de la tinta sobrante cuando esté saturada. La posibilidad de que sea necesario y la frecuencia dependerán del número de páginas que imprima, el tipo de material que desee imprimir y el número de ciclos de limpieza que realice el producto. Epson Status Monitor, la pantalla LCD o los indicadores luminosos del panel de control le avisarán cuando deba sustituir esta pieza. La necesidad de sustituir la almohadilla no significa que el producto haya dejado de funcionar de acuerdo con las especificaciones. La sustitución de esta pieza es una labor de mantenimiento rutinaria del producto en conformidad con su especificación y no supone un problema que deba repararse. Por consiguiente, la garantía de Epson no se hace cargo del coste de esta sustitución. Si necesita sustituir la almohadilla del producto, puede llevarlo a cualquier proveedor de servicios de Epson autorizado. Esta labor de mantenimiento no puede realizarla el usuario.

### **Manipulación de la tinta**

Puede consultar las instrucciones de seguridad así como las recomendaciones y advertencias relacionadas con la tinta haciendo clic en el siguiente enlace.

& ["Rellenado de la tinta" de la página 64](#page-63-0)

# **Restricciones sobre el copiado**

Observe las siguientes restricciones para realizar un uso responsable y legal del producto.

#### **Está prohibida por ley la copia de los siguientes documentos:**

- ❏ Billetes bancarios, monedas, valores cotizables emitidos por el gobierno, bonos garantizados emitidos por el gobierno y obligaciones municipales
- ❏ Sellos de correo sin usar, tarjetas postales de franqueo pagado y otros documentos postales oficiales franqueados
- ❏ Timbres fiscales y bonos emitidos por el gobierno según el procedimiento legal

#### **Sea prudente a la hora de copiar los siguientes documentos:**

- ❏ Valores cotizables privados (títulos de acciones, títulos negociables, cheques, etc.), abonos mensuales, billetes de tarifa reducida, etc.
- ❏ Pasaportes, carnés de conducir, certificados médicos, tarjetas de peaje, cupones de comida, tickets, etc.

### *Nota:*

*También puede estar prohibida por ley la copia de estos artículos.*

#### **Uso responsable de materiales con copyright:**

❏ Los productos no deberían utilizarse incorrectamente copiando materiales sujetos a copyright. A menos que actúe por consejo de un abogado bien informado, sea responsable y respetuoso y obtenga el permiso del titular del copyright antes de copiar material publicado.

# <span id="page-11-0"></span>**Presentación del producto**

# **Piezas del producto**

#### *Nota:*

*Las ilustraciones que aparecen en este manual pueden variar en función del producto.*

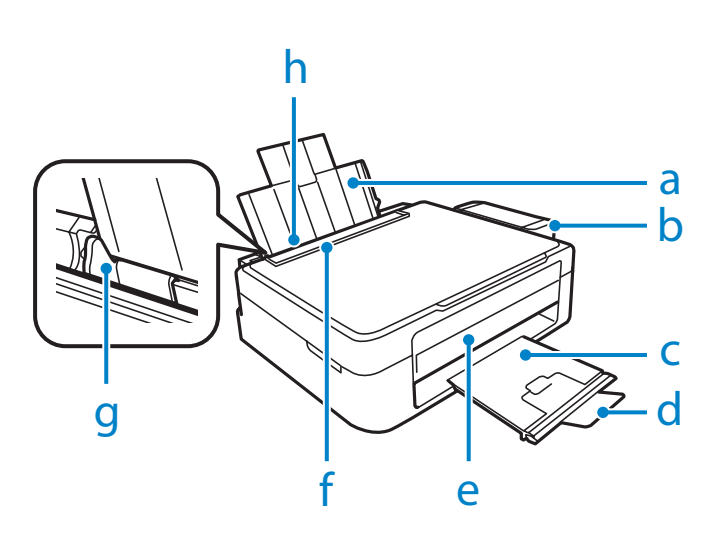

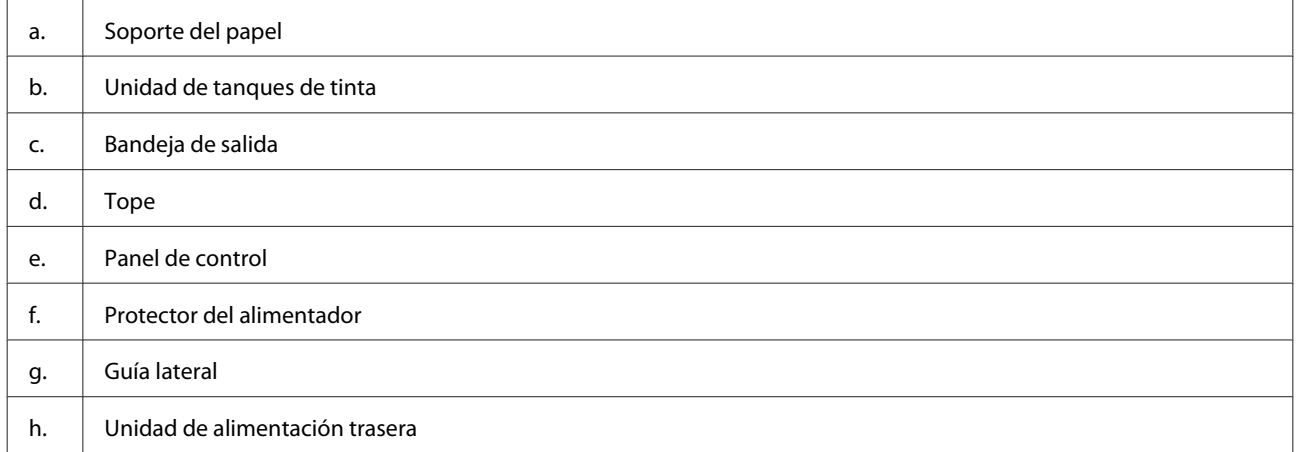

#### **Presentación del producto**

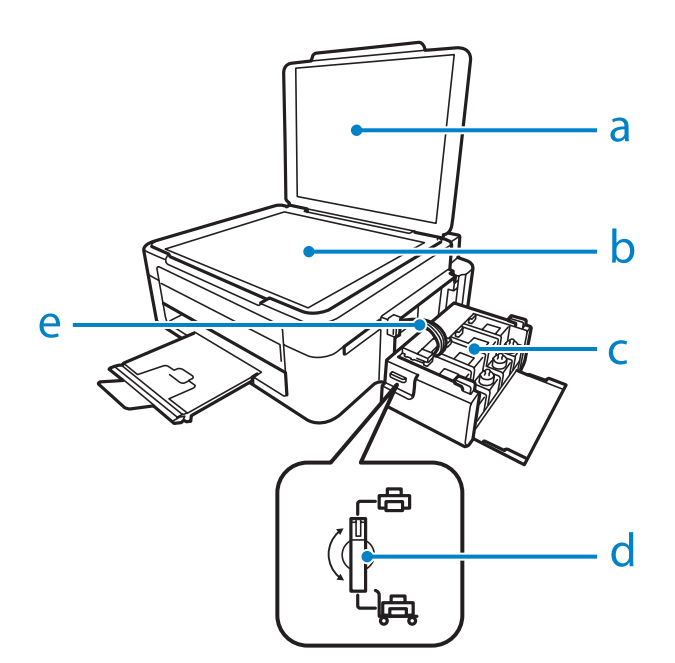

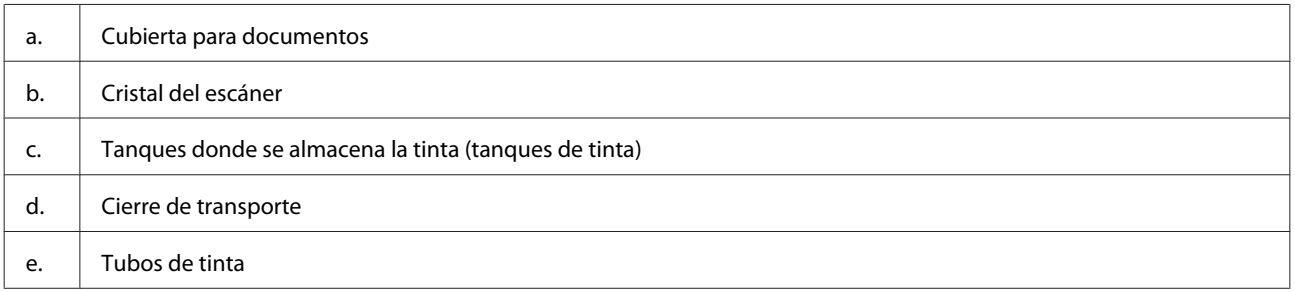

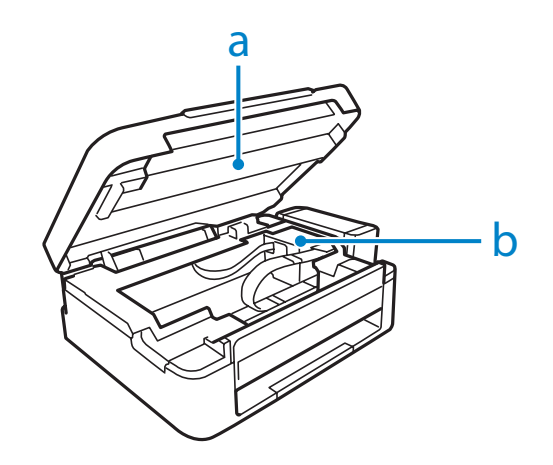

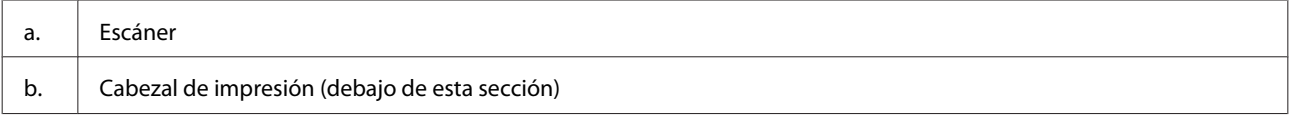

### <span id="page-13-0"></span>**Presentación del producto**

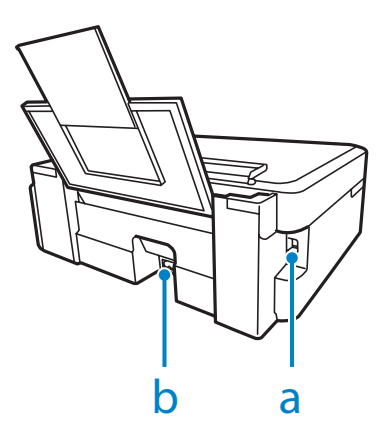

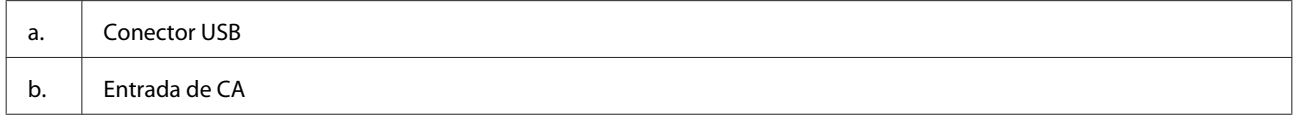

# **Guía para el panel de control**

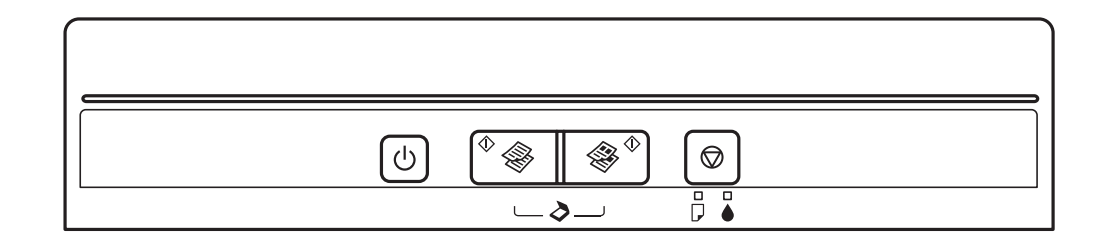

### **Botones**

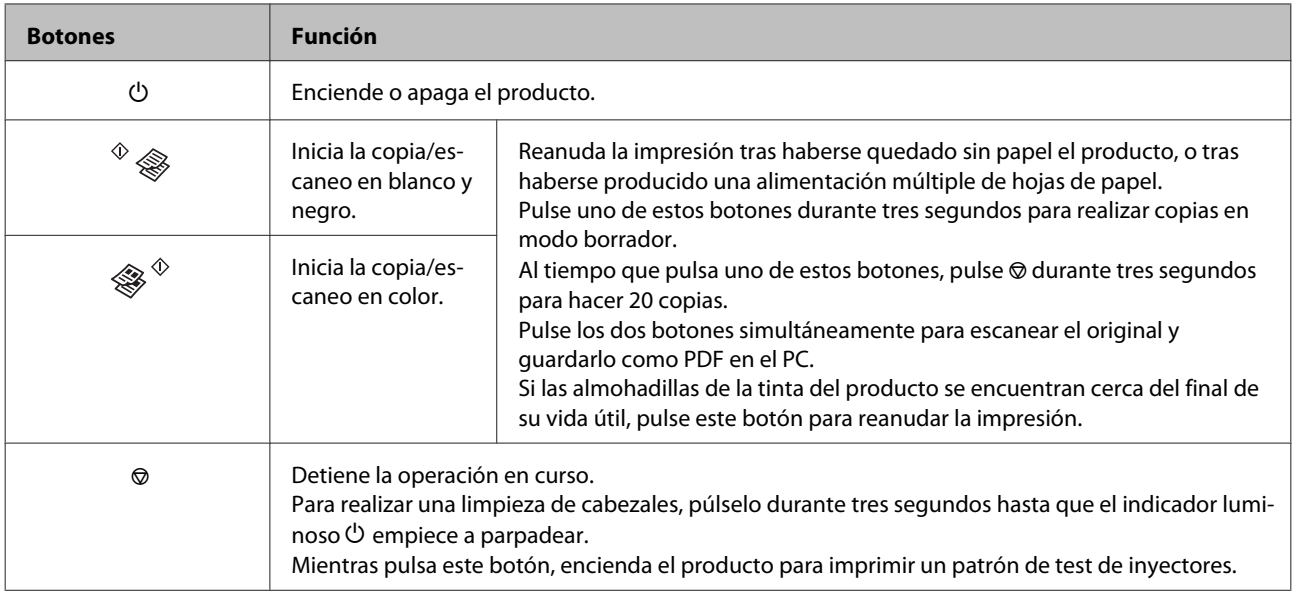

# <span id="page-14-0"></span>**Indicadores luminosos**

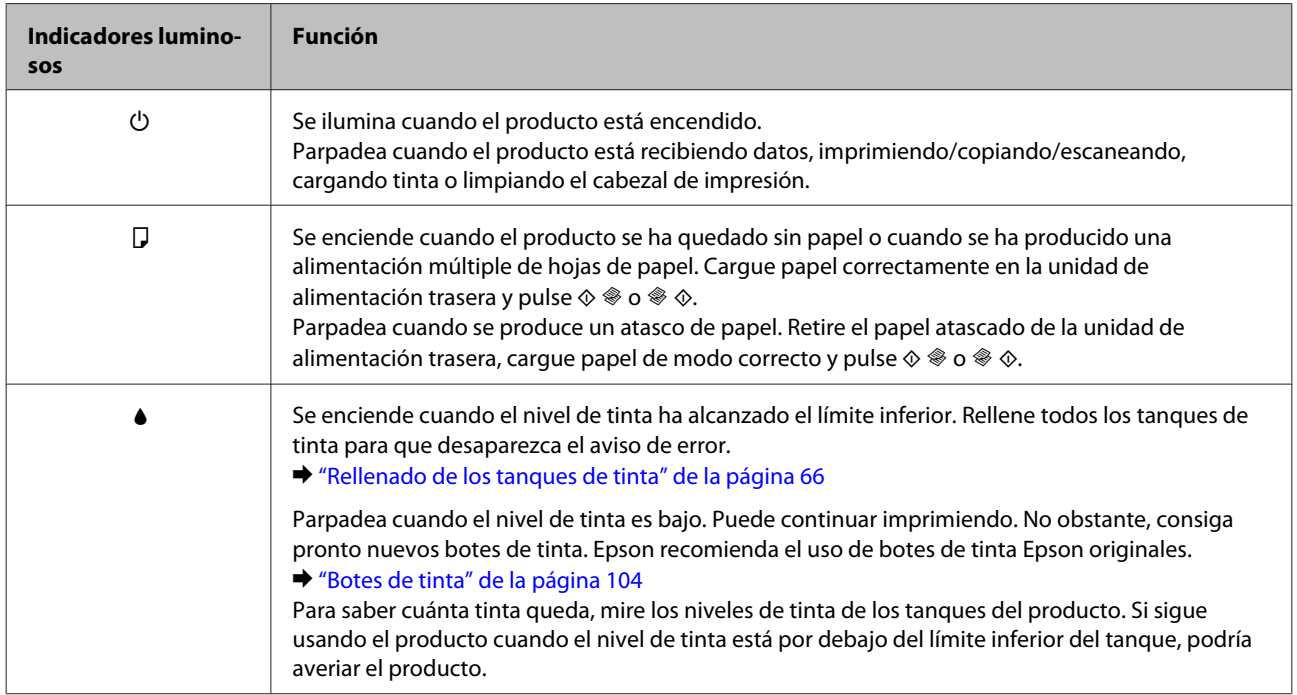

# <span id="page-15-0"></span>**Manipulación del papel**

# **Introducción a uso, carga y almacenamiento del medio**

Con la mayoría de los papeles normales conseguirá unas buenas impresiones. No obstante, los papeles con recubrimiento y satinados proporcionan mejores resultados, ya que absorben menos tinta.

Epson ofrece papeles especiales formulados para la tinta de los productos de inyección Epson, y recomienda el uso de esos papeles para garantizar una impresión de alta calidad.

Cuando cargue papeles especiales distribuidos por Epson, lea las hojas de instrucciones que se incluyen con el papel y tenga presentes los siguientes puntos.

#### *Nota:*

- ❏ *Cargue el papel en la unidad de alimentación trasera con la cara imprimible hacia arriba. La cara imprimible suele ser más blanca o más satinada. Si desea más información, consulte las hojas de instrucciones suministradas junto con el papel. Hay algunos tipos de papel que tienen las esquinas cortadas para ayudar a identificar la dirección de carga correcta.*
- ❏ *Si el papel está curvado, alíselo o enróllelo ligeramente en dirección contraria antes de cargarlo. La impresión en papel curvado puede causar manchas de tinta en el soporte.*

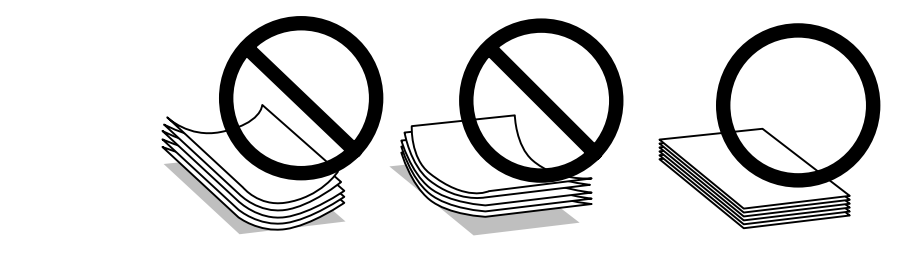

### **Almacenamiento del papel**

En cuanto termine de imprimir, vuelva a colocar el papel que no haya usado en el paquete original. Al manejar soportes especiales, Epson recomienda guardar las impresiones en una funda de plástico que se pueda volver a cerrar herméticamente. Guarde el papel sin utilizar y las impresiones en un lugar templado, al abrigo de la humedad y de los rayos solares.

# **Selección del papel**

En la tabla siguiente se indican las capacidades de carga de papeles y otros soportes.

<span id="page-16-0"></span>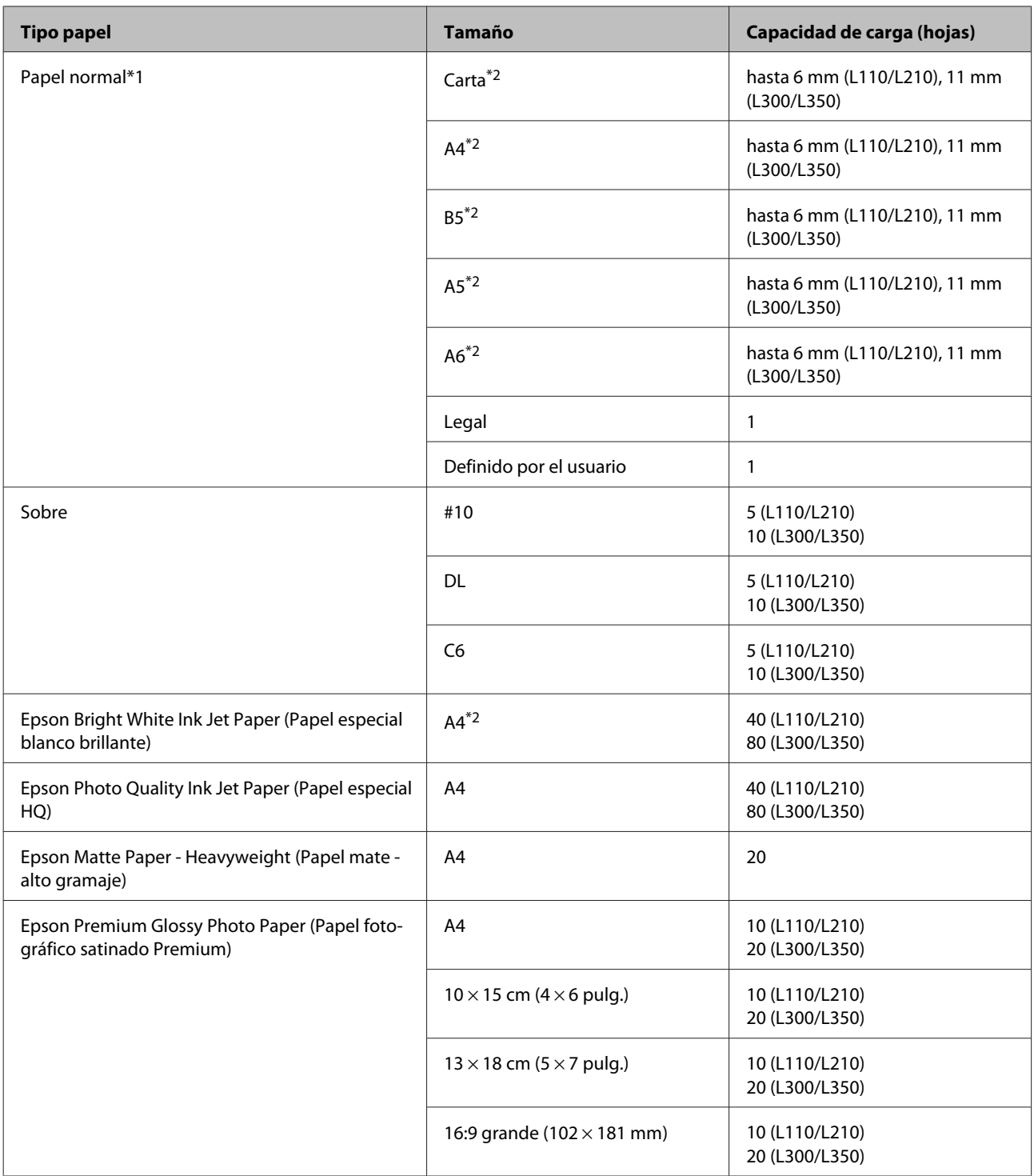

 $*1$  Papel de un gramaje de 64g/m<sup>2</sup> a 90 g/m<sup>2</sup> (de 17 a 24 libras).

\*2 La capacidad de carga para la impresión manual por las dos caras es de 15 hojas (L110/L210) o 30 hojas (L300/L350).

### **Ajuste del tipo de papel desde el controlador de impresora**

El producto se ajustará automáticamente al tipo de papel seleccionado en los ajustes de impresión. Por eso el ajuste de Tipo de papel es tan importante. Indica al producto qué tipo de papel está utilizando y ajusta la cantidad de tinta adecuada. En la tabla siguiente figuran los ajustes que debería elegir para el papel.

<span id="page-17-0"></span>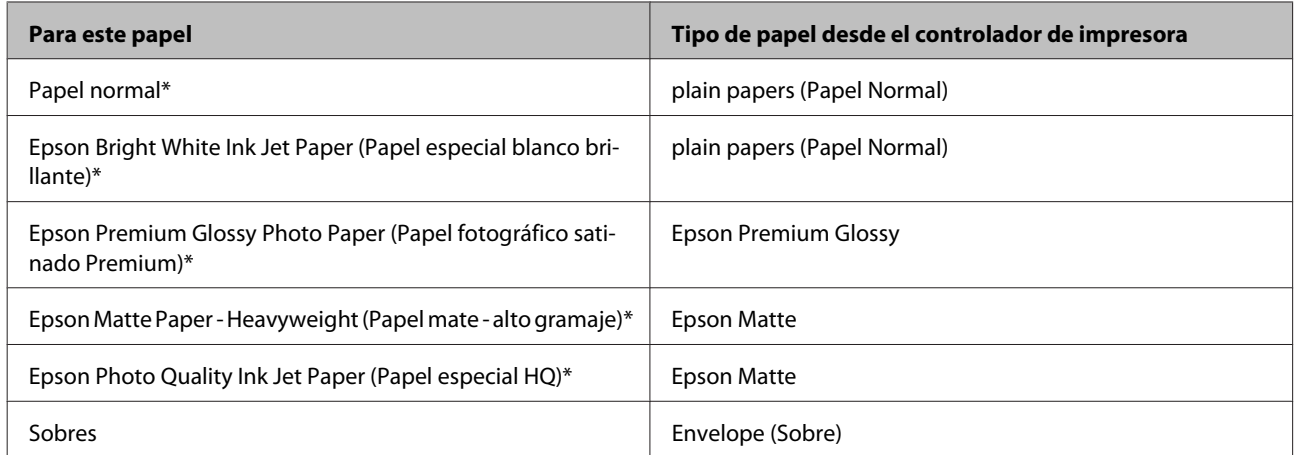

\* Estos tipos de papel son compatibles con Exif Print y PRINT Image Matching. Para más información, consulte la documentación que acompaña a la cámara digital compatible con Exif Print o PRINT Image Matching.

#### *Nota:*

*La disponibilidad de los soportes especiales depende del país. Consulte al soporte de Epson para obtener información actualizada sobre los medios disponibles en su zona.*

& *["Sitio Web de Soporte técnico" de la página 109](#page-108-0)*

# **Carga del papel**

Siga estos pasos para cargar el papel:

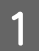

A Gire el protector del alimentador hacia delante.

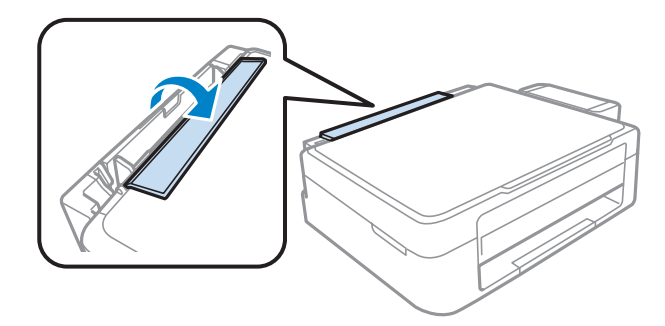

B Despliegue el soporte del papel y la bandeja de salida; a continuación, suba el tope.

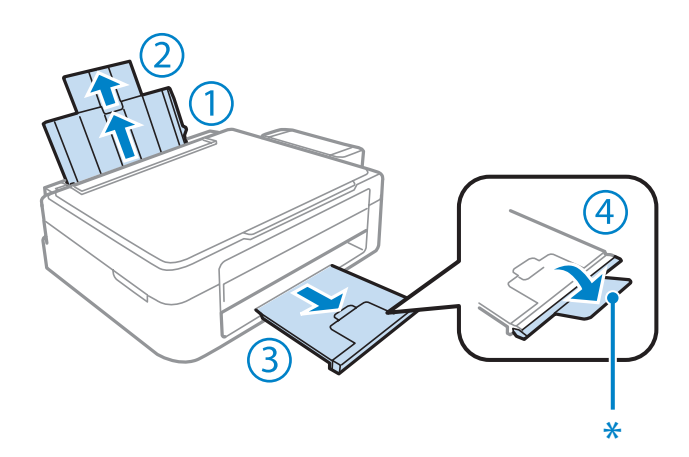

*Nota: Cuando use papel de tamaño Legal, baje el tope (\*).*

- C Deslice la guía lateral hacia la izquierda.
- D Airee una pila de papel y nivele los bordes con unos golpecitos sobre una superficie plana.
- E Cargue el papel con la cara imprimible hacia arriba, pegado a la parte derecha de la unidad de alimentación trasera. La cara imprimible es generalmente más blanca o brillante que la otra cara.

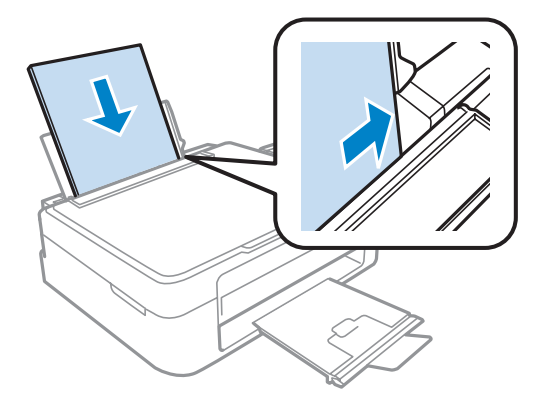

#### *Nota:*

*Cargue siempre el papel en la unidad de alimentación trasera por el borde corto primero, aunque vaya a imprimir imágenes con orientación horizontal.*

<span id="page-19-0"></span>F Deslice la guía lateral hasta tocar el borde izquierdo del papel, pero sin apretarla demasiado.

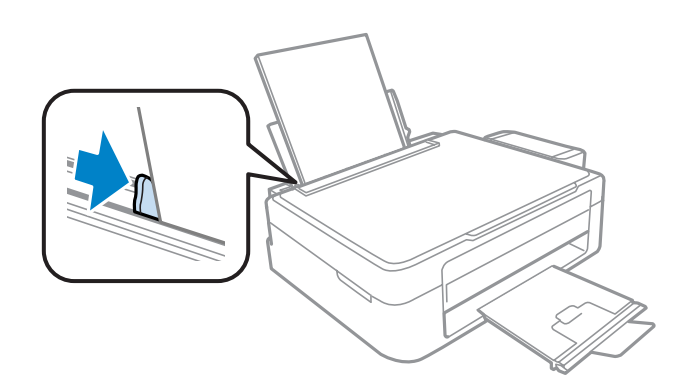

7 Gire el protector del alimentador hacia atrás.

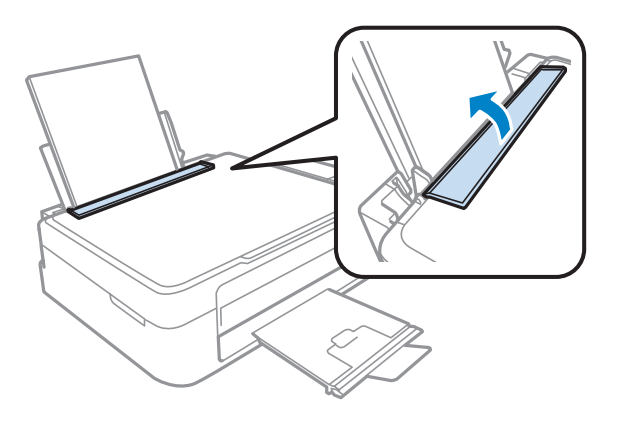

#### *Nota:*

- ❏ *Coloque el producto de forma que haya el espacio suficiente delante de él para que el papel salga por completo.*
- ❏ *Si es papel normal, no lo cargue por encima de la flecha* H *del interior de la guía lateral.*
	- *Si es un soporte especial de Epson, compruebe que el número de hojas sea inferior al límite especificado para ese papel.*
		- & *["Selección del papel" de la página 16](#page-15-0)*

# **Carga de sobres**

Siga estos pasos para cargar sobres:

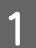

Gire el protector del alimentador hacia delante.

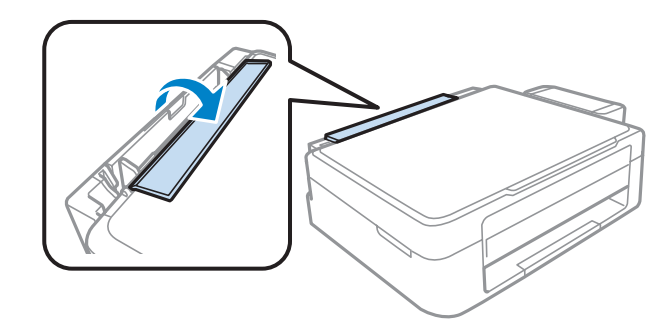

B Despliegue el soporte del papel y la bandeja de salida; a continuación, suba el tope.

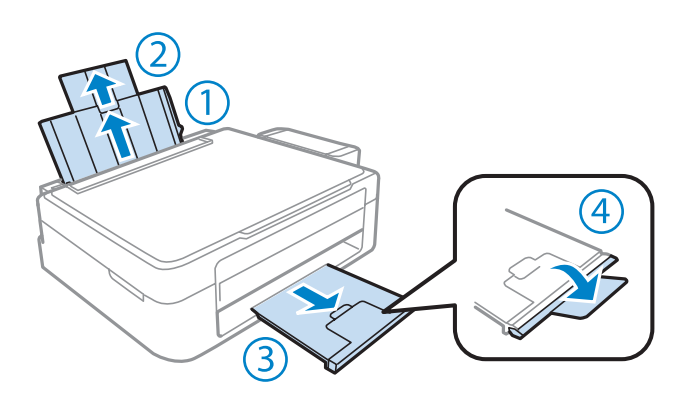

- C Deslice la guía lateral hacia la izquierda.
- D Cargue los sobres con el borde corto por delante y con la solapa boca abajo y a la izquierda. A continuación, deslice la guía lateral hasta tocar el borde izquierdo de los sobres, pero sin apretarla demasiado.

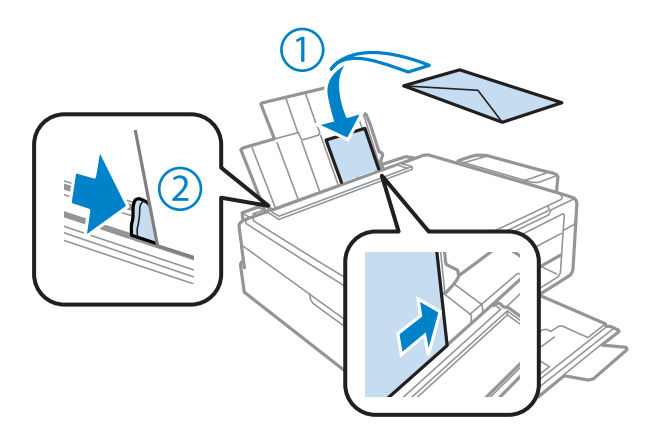

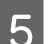

E Gire el protector del alimentador hacia atrás.

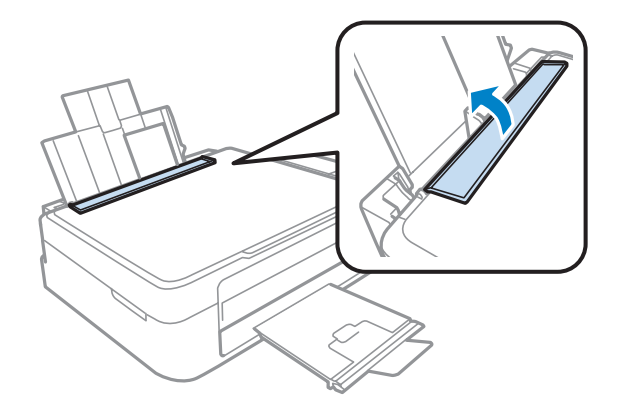

#### <span id="page-21-0"></span>*Nota:*

- ❏ *El grosor de los sobres y su capacidad de plegado varían mucho. Si el grosor total de la pila de sobres sobrepasa el límite para papel normal, alise los sobres uno a uno antes de cargarlos. Si la calidad de impresión se resiente al cargar una pila de sobres, cárguelos de uno en uno.*
- ❏ *No utilice sobres curvados o arrugados.*
- ❏ *Alise el sobre y las solapas antes de cargar.*

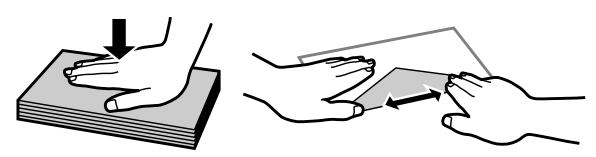

- ❏ *Alise el borde del sobre que vaya a introducir antes de cargarlo.*
- ❏ *No use sobres demasiado finos, ya que pueden curvarse durante la impresión.*
- ❏ *Alinee los bordes de los sobres antes de cargarlos.*

# **Colocación de originales**

A Abra la cubierta para documentos y coloque el original boca abajo en el cristal del escáner.

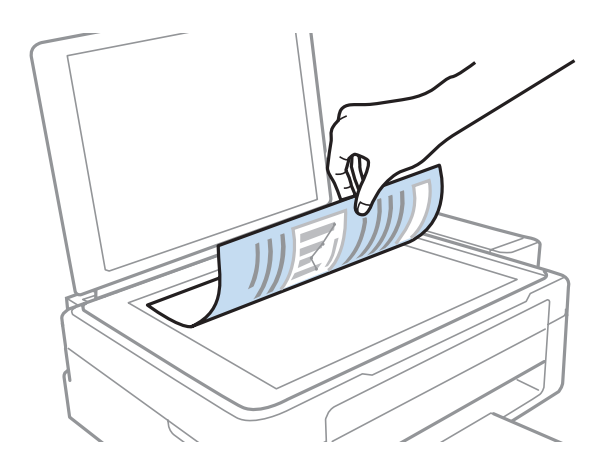

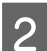

Deslice el original hasta la esquina.

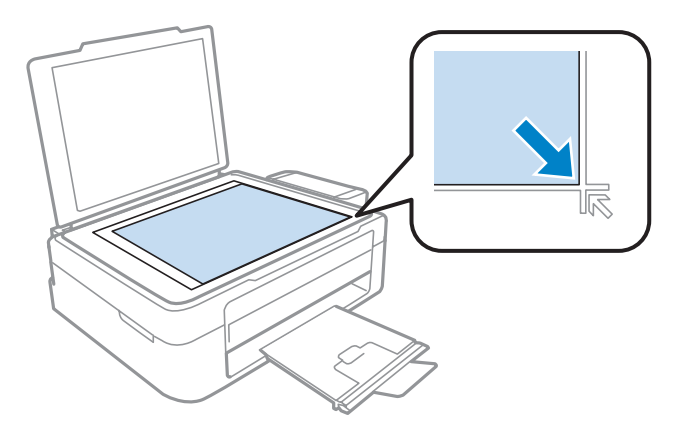

#### *Nota:*

*Consulte las secciones siguientes si se producen problemas con el área de escaneado o la dirección de escaneado al emplear EPSON Scan.*

& *["Los bordes del documento original no se han escaneado" de la página 102](#page-101-0)*

& *["Se escanean varios documentos en un solo archivo" de la página 102](#page-101-0)*

S Cierre la tapa con cuidado.

# <span id="page-23-0"></span>**Impresión**

# **Controlador de impresora y Status Monitor**

El controlador de impresora permite seleccionar una amplia variedad de ajustes para obtener las mejores impresiones. Status Monitor y las utilidades de la impresora ayudan a comprobar el estado del producto y a obtener unas prestaciones óptimas.

#### *Nota para usuarios de Windows:*

- ❏ *El controlador de su impresora localiza e instala, automáticamente, la última versión de su controlador del sitio Web de Epson. Haga clic en el botón Software Update (Actualización de software) de la ventana Maintenance (Utilidades) del controlador de impresora y, a continuación, siga las instrucciones que aparezcan en la pantalla. Si el botón no aparece en la ventana Maintenance (Utilidades), vaya al menú de inicio de Windows, señale All Programs (Todos los programas) o Programs (Programas) y busque la carpeta EPSON.*
- ❏ *Si desea cambiar el idioma del controlador, seleccione el idioma deseado en el ajuste Language (Idioma) de la ventana Maintenance (Utilidades) del controlador de impresora. En algunas regiones esta función no está disponible.*

### **Acceso al controlador de impresora para Windows**

Se puede acceder al controlador de impresora desde la mayoría de las aplicaciones de Windows, desde el menú Start (Inicio) de Windows, o bien desde la taskbar (barra de tareas).

Para configurar ajustes que únicamente se apliquen en la aplicación que está en uso, acceda al controlador de impresora desde esa aplicación.

Si desea configurar ajustes que se apliquen a todas las aplicaciones de Windows, acceda al controlador de impresora desde el menú Start (Inicio) o desde la taskbar (barra de tareas).

Consulte las siguientes secciones para acceder al controlador de impresora.

*Las pantallas del controlador de impresora mostradas en este Manual de usuario corresponden a Windows 7.*

#### **Desde aplicaciones de Windows**

A Haga clic en **Print (Imprimir)** o **Print Setup (Configurar impresora)** en el menú File (Archivo).

*Nota:*

B En la ventana que aparece, haga clic en **Printer (Impresora)**, **Setup (Configurar)**, **Options (Opciones)**, **Preferences (Preferencias)** o **Properties (Propiedades)**. (Según la aplicación utilizada, es posible que deba hacer clic en uno o en una combinación de dichos botones.)

### **Desde el menú Start (Inicio)**

❏ **Windows 7:**

Haga clic en el botón de inicio y seleccione **Devices and Printers (Dispositivos e impresoras)**. Después, haga clic con el botón secundario en el producto y seleccione **Printing preferences (Preferencias de impresión)**.

#### <span id="page-24-0"></span>❏ **Windows Vista:**

Haga clic en el botón de inicio, seleccione **Control Panel (Panel de control)** y, a continuación, seleccione **Printer (Impresora)** en la categoría **Hardware and Sound (Hardware y sonido)**. Después, seleccione el producto y haga clic en **Select printing preferences (Seleccionar preferencias de impresión)**.

#### ❏ **Windows XP:**

Haga clic en **Start (Inicio)**, **Control Panel (Panel de control)**, (**Printers and Other Hardware (Impresoras y otro hardware)**) y, a continuación, en **Printers and Faxes (Impresoras y faxes)**. Seleccione el producto y, después, haga clic en **Printing Preferences (Preferencias de impresión)** dentro del menú File (Archivo).

### **Desde el icono de acceso directo de la taskbar (barra de tareas)**

Haga clic con el botón secundario en el icono del producto de la taskbar (barra de tareas) y, a continuación, seleccione **Printer Settings (Ajustes de la impresora)**.

Si desea añadir un icono de acceso directo a la taskbar (barra de tareas) de Windows, primero acceda al controlador de impresora desde el menú Start (Inicio) como se explica arriba. A continuación, haga clic en la ficha **Maintenance (Utilidades)** y después en el botón **Monitoring Preferences (Preferencias de Monitorización)**. En la ventana Monitoring Preferences (Preferencias de Monitorización), seleccione la casilla de verificación **Shortcut Icon (Icono)**.

### **Cómo obtener información mediante la Ayuda en línea**

En la ventana del controlador de impresora, siga uno de estos procedimientos.

- ❏ Haga clic con el botón secundario del ratón en la opción y, después, haga clic en **Help (Ayuda)**.
- ❏ Haga clic en el botón situado en la parte superior derecha de la ventana y luego haga clic en la opción (solo para Windows XP).

### **Acceso al controlador de impresora para Mac OS X**

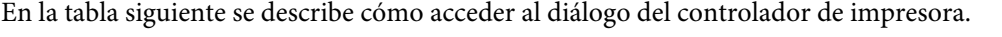

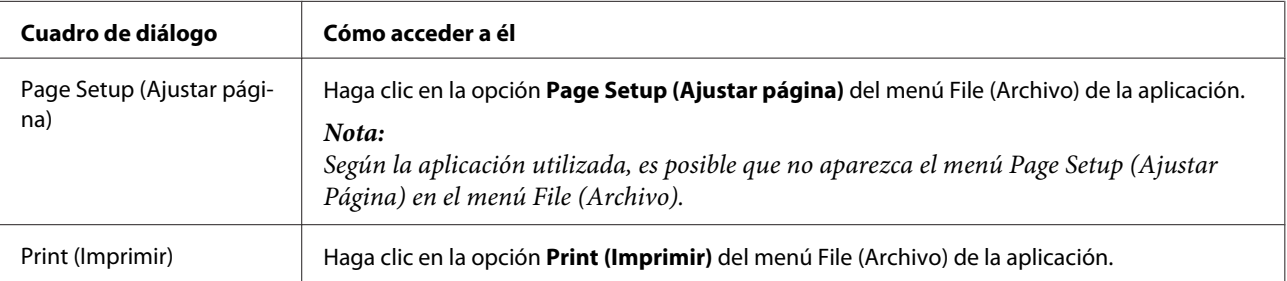

<span id="page-25-0"></span>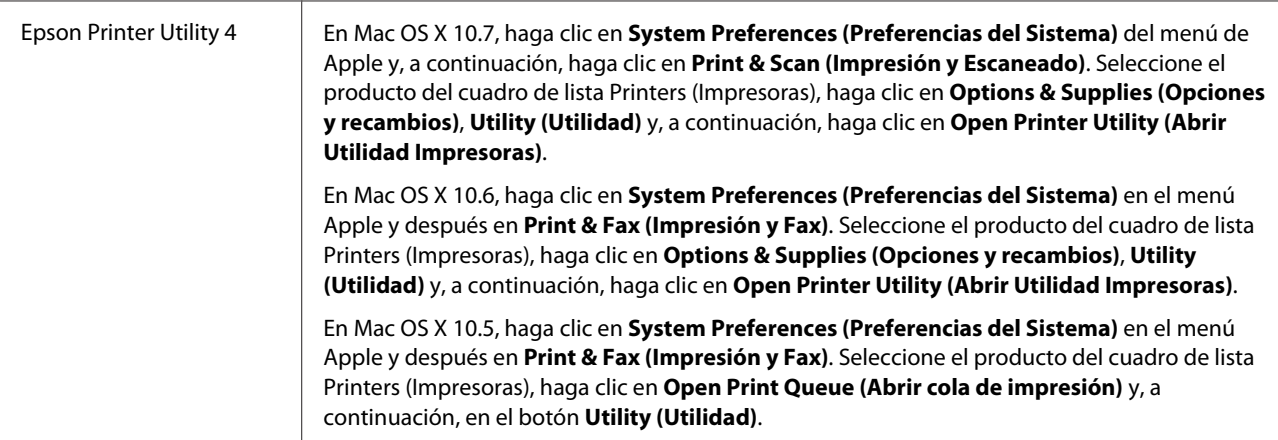

### **Cómo obtener información mediante la Ayuda en línea**

Haga clic en el botón <sup>?</sup> Help (Ayuda) del cuadro de diálogo Print (Imprimir).

# **Funcionamiento básico**

### **Impresión básica**

```
Nota:
```
❏ *Las capturas de pantalla que aparecen en esta sección pueden variar en función del modelo.*

❏ *Antes de iniciar la impresión, cargue papel correctamente.*

& *["Carga del papel" de la página 18](#page-17-0)*

& *["Carga de sobres" de la página 20](#page-19-0)*

❏ *Consulte la sección de más adelante correspondiente al área imprimible.* & *["Área imprimible" de la página 106](#page-105-0)*

❏ *Cuando haya configurado los ajustes, realice una impresión de prueba y examine los resultados antes de imprimir un trabajo completo.*

### **Ajustes básicos del producto para Windows**

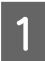

Abra el archivo que desee imprimir.

2 Acceda a los ajustes de la impresora. & ["Acceso al controlador de impresora para Windows" de la página 24](#page-23-0)

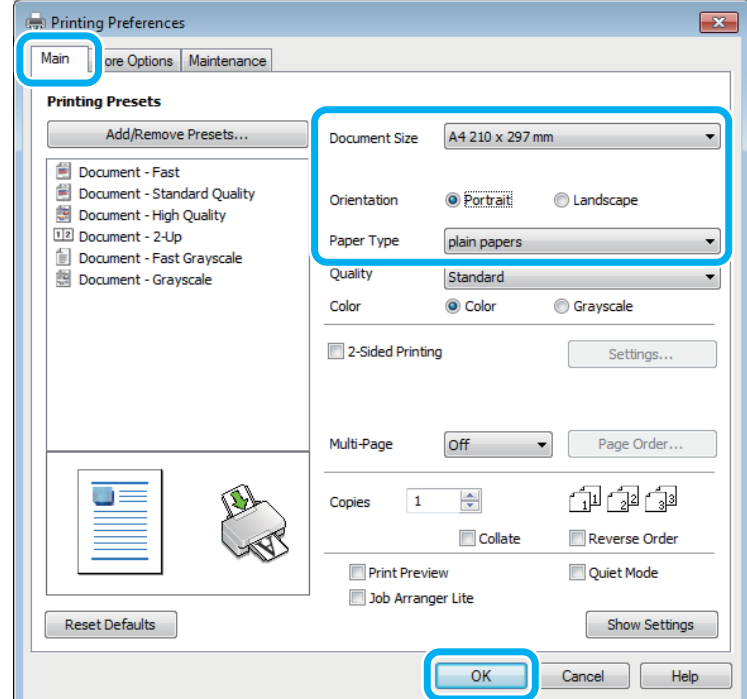

C Haga clic en la ficha **Main (Principal)**.

D Configure el ajuste de Document Size (Tamaño de Documento) apropiado. También puede definir un tamaño de papel personalizado. Si desea más detalles, consulte la ayuda en línea.

E Para cambiar la orientación de la impresión, seleccione **Portrait (Vertical)** o **Landscape (Horizontal)**.

#### *Nota:*

*Seleccione Landscape (Horizontal) cuando imprima sobres.*

F Configure el ajuste de Paper Type (Tipo de Papel) apropiado. & ["Ajuste del tipo de papel desde el controlador de impresora" de la página 17](#page-16-0)

#### *Nota:*

*La calidad de impresión se ajusta automáticamente para el Paper Type (Tipo de Papel) ajustado.*

G Haga clic en **OK (Aceptar)** para cerrar la ventana de los ajustes de la impresora.

#### *Nota:*

*Para realizar cambios en los ajustes avanzados, consulte la sección correspondiente.*

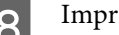

8 Imprima su archivo.

#### **Ajustes básicos del producto para Mac OS X**

#### *Nota:*

*Las capturas de pantalla de las ventanas del controlador de impresora que aparecen en esta sección pertenecen a Mac OS X 10.7.*

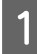

Abra el archivo que desee imprimir.

B Abra el cuadro de diálogo Print (Imprimir). & ["Acceso al controlador de impresora para Mac OS X" de la página 25](#page-24-0)

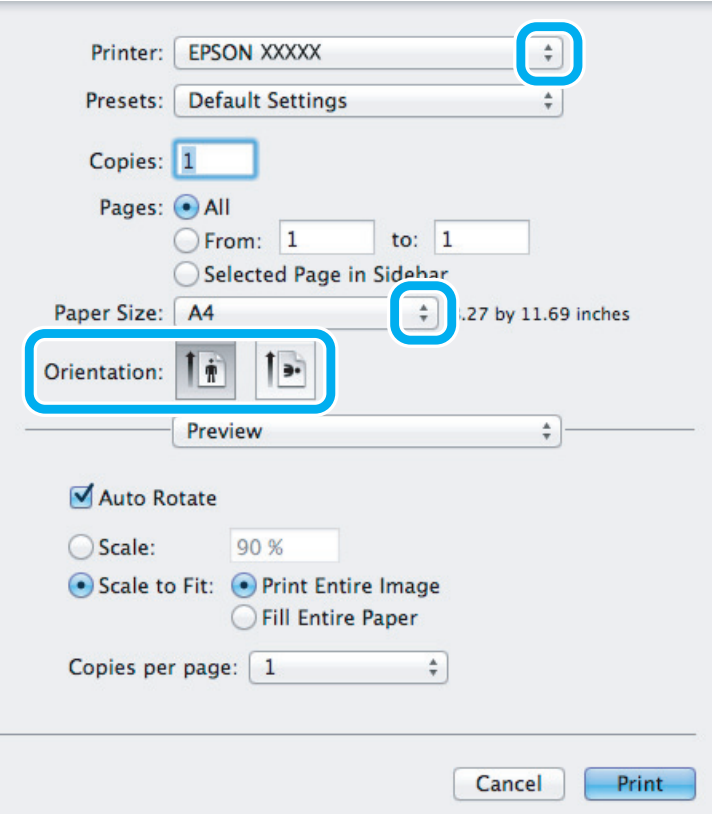

#### *Nota:*

*Si aparece el cuadro de diálogo de Status Monitor simplificado, haga clic en el botón Show Details (Mostrar detalles*) (en Mac OS X 10.7) o en el botón ▼ (en Mac OS X 10.6 o 10.5) para ampliar este cuadro de diálogo.

Seleccione el producto que esté utilizando como ajuste de Printer (Impresora).

#### *Nota:*

*Dependiendo de la aplicación utilizada, es posible que algunas opciones de este cuadro de diálogo no estén disponibles. Si es el caso, haga clic en la opción Page Setup (Ajustar Página) del menú File (Archivo) de la aplicación y, a continuación, realice los ajustes necesarios.*

**4** Configure el ajuste de Paper Size (Tamaño papel) apropiado.

<span id="page-28-0"></span>E Configure el ajuste de Orientation (Orientación) apropiado.

#### *Nota:*

*Seleccione la orientación horizontal cuando imprima sobres.*

F Seleccione **Print Settings (Ajustes Impresión)** en el menú emergente.

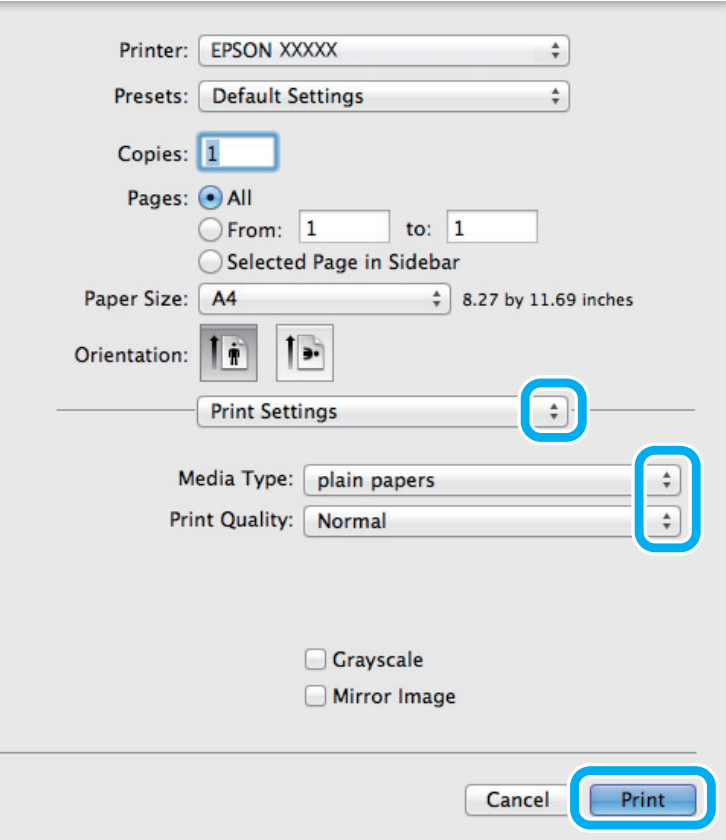

- G Configure el ajuste de Media Type (Tipo papel) apropiado. & ["Ajuste del tipo de papel desde el controlador de impresora" de la página 17](#page-16-0)
- Para empezar a imprimir, haga clic en **Print (Imprimir)**.

### **Cancelar la impresión**

Si desea cancelar la impresión, siga las instrucciones descritas en la sección correspondiente de más adelante.

#### **Uso de los botones del producto**

Pulse  $\otimes$  para cancelar un trabajo de impresión en curso.

#### **En Windows**

#### *Nota:*

*No puede cancelar un trabajo de impresión si ya se ha enviado completamente al producto. En ese caso, cancele el trabajo de impresión a través del producto.*

Abra EPSON Status Monitor 3. & ["En Windows" de la página 83](#page-82-0)

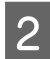

B Haga clic en el botón **Print Queue (Cola de impresión)**. Aparecerá Windows Spooler (Administración de colas para Windows).

C Haga clic con el botón secundario en el trabajo que desee cancelar y seleccione **Cancel (Cancelar)**.

### **En Mac OS X**

Siga estos pasos para cancelar un trabajo de impresión.

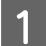

A Haga clic en el icono del producto del Dock.

B En la lista Nombre del Documento, seleccione el documento que esté imprimiéndose.

C Haga clic en el botón **Delete (Eliminar)** para cancelar el trabajo de impresión.

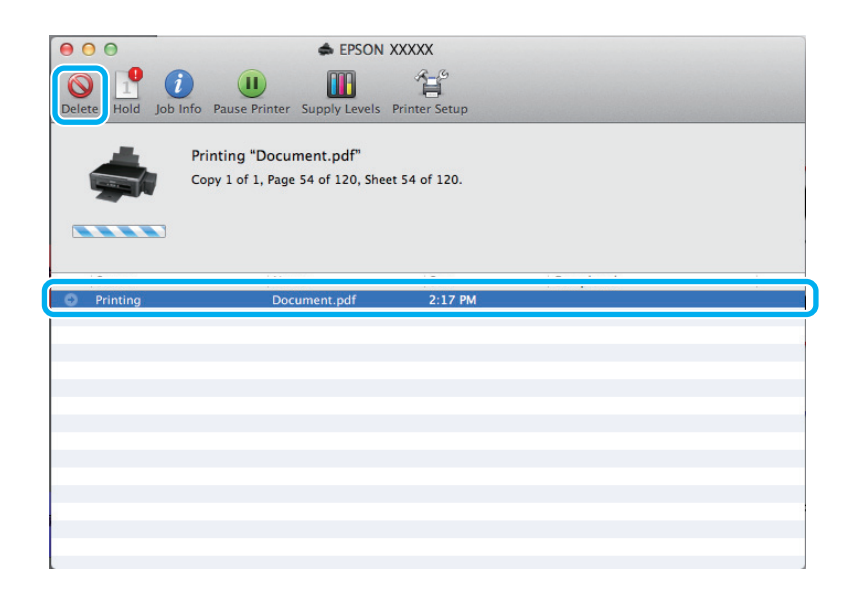

# <span id="page-30-0"></span>**Otras opciones**

### **Impresión sencilla de fotos**

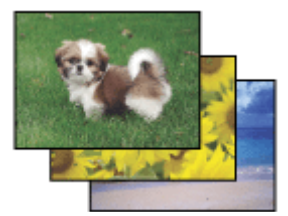

Epson Easy Photo Print le permite componer e imprimir imágenes digitales en papel de diversos tipos. Las instrucciones paso a paso de la ventana le permiten acceder a una vista previa de las imágenes impresas y obtener los efectos deseados sin tener que configurar ajustes complicados.

Con la función Quick Print, puede imprimir con solamente hacer clic en un botón con los ajustes configurados.

*Nota: La disponibilidad de este software varía en función del producto.*

### **Inicio de Epson Easy Photo Print**

#### **En Windows**

❏ Haga doble clic en el icono de **Epson Easy Photo Print** que se encuentra en el escritorio.

❏ **En Windows 7 y Vista:**

Haga clic en el botón de inicio, señale **All Programs (Todos los programas)**, haga clic en **Epson Software** y, a continuación, en **Easy Photo Print**.

#### **En Windows XP:**

Haga clic en **Start (Inicio)**, señale **All Programs (Todos los programas)**, señale **Epson Software** y, a continuación, haga clic en **Easy Photo Print**.

#### **En Mac OS X**

Haga doble clic en la carpeta **Applications (Aplicaciones)** de la unidad de disco duro de Mac OS X, ahora haga doble clic en las carpetas **Epson Software** y **Easy Photo Print** y, por último, haga doble clic en el icono **Easy Photo Print**.

### **Valores preestablecidos (solo en Windows)**

Los valores preestablecidos del controlador de impresora imprimen un ajuste. También puede crear sus propios valores preestablecidos.

### **Ajustes del producto para Windows**

A Acceda a los ajustes de la impresora. & ["Acceso al controlador de impresora para Windows" de la página 24](#page-23-0)

<span id="page-31-0"></span>

*Nota:*

Seleccione un conjunto de Printing Presets (Predefinidos impresión) en la ficha Main (Principal). Los ajustes del productos se establecen automáticamente en los valores que se muestran en la ventana emergente.

### **Impresión a dos caras (solo en Windows)**

Utilice el controlador de impresora para imprimir en las dos caras del papel.

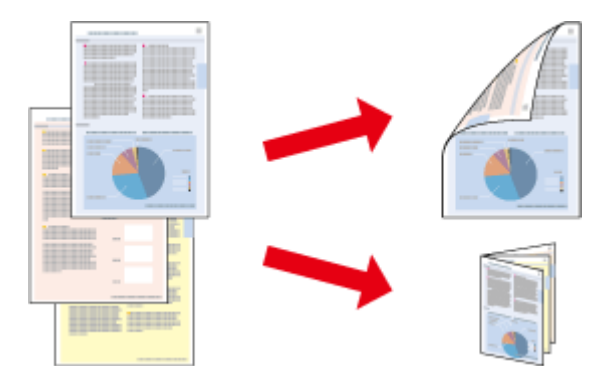

Hay disponibles dos tipos de impresión a dos caras: estándar y folleto plegado.

La impresión a dos caras solo se puede realizar con papeles de los siguientes tipos y tamaños.

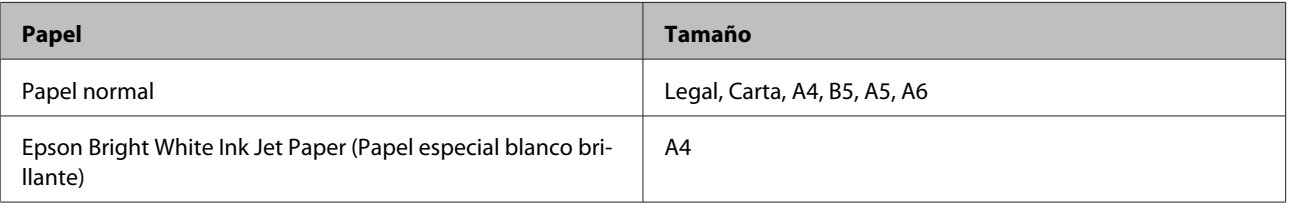

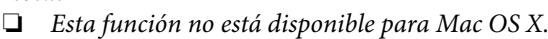

- ❏ *Esta función puede que no esté disponible con algunos ajustes.*
- ❏ *Esta función puede no estar disponible si se accede al producto a través de una red, o si la impresora es de uso compartido.*
- ❏ *La capacidad de carga varía en la impresión a 2 caras.* & *["Selección del papel" de la página 16](#page-15-0)*
- ❏ *Utilice únicamente los papeles adecuados para la impresión a dos caras. De lo contrario, la calidad de la impresión podría empeorar.*
- ❏ *Según el papel y la cantidad de tinta utilizados para imprimir textos e imágenes, puede ser que la tinta traspase el papel y se vea por la otra cara.*
- ❏ *La superficie del papel podría mancharse durante la impresión a dos caras.*
- ❏ *Este ajuste solo está disponible si se selecciona EPSON Status Monitor 3. Para activar el Status Monitor, acceda al controlador de impresora y haga clic en la ficha Maintenance (Utilidades) seguido del botón Extended Settings (Más ajustes). En la ventana Extended Settings (Más ajustes), marque la casilla de verificación Enable EPSON Status Monitor 3 (Activar EPSON Status Monitor 3).*

<span id="page-32-0"></span>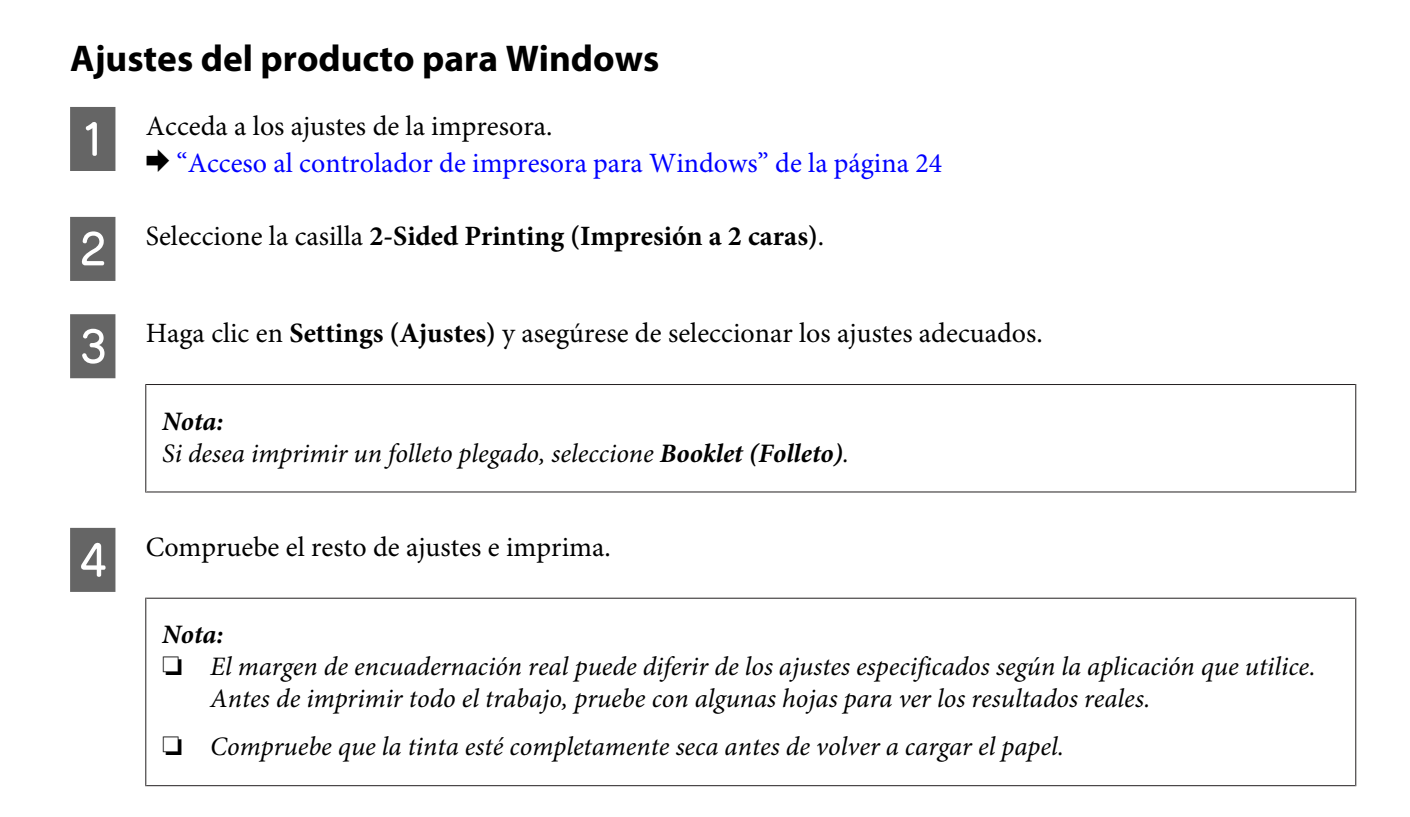

## **Impresión ajustada a la página**

Le permite aumentar o reducir, automáticamente, el tamaño del documento para adaptarlo al tamaño del papel seleccionado en el controlador de impresora.

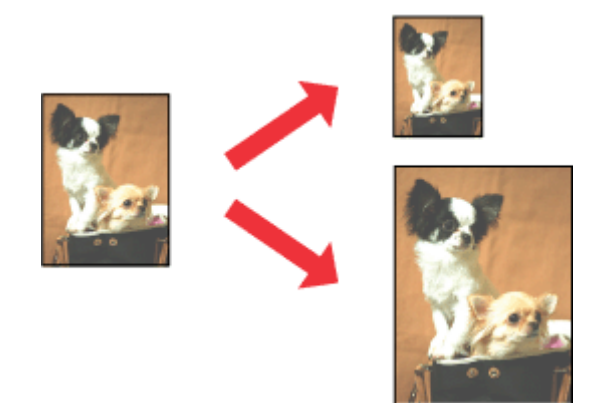

*Nota:*

*Esta función puede que no esté disponible con algunos ajustes.*

#### **Ajustes del producto para Windows**

A Acceda a los ajustes de la impresora. & ["Acceso al controlador de impresora para Windows" de la página 24](#page-23-0)

<span id="page-33-0"></span>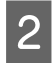

B Seleccione **Reduce/Enlarge Document (Reducir/Ampliar Documento)** y **Fit to Page (Ajustar a Página)** en la ficha More Options (Más Opciones) y, a continuación, seleccione el tamaño del papel que esté utilizando en Output Paper (Salida de Papel).

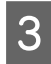

Compruebe el resto de ajustes e imprima.

### **Ajustes del producto para Mac OS X**

- A Abra el cuadro de diálogo Print (Imprimir). & ["Acceso al controlador de impresora para Mac OS X" de la página 25](#page-24-0)
- B Seleccione **Scale to fit paper size (Ajustar al tamaño del papel)** para Destination Paper Size (Tamaño papel destino) en el panel Paper Handling (Gestión del papel) y seleccione el tamaño de papel en el menú emergente.
- 

S Compruebe el resto de ajustes e imprima.

### **Impresión de Pages per sheet (Páginas por hoja)**

Le permite utilizar el controlador de impresora para imprimir dos o cuatro páginas en una sola hoja de papel.

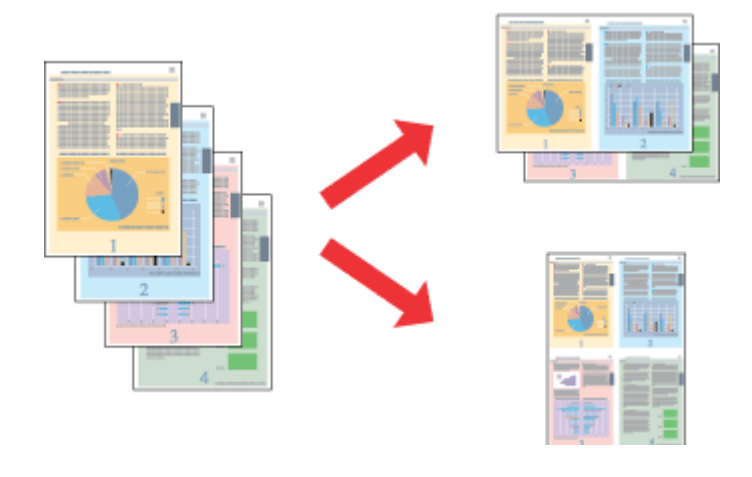

#### *Nota:*

*Esta función puede que no esté disponible con algunos ajustes.*

#### **Ajustes del producto para Windows**

- Acceda a los ajustes de la impresora.
	- & ["Acceso al controlador de impresora para Windows" de la página 24](#page-23-0)

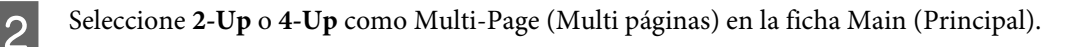

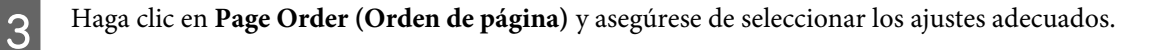

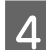

4 Compruebe el resto de ajustes e imprima.

#### **Ajustes del producto para Mac OS X**

Abra el cuadro de diálogo Print (Imprimir).

 $\blacktriangleright$  ["Acceso al controlador de impresora para Mac OS X" de la página 25](#page-24-0)

Beleccione el número deseado de Pages per Sheet (Páginas por hoja) y la Layout Direction (Orientación)<br>Cardon de las páginas) en el papel Layout (Disposición) (orden de las páginas) en el panel Layout (Disposición).

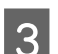

S Compruebe el resto de ajustes e imprima.

# <span id="page-35-0"></span>**Uso compartido del producto para la impresión**

### **Configuración en Windows**

Estas instrucciones le indican cómo configurar el producto de forma que puedan utilizarlo otros usuarios de la red.

En primer lugar, configurará el producto como compartido en el ordenador conectado directamente a ella. Después, agregará el producto a todos los ordenadores de la red que vayan a acceder a ella.

#### *Nota:*

- ❏ *Estas instrucciones sólo sirven para redes pequeñas. Si desea compartir el producto en una red mayor, consulte al administrador de su red.*
- ❏ *Las capturas de pantalla que se muestran en la siguiente sección pertenecen a Windows 7.*

#### **Configuración del producto como impresora compartida**

#### *Nota:*

- ❏ *Para configurar el producto como impresora compartida en Windows 7 o Vista, necesitará una cuenta con privilegios de administrador y la contraseña si inicia sesión como usuario estándar.*
- ❏ *Para configurar el producto como impresora estándar en Windows XP, debe iniciar sesión con una cuenta de Computer Administrator (Administrador del equipo).*

Siga estos pasos en el ordenador que está conectado directamente al producto:

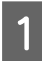

A **Windows 7:** Haga clic en el botón de inicio y seleccione **Devices and Printers (Dispositivos e impresoras)**.

#### **Windows Vista:**

Haga clic en el botón de inicio, seleccione **Control Panel (Panel de control)** y, a continuación, seleccione **Printer (Impresora)** en la categoría **Hardware and Sound (Hardware y sonido)**.

#### **Windows XP:**

Haga clic en **Start (Inicio)**, seleccione **Control Panel (Panel de control)** y, a continuación, **Printers and Faxes (Impresoras y faxes)** de la categoría **Printers and Other Hardware (Impresoras y otro hardware)**.

B **Windows 7:** Haga clic con el botón secundario en el icono del producto, haga clic en **Printer properties (Propiedades de impresora)** y, a continuación, en **Sharing (Compartir)**. Después, haga clic en el botón **Change Sharing Options (Cambiar opciones de uso compartido)**.

#### **Windows Vista:**

Haga clic con el botón secundario en el icono del producto y, luego, haga clic en **Sharing (Compartir)**. Haga clic en el botón **Change sharing options (Cambiar opciones de uso compartido)** y luego en **Continue (Continuar)**.

#### **Windows XP:**

Haga clic con el botón secundario en el icono del producto y, luego, haga clic en **Sharing (Compartir)**.
Seleccione **Share this printer (Compartir esta impresora)** y escriba el nombre de uso compartido.

#### *Nota:*

*No escriba espacios en blanco ni guiones en el nombre de recurso compartido.*

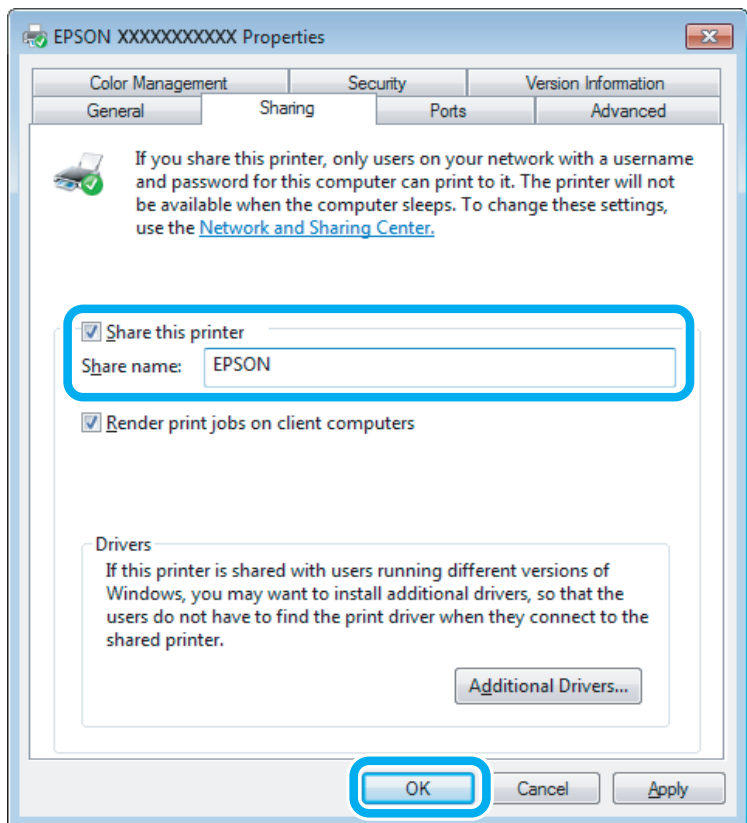

Si desea descargar automáticamente controladores de impresora para ordenadores que utilicen versiones diferentes de Windows, haga clic en **Additional Drivers (Controladores adicionales)** y seleccione el entorno y los sistemas operativos de los otros ordenadores. Haga clic en **OK (Aceptar)** y, a continuación, introduzca el disco del software del producto.

D Haga clic en **OK (Aceptar)** o en **Close (Cerrar)** (si ha instalado controladores adicionales).

### **Adición del producto a otros ordenadores de la red**

Siga estos pasos para agregar el producto a todos los ordenadores de red que vayan a acceder a ella.

#### *Nota:*

*Para poder acceder al producto desde otro ordenador, tiene que estar configurado como impresora compartida en el ordenador al que esté conectado.*

& *["Configuración del producto como impresora compartida" de la página 36.](#page-35-0)*

A **Windows 7:** Haga clic en el botón de inicio y seleccione **Devices and Printers (Dispositivos e impresoras)**.

#### **Windows Vista:**

Haga clic en el botón de inicio, seleccione **Control Panel (Panel de control)** y, a continuación, seleccione **Printer (Impresora)** en la categoría **Hardware and Sound (Hardware y sonido)**.

#### **Windows XP:**

Haga clic en **Start (Inicio)**, seleccione **Control Panel (Panel de control)** y, a continuación, **Printers and Faxes (Impresoras y faxes)** de la categoría **Printers and Other Hardware (Impresoras y otro hardware)**.

B **Windows 7 <sup>y</sup> Vista:** Haga clic en el botón **Add a printer (Agregar una impresora)**.

#### **Windows XP:**

Haga clic en el botón **Add a printer (Agregar una impresora)**. Aparecerá el Add Printer Wizard (Asistente para agregar impresoras). Haga clic en el botón **Next (Siguiente)**.

### C **Windows 7 <sup>y</sup> Vista:**

Haga clic en **Add a network, wireless or Bluetooth printer (Agregar una impresora de red, inalámbrica o Bluetooth)** y luego en **Next (Siguiente)**.

#### **Windows XP:**

Seleccione **A network printer, or a printer attached to another computer (Una impresora de red o una impresora conectada a otro equipo)** y haga clic en **Next (Siguiente)**.

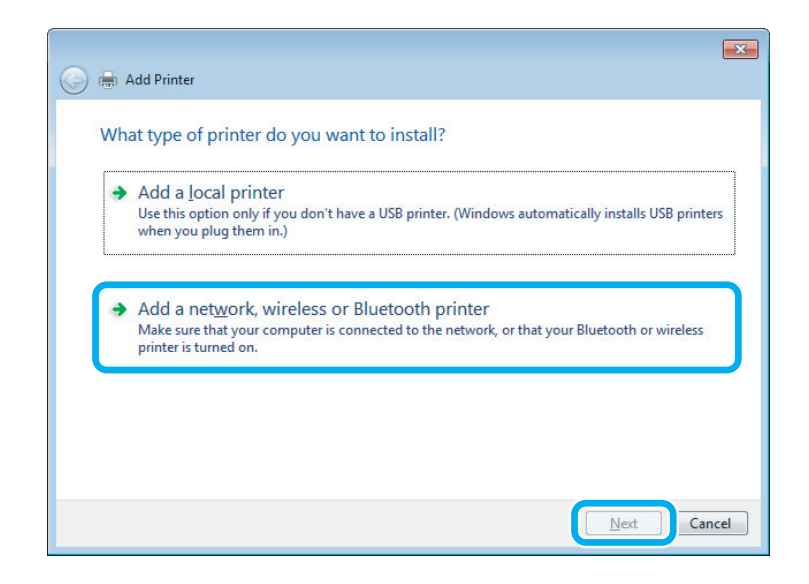

D Siga las instrucciones de la pantalla para seleccionar el producto que vaya a utilizar.

#### *Nota:*

*Según cuál sea el sistema operativo y la configuración del ordenador al que está conectado el producto, es posible que el Add Printer Wizard (Asistente para agregar impresoras) le pida que instale el controlador de impresora desde el disco del software del producto. Haga clic en el botón Have Disk (Utilizar disco) y siga las instrucciones que aparezcan en pantalla.*

# **Configuración en Mac OS X**

Para configurar el producto en una red de Mac OS X, utilice los ajustes de Printer Sharing (Compartir impresora). Para más información, consulte la documentación del Macintosh.

# <span id="page-39-0"></span>**Escaneado**

# **Escanear un documento**

### **Iniciar un escaneado**

Escanee un documento para acostumbrarse a este proceso.

A Coloque el original (u originales).

& ["Colocación de originales" de la página 22](#page-21-0)

2 Inicie Epson Scan.

- ❏ Windows: Haga doble clic en el icono de **Epson Scan** que se encuentra en el escritorio.
- ❏ En Mac OS X: Seleccione **Applications (Aplicaciones)** > **Epson Software** > **EPSON Scan**.
- Seleccione **Home Mode** (Modo Fácil).

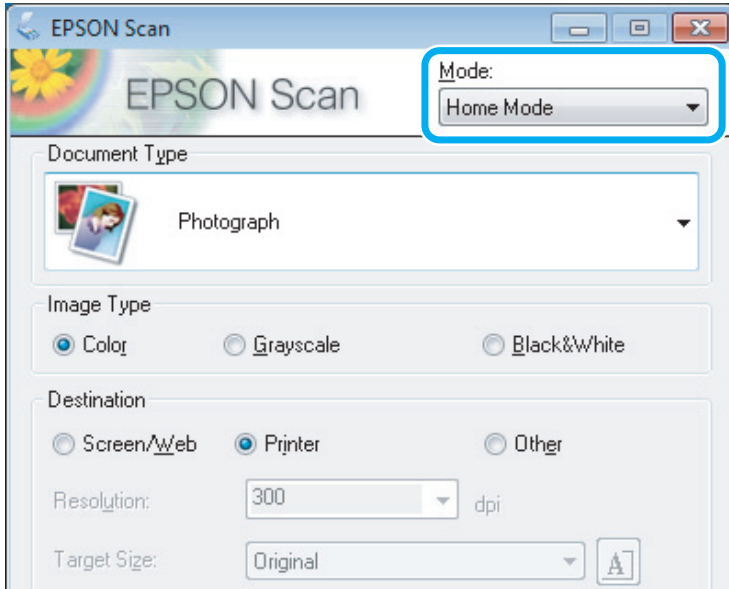

D Seleccione **Text/Line Art (Texto/Dibujo Lineal)** como ajuste de **Document Type (Tipo Documento)**.

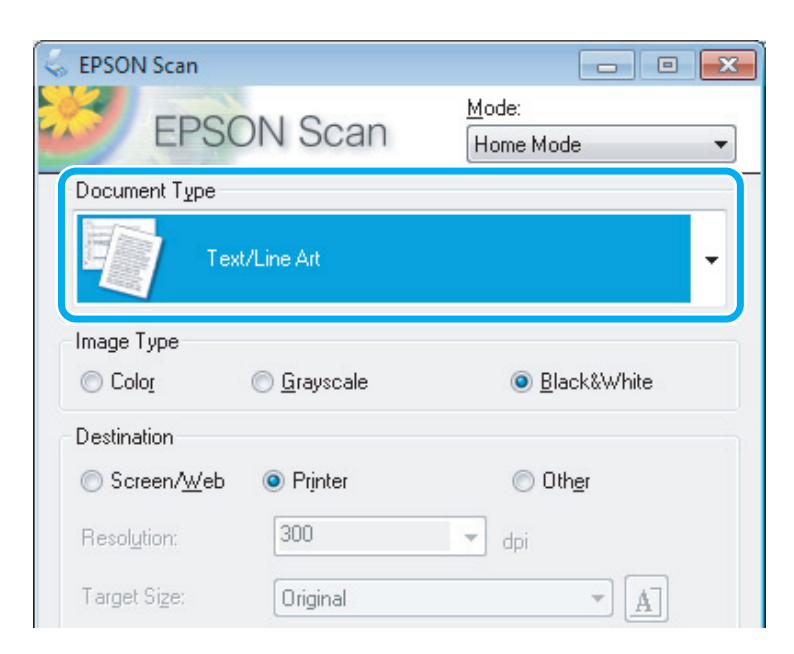

# E Haga clic en **Preview (Previsualización)**.

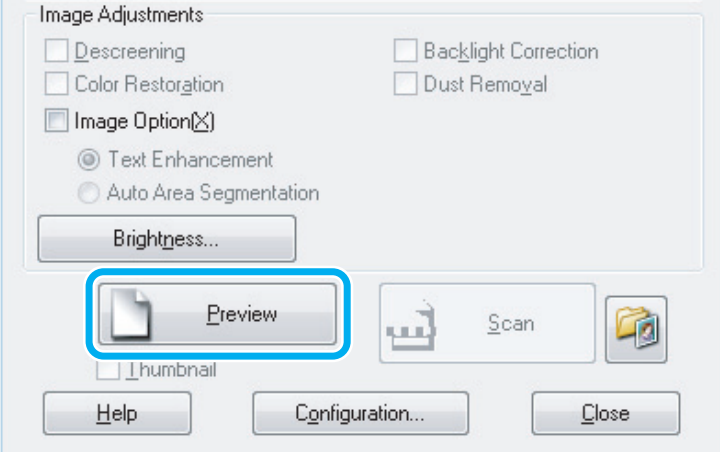

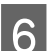

# **F** Haga clic en **Scan (Escanear)**.

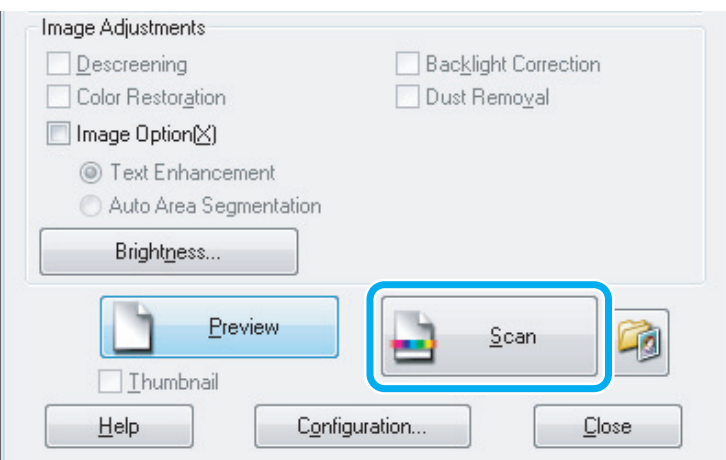

### <span id="page-41-0"></span>Haga clic en **OK** (Aceptar).

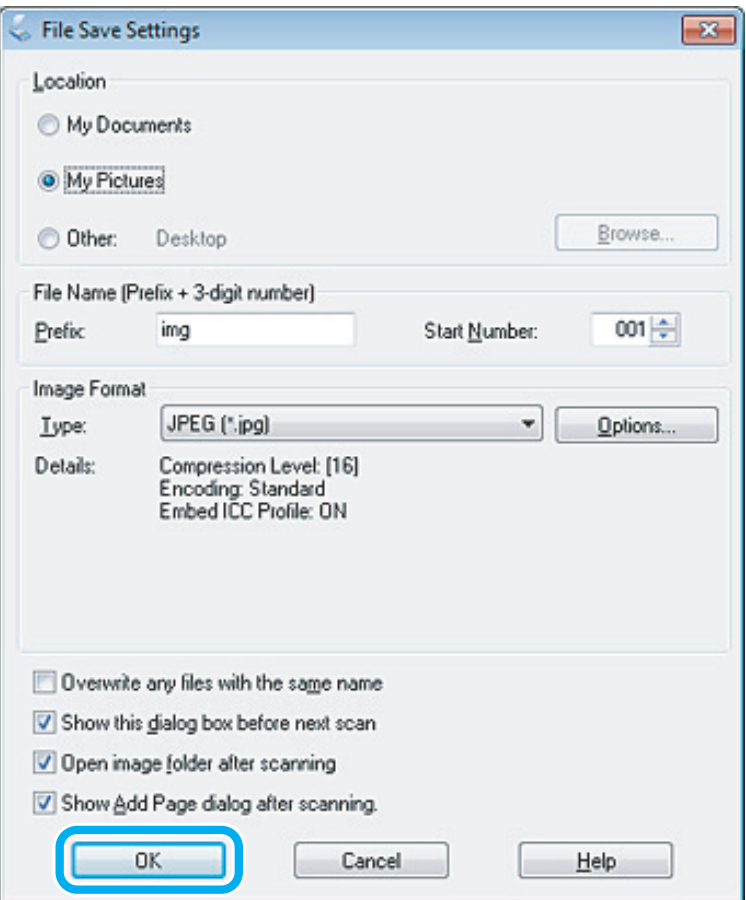

La imagen escaneada queda guardada.

# **Funciones de ajuste de la imagen**

Epson Scan ofrece todo tipo de ajustes para mejorar el color, la definición, el contraste y otros aspectos que afectan a la calidad de la imagen.

Consulte la Ayuda para obtener más información sobre Epson Scan.

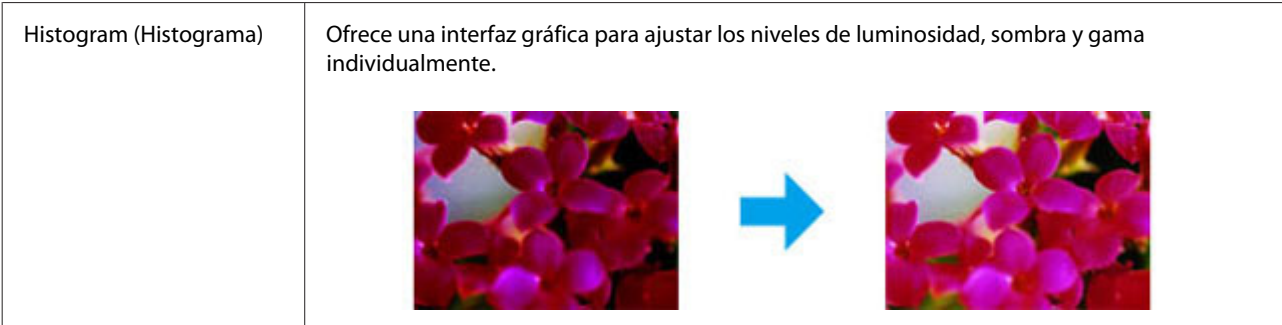

#### **Escaneado**

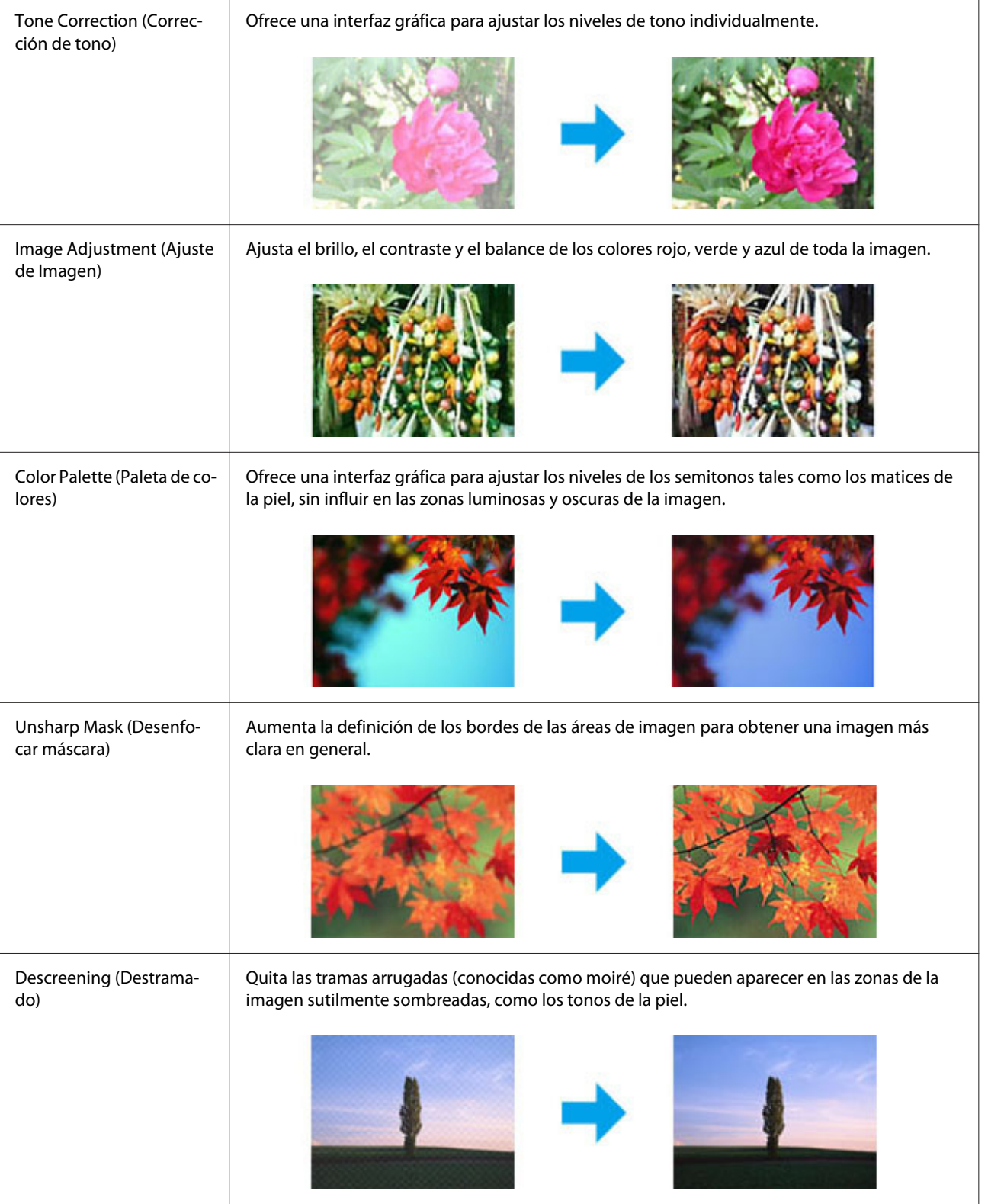

#### **Escaneado**

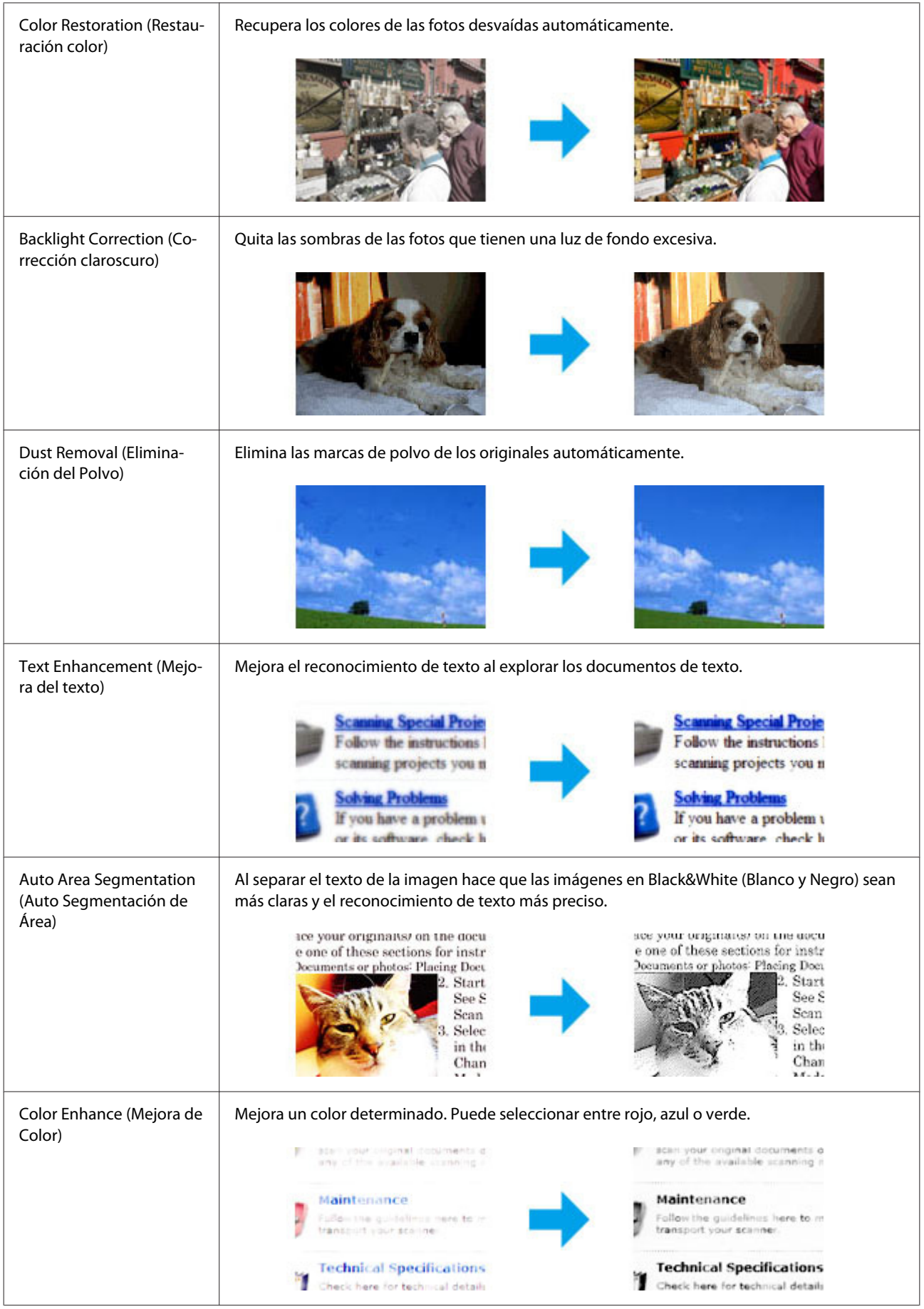

# **Escaneado básico desde el ordenador**

# **Escaneado en Full Auto Mode (Modo Automático)**

El Full Auto Mode (Modo Automático) le permite escanear rápida y fácilmente, sin necesidad de configurar ni previsualizar la imagen. Este modo es útil cuando necesita escanear los originales al 100% de su tamaño.

#### *Nota:*

*Consulte la Ayuda para obtener más información sobre Epson Scan.*

Coloque el original (u originales).

& ["Colocación de originales" de la página 22](#page-21-0)

2 Inicie Epson Scan.

& ["Inicio del controlador de Epson Scan" de la página 61](#page-60-0)

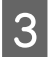

Seleccione **Full Auto Mode (Modo Automático)** en la lista de Mode (Modo).

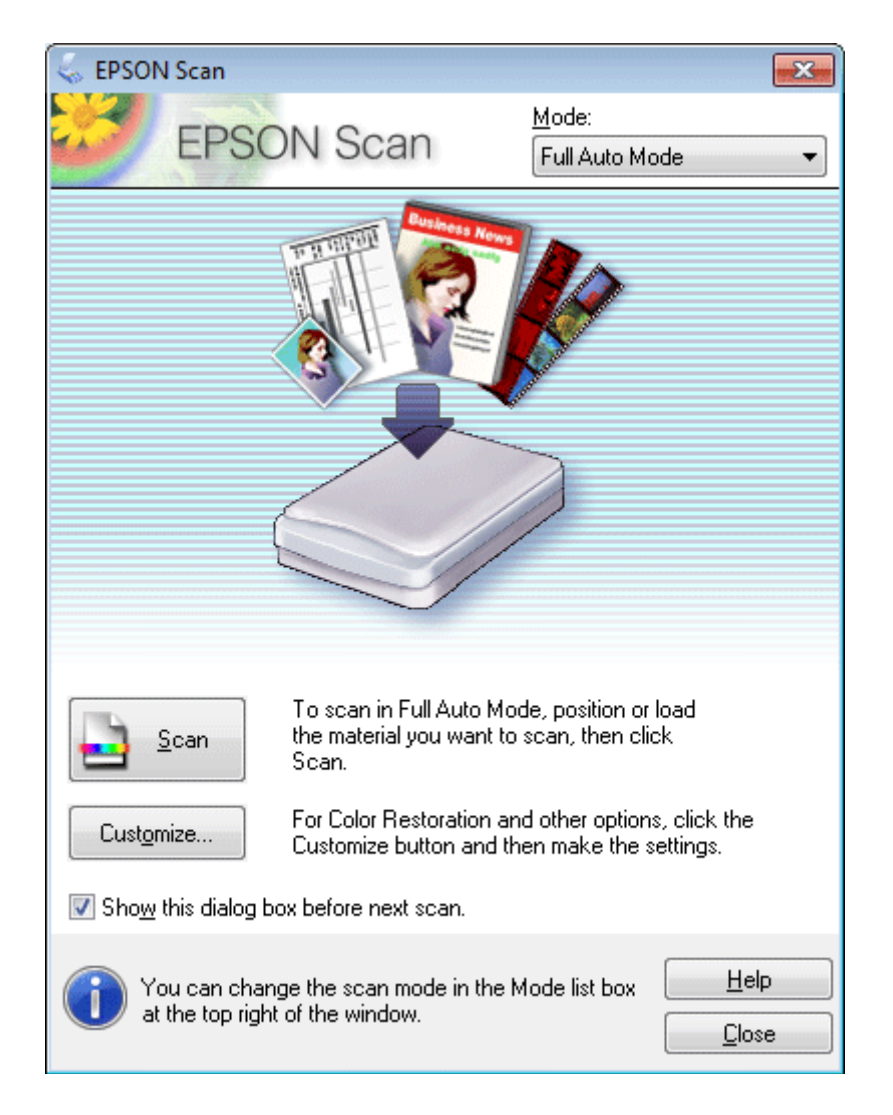

#### *Nota:*

*Si no está seleccionada la casilla de verificación Show this dialog box before next scan (Mostrar esta ventana antes de la siguiente sesión de escaneo), Epson Scan inicia el escaneado de forma inmediata sin mostrar esta pantalla. Para volver a esta pantalla, haga clic en Cancel (Cancelar) en el cuadro de diálogo Scanning (Escaneando) durante el escaneo.*

D Haga clic en **Scan (Escanear)**. Epson Scan inicia el escaneo en Full Auto Mode (Modo Automático).

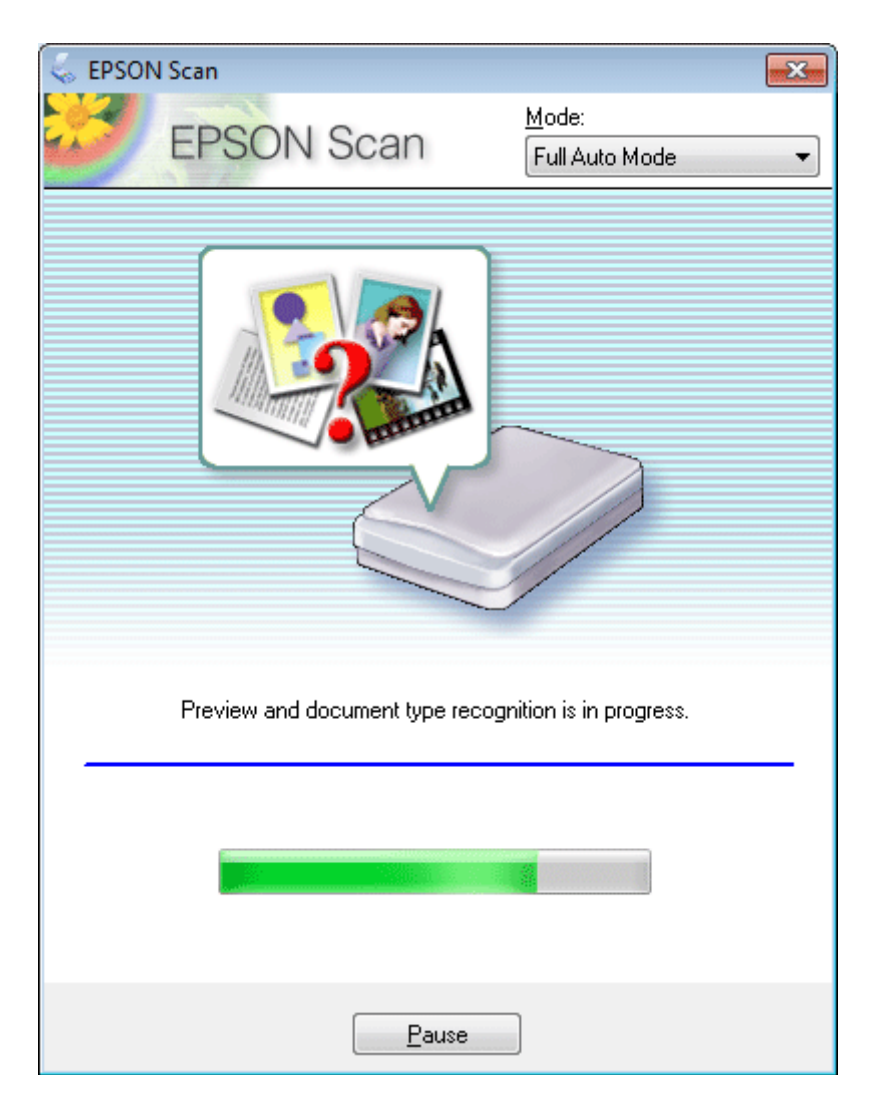

Epson Scan previsualiza cada imagen, detecta qué tipo de original es y selecciona los ajustes de configuración automáticamente.

La imagen escaneada queda guardada.

### **Escaneado en Home Mode (Modo Fácil)**

Home Mode (Modo Fácil) le permite personalizar algunos ajustes de escaneado y comprobar los cambios efectuados en una previsualización. Este modo resulta útil para el escaneado básico de fotos y gráficos.

*Nota: Consulte la Ayuda para obtener más información sobre Epson Scan.*

**A** Coloque el original (u originales).

& ["Colocación de originales" de la página 22](#page-21-0)

2 Inicie Epson Scan. & ["Inicio del controlador de Epson Scan" de la página 61](#page-60-0)

Seleccione **Home Mode (Modo Fácil)** de la lista de Mode (Modo).

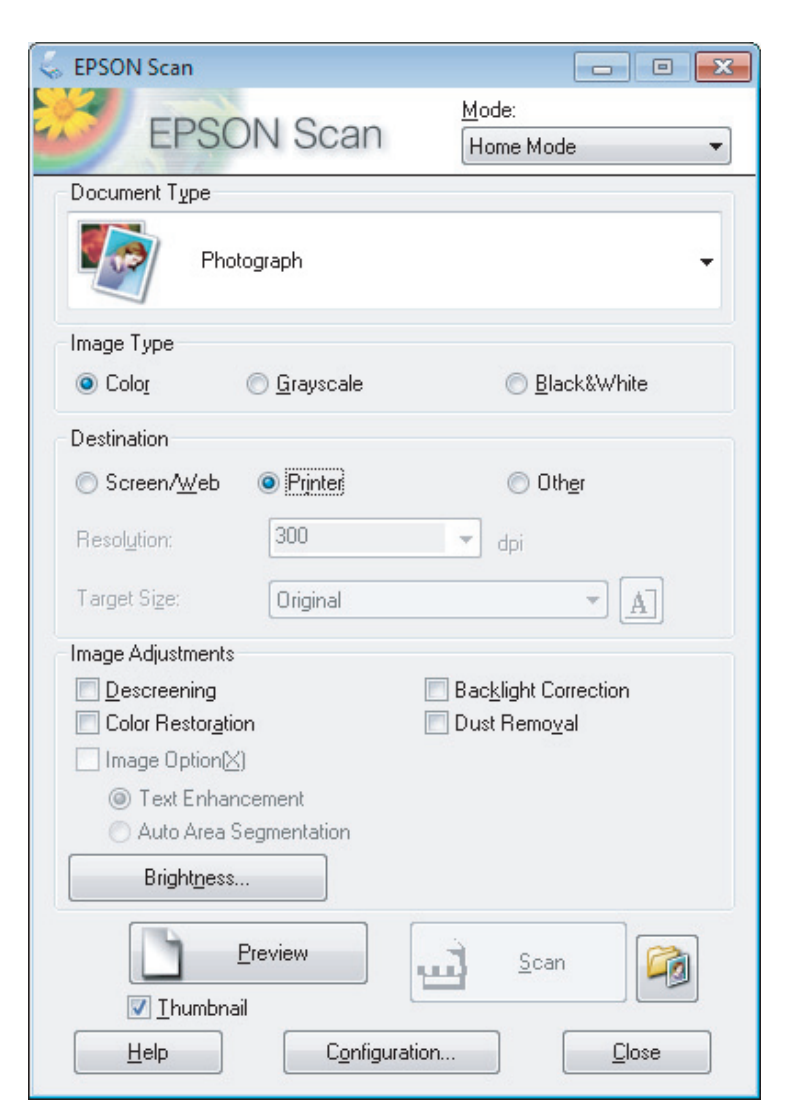

- **A** Seleccione el ajuste Document Type (Tipo Documento).
- E Seleccione el ajuste Image Type (Tipo Imagen).
- F Haga clic en **Preview (Previsualización)**. & ["Previsualización y ajuste del área de escaneado" de la página 52](#page-51-0)

G Ajuste la exposición, el brillo y demás aspectos de la calidad de imagen.

Haga clic en **Scan (Escanear)**.

I En la ventana File Save Settings (Ajustes de Guardar Archivo), seleccione el ajuste de Type (Tipo) y, a continuación, haga clic en **OK (Aceptar)**.

#### *Nota:*

*Si no está seleccionada la casilla de verificación Show this dialog box before next scan (Mostrar esta ventana antes de la siguiente sesión de escaneo), Epson Scan inicia el escaneado de forma inmediata sin mostrar la ventana File Save Settings (Ajustes de Guardar Archivo).*

La imagen escaneada queda guardada.

# **Escaneado en Office Mode (Modo Oficina)**

Office Mode (Modo Oficina) le permite escanear documentos de texto rápidamente sin previsualizar la imagen.

*Nota: Consulte la Ayuda para obtener más información sobre Epson Scan.*

Coloque el original (u originales).

& ["Colocación de originales" de la página 22](#page-21-0)

2 Inicie Epson Scan.

& ["Inicio del controlador de Epson Scan" de la página 61](#page-60-0)

Seleccione Office Mode (Modo Oficina) de la lista de Mode (Modo).

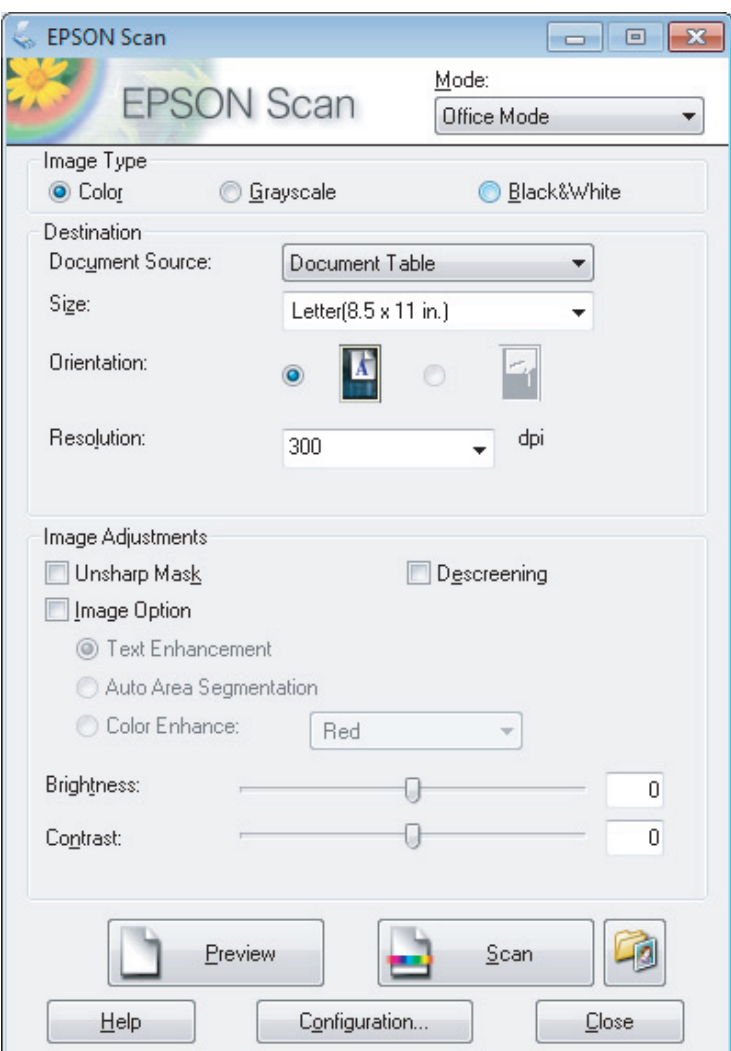

- A Seleccione el ajuste Image Type (Tipo Imagen).
- Seleccione el tamaño de su original en el ajuste Size (Tamaño).
- F Seleccione una resolución adecuada a su original (u originales) en el ajuste Resolution (Resolución).
- G Haga clic en **Scan (Escanear)**.
- En la ventana File Save Settings (Ajustes de Guardar Archivo), seleccione el ajuste de Type (Tipo) y, a continuación haga clic en **OK** (Aconter). continuación, haga clic en **OK (Aceptar)**.

#### *Nota:*

*Si no está seleccionada la casilla de verificación Show this dialog box before next scan (Mostrar esta ventana antes de la siguiente sesión de escaneo), Epson Scan inicia el escaneado de forma inmediata sin mostrar la ventana File Save Settings (Ajustes de Guardar Archivo).*

La imagen escaneada queda guardada.

# **Escaneado en Professional Mode (Modo Profesional)**

Professional Mode (Modo Profesional) le permite controlar totalmente los ajustes de escaneado y comprobar los cambios efectuados en una previsualización. Este modo está recomendado para usuarios avanzados.

*Nota: Consulte la Ayuda para obtener más información sobre Epson Scan.*

Coloque el original (u originales). & ["Colocación de originales" de la página 22](#page-21-0)

 $\boxed{2}$  Inicie Epson Scan.

& ["Inicio del controlador de Epson Scan" de la página 61](#page-60-0)

Seleccione **Professional Mode (Modo Profesional)** de la lista de Mode (Modo).

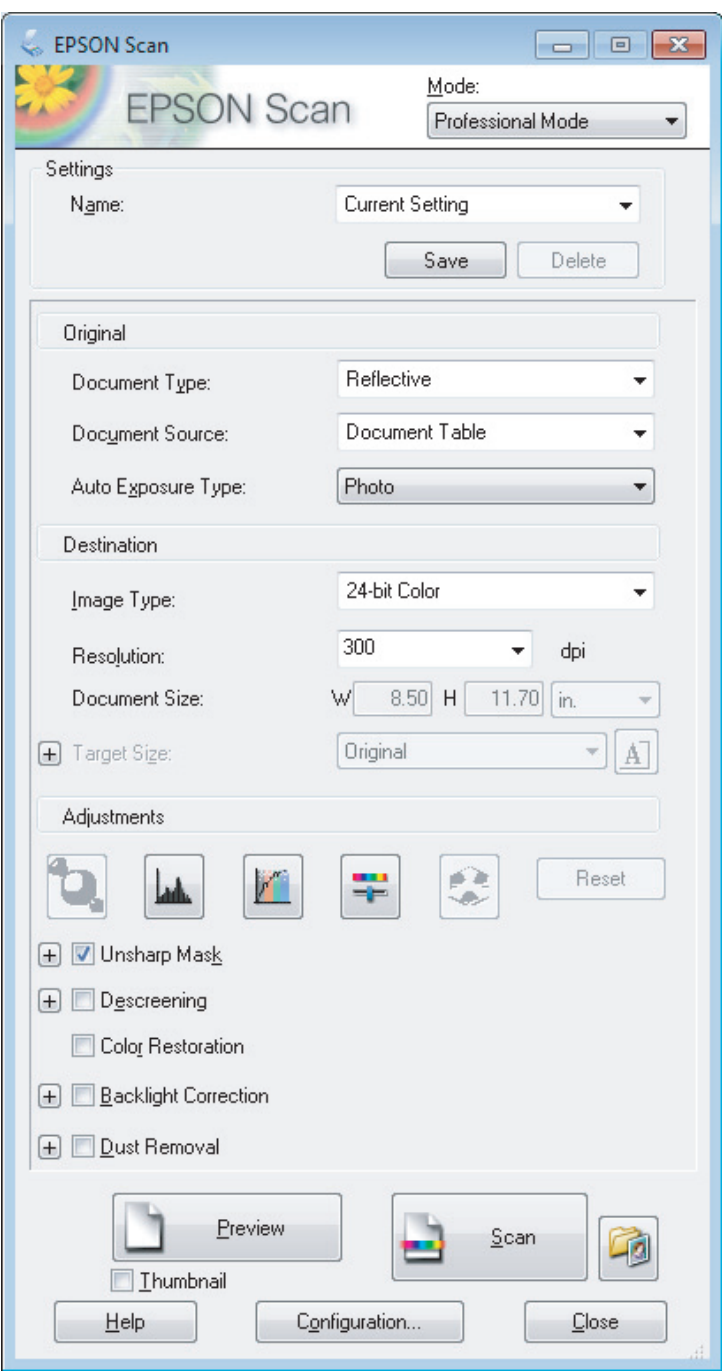

- D Seleccione el tipo de original (u originales) que vaya a escanear como ajuste de Document Type (Tipo Documento).
- E Si selecciona **Reflective (Reflectante)** como ajuste de Document Type (Tipo Documento), escoja **Photo (Foto)** o **Document (Documento)** como ajuste de Auto Exposure Type (Tipo Auto Exposición).
- **6** Seleccione el ajuste Image Type (Tipo Imagen).

G Seleccione una resolución adecuada a su original (u originales) en el ajuste Resolution (Resolución).

<span id="page-51-0"></span>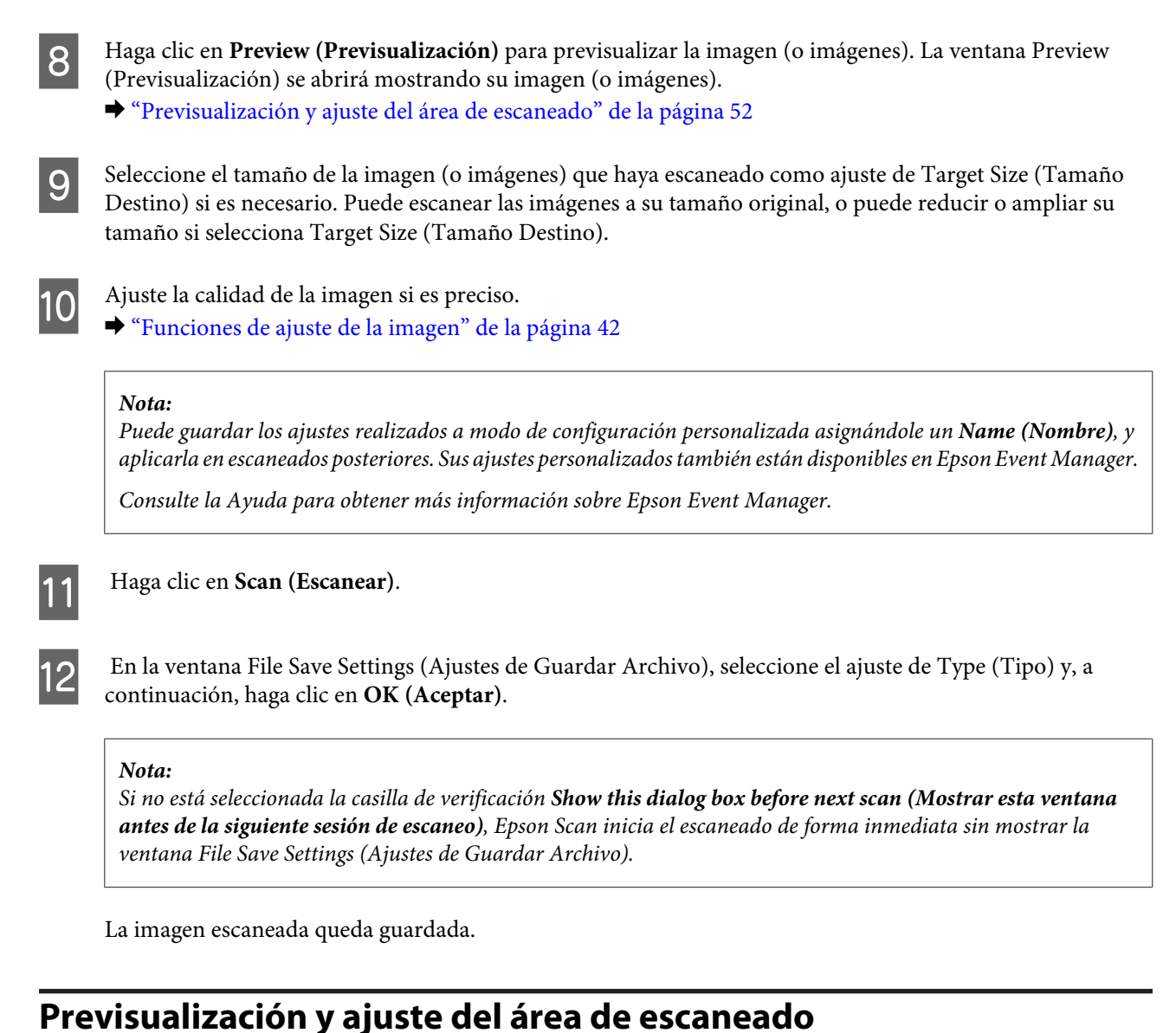

### **Selección de un modo de previsualización**

Una vez seleccionados los ajustes básicos y la resolución, podrá previsualizar su imagen y seleccionar o ajustar el área de la imagen en la ventana Preview (Previsualización). Hay dos tipos de previsualización.

- ❏ La previsualización Normal muestra la imagen (o imágenes) en su totalidad. Puede seleccionar el área de escaneado y ajustar la calidad de la imagen de forma manual.
- ❏ La previsualización Thumbnail (Miniatura) muestra la imagen (o imágenes) en forma de miniatura. Epson Scan localiza automáticamente los extremos del área de escaneado, aplica los ajustes de exposición automática a la imagen (o imágenes) y permite girarlas si es preciso.

#### *Nota:*

- ❏ *Algunos de los ajustes modificados después de previsualizar una imagen se restablecen si se cambia el modo de previsualización.*
- ❏ *Dependiendo del tipo de documento y del modo de Epson Scan que utilice, quizás no pueda cambiar el tipo de previsualización.*
- ❏ *Si se previsualiza una imagen (o imágenes) sin mostrar el diálogo Preview (Previsualización), la imagen (o imágenes) aparecerá(n) en el modo de previsualización predeterminado. Si se previsualiza mostrando el diálogo Preview (Previsualización), la imagen (o imágenes) aparecerá(n) en el modo utilizado justo antes de la previsualización.*
- ❏ *Para ajustar el tamaño de la ventana Preview (Previsualización), haga clic en la esquina de la ventana Preview (Previsualización) y arrástrela.*
- ❏ *Consulte la Ayuda para obtener más información sobre Epson Scan.*

### **Creación de un marco**

Un marco es una línea punteada móvil que aparece en los bordes de la imagen previsualizada para señalar el área de escaneado.

Para dibujar un marco, realice una de las acciones siguientes.

❏ Para dibujar el marco de forma manual, coloque el puntero en la zona donde desee colocar la esquina del marco y haga clic. Arrastre la cruz por la imagen hasta la esquina contraria del área de escaneado deseada.

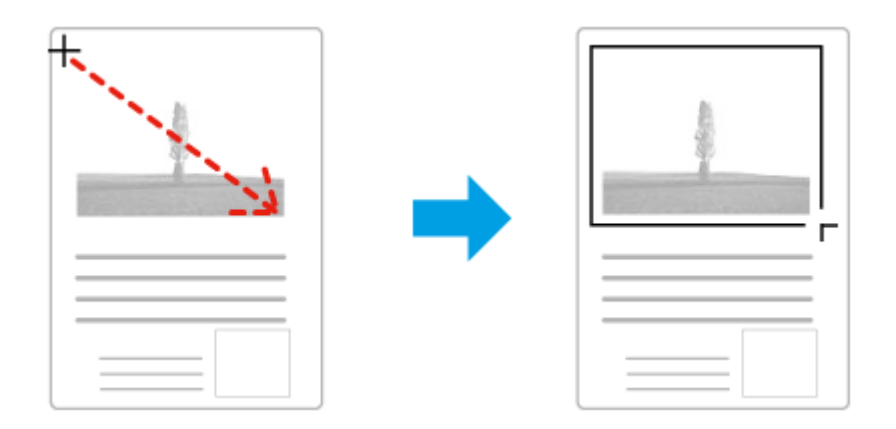

- □ Para dibujar el marco de forma automática, haga clic en el icono de localización automática . Este icono únicamente puede usarse cuando se tiene una previsualización normal y un solo documento en el cristal del escáner.
- ❏ Para dibujar un marco de un tamaño concreto, especifique un nuevo ancho y alto en el ajuste Document Size (Tamaño de Documento).
- ❏ Para unos resultados y exposición de la imagen óptimos, asegúrese de que todos los lados del marco están dentro de la imagen previsualizada. No incluya en el marco ninguna zona de las que rodean la imagen previsualizada.

### **Ajuste de un marco**

Puede mover el marco y ajustar su tamaño. Si está viendo una previsualización normal, podrá crear múltiples marcos (hasta 50) en cada imagen a fin de escanear diferentes áreas de la imagen como archivos de escaneado independientes.

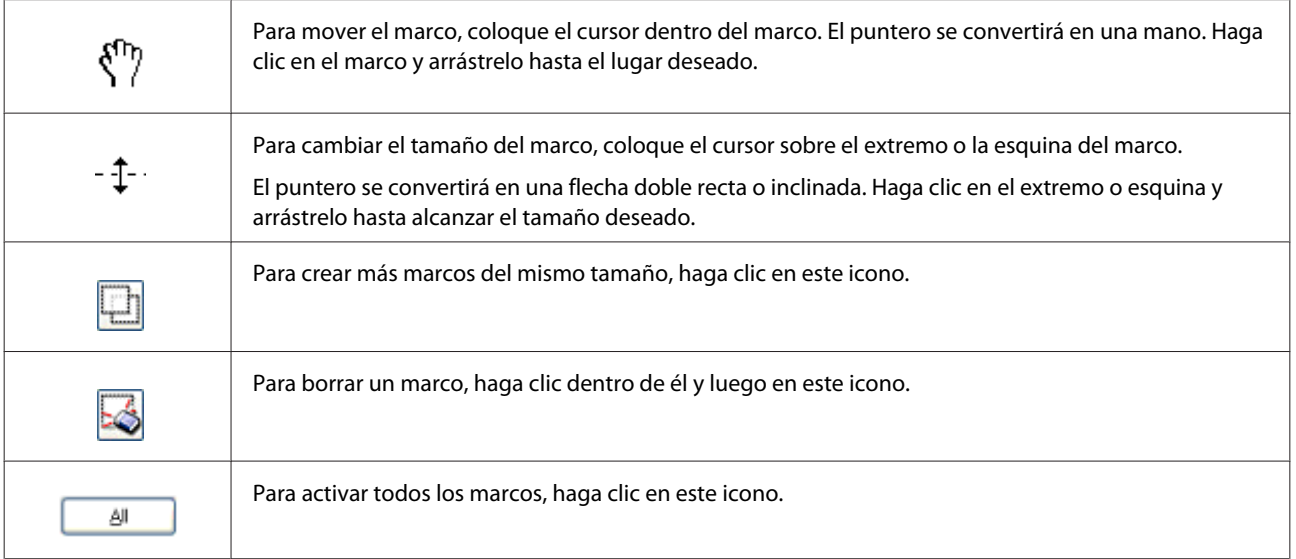

*Nota:*

- ❏ *Para limitar el movimiento del marco únicamente a la vertical u horizontal, mantenga pulsada la tecla Shift mientras mueve el marco.*
- ❏ *Para limitar el tamaño del marco únicamente a las proporciones actuales, mantenga pulsada la tecla Shift mientras cambia el tamaño del marco.*
- ❏ *Si dibuja varios marcos, asegúrese de hacer clic en All (Tod) en la ventana Preview (Previsualización) antes de escanear. De lo contrario, sólo se escaneará el área que hay dentro del último marco dibujado.*

# **Tipos diversos de escaneado**

# **Escaneado de una revista**

En primer lugar, coloque la revista e inicie Epson Scan.

& ["Iniciar un escaneado" de la página 40](#page-39-0)

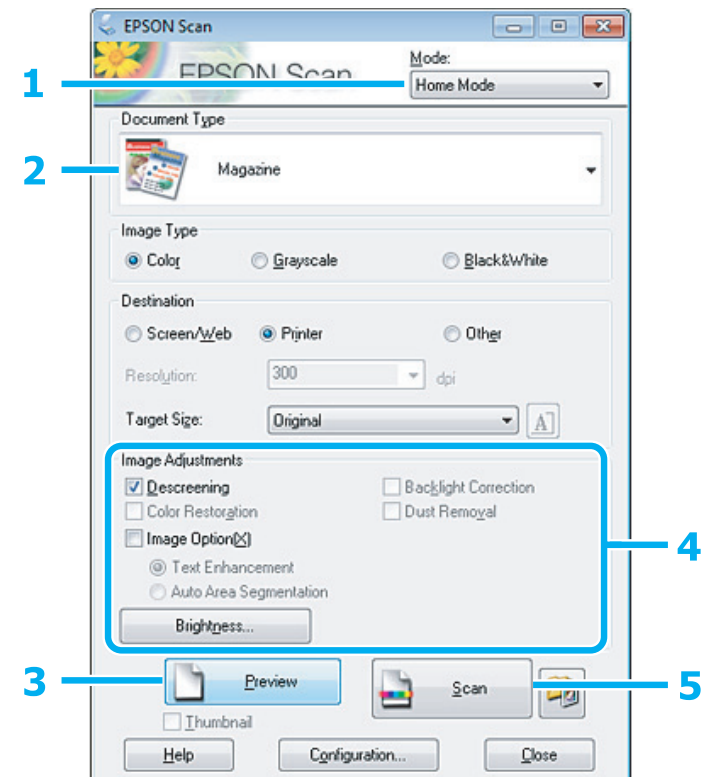

- A Seleccione **Home Mode (Modo Fácil)** de la lista de Mode (Modo).
- Seleccione Magazine (Revista) como ajuste de Document Type (Tipo Documento).
- C Haga clic en **Preview (Previsualización)**.
- Ajuste la exposición, el brillo y demás aspectos de la calidad de imagen.

Consulte la Ayuda para obtener más información sobre Epson Scan.

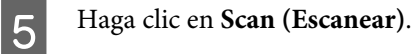

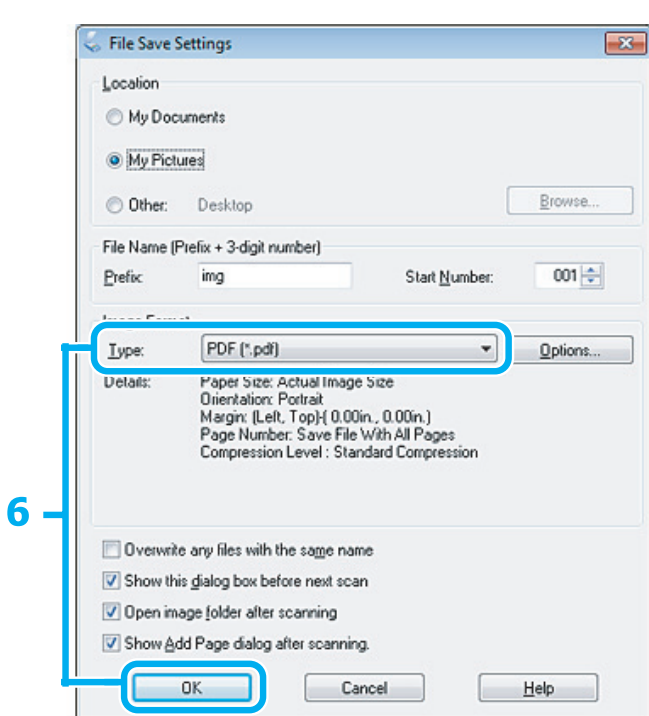

F Seleccione **PDF** como ajuste de Type (Tipo) y, a continuación, haga clic en **OK (Aceptar)**.

La imagen escaneada queda guardada.

# **Escaneado de varios documentos a un archivo PDF**

En primer lugar, coloque el documento e inicie Epson Scan.

& ["Iniciar un escaneado" de la página 40](#page-39-0)

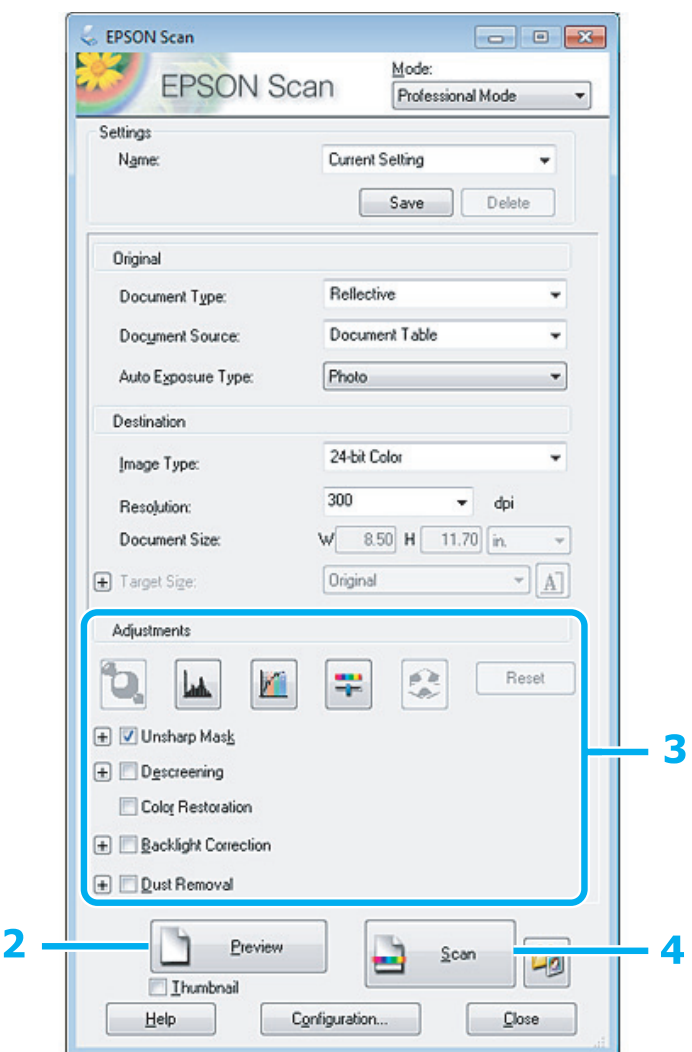

- A Seleccione **Professional Mode (Modo Profesional)** de la lista de Mode (Modo).
- B Haga clic en **Preview (Previsualización)**.
- C Ajuste la exposición, el brillo y demás aspectos de la calidad de imagen.

Consulte la Ayuda para obtener más información sobre Epson Scan.

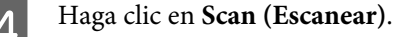

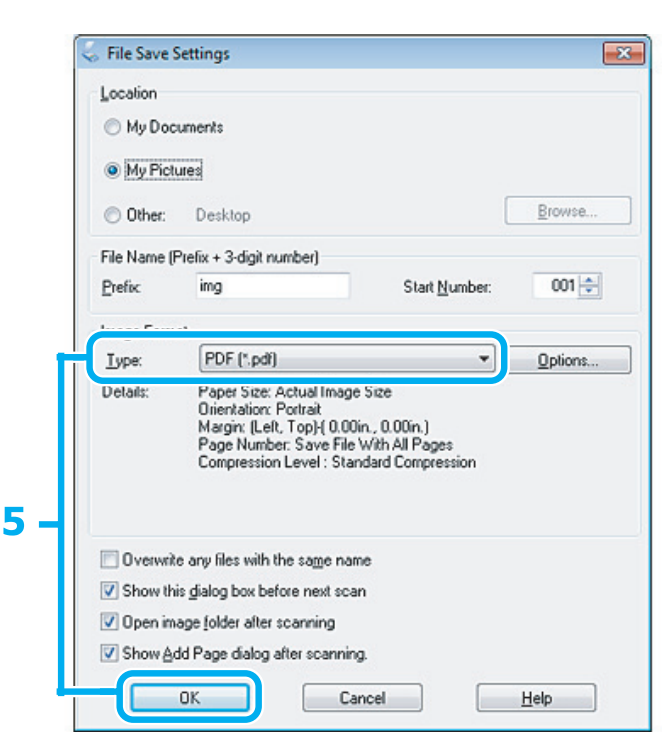

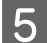

E Seleccione **PDF** como ajuste de Type (Tipo) y, a continuación, haga clic en **OK (Aceptar)**.

#### *Nota:*

*Si no está marcada la casilla Show Add Page dialog after scanning (Mostrar diálogo Añadir página tras escaneo), Epson Scan guarda automáticamente su documento sin mostrar la ventana Add Page Confirmation (Confirmación de añadir página).*

6 Epson Scan empieza a escanear el documento.

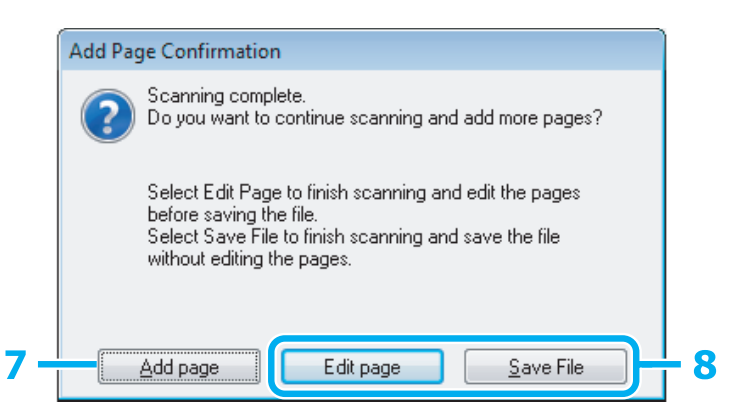

G Si desea escanear más páginas, haga clic en **Add page (Añadir página)**. Cargue el documento y vuelva a escanear, repitiendo el proceso según sea necesario para cada página.

Cuando termine de escanear, continúe con el paso 8.

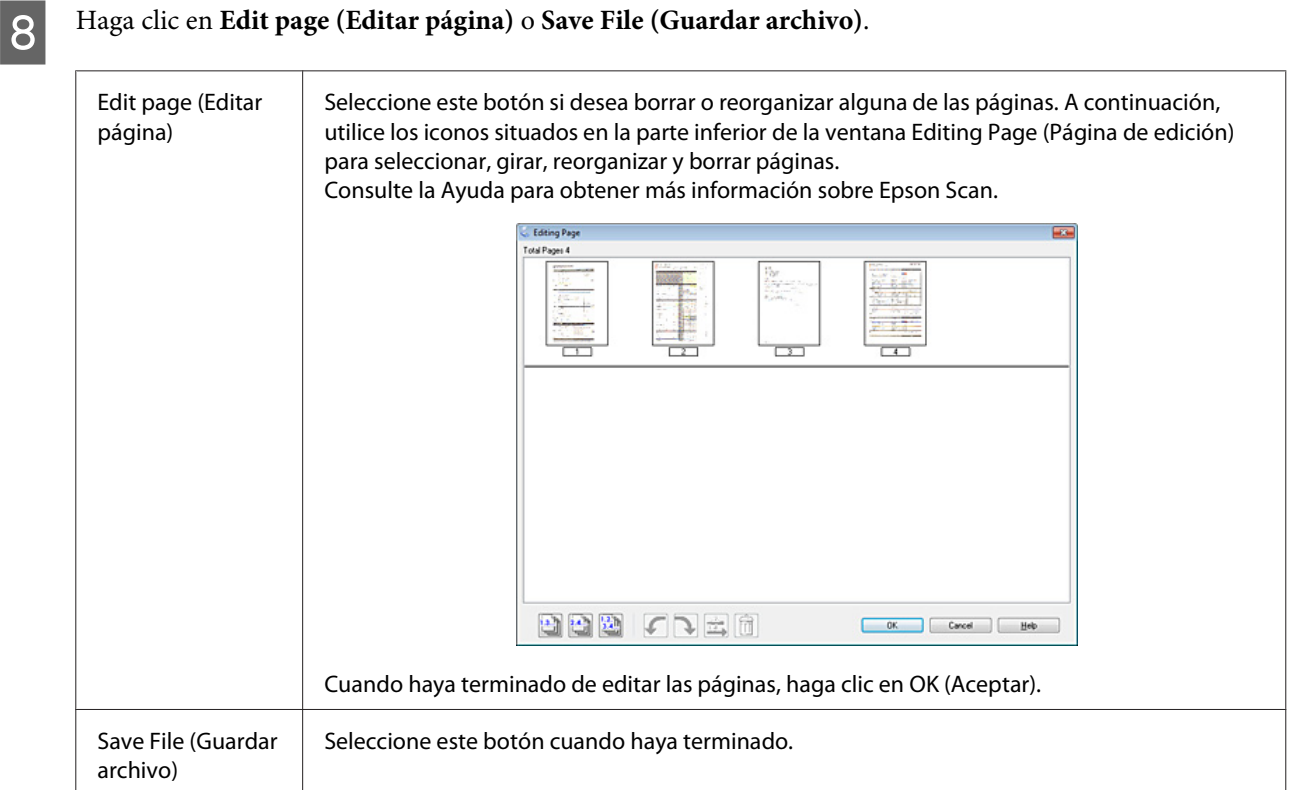

Las páginas se guardan en un archivo PDF.

# **Escaneado de una foto**

En primer lugar, coloque la foto en el cristal del escáner e inicie Epson Scan.

& ["Iniciar un escaneado" de la página 40](#page-39-0)

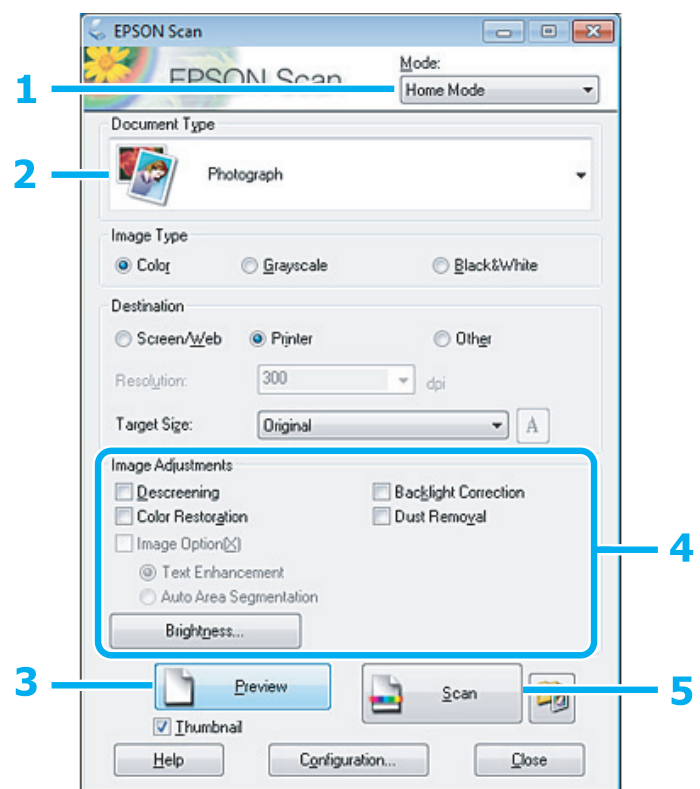

- **A Seleccione Home Mode (Modo Fácil)** de la lista de Mode (Modo).
- Seleccione **Photograph (Fotografía)** como ajuste de Document Type (Tipo Documento).
- C Haga clic en **Preview (Previsualización)**.
- Ajuste la exposición, el brillo y demás aspectos de la calidad de imagen.

Consulte la Ayuda para obtener más información sobre Epson Scan.

<span id="page-60-0"></span>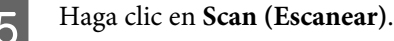

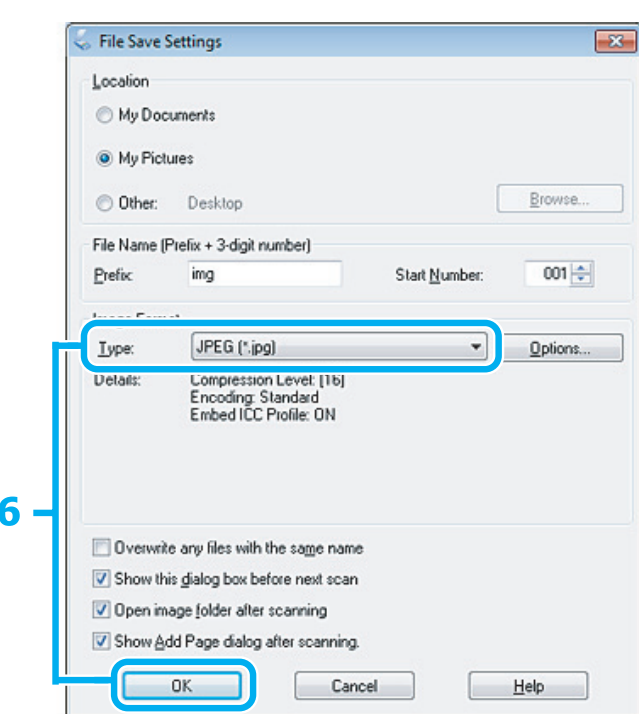

F Seleccione **JPEG** como ajuste de Type (Tipo) y, a continuación, haga clic en **OK (Aceptar)**.

La imagen escaneada queda guardada.

# **Información del software**

### **Inicio del controlador de Epson Scan**

Este software le permite controlar todos los aspectos del proceso de escaneado. Puede utilizarlo como un programa de escaneado independiente, o bien con otro programa de escaneado compatible con TWAIN.

### **Cómo empezar**

❏ Windows:

Haga doble clic en el icono de **EPSON Scan** que se encuentra en el escritorio. O bien, seleccione el icono del botón de inicio o **Start (Inicio)** > **All Programs (Todos los programas)** o **Programs (Programas)** > **EPSON** > **EPSON Scan** > **EPSON Scan**.

```
❏ Mac OS X:
Seleccione Applications (Aplicaciones) > Epson Software > EPSON Scan.
```
### **Cómo acceder a la ayuda**

Haga clic en el botón **Help (Ayuda)** de Epson Scan Driver.

# **Inicio de otro software de escaneado**

#### *Nota:*

*Algunos programas de escaneado pueden no estar incluidos en determinados países.*

### **Epson Event Manager**

Esta herramienta le permite asignar cualquiera de los botones del producto para abrir un programa de escaneado. Además, puede guardar los ajustes de escaneado más frecuentes para agilizar sensiblemente sus proyectos de escaneado.

#### **Cómo empezar**

❏ Windows:

Seleccione el botón de inicio o **Start (Inicio)** > **All Programs (Todos los programas)** o **Programs (Programas)** > **Epson Software** > **Event Manager**.

❏ En Mac OS X:

Seleccione **Applications (Aplicaciones)** > **Epson Software** y, a continuación, haga doble clic en el icono **Launch Event Manager**.

#### **Cómo acceder a la ayuda**

❏ Windows: Haga clic en el icono **del situado en la esquina superior derecha de la pantalla.** 

```
❏ En Mac OS X:
Haga clic en menu (menú) > Help (Ayuda) > Epson Event Manager Help (Ayuda).
```
### **ABBYY FineReader**

Este software le permite escanear un documento y convertir el texto en datos editables con un procesador de textos.

El software de OCR no puede reconocer, o tiene dificultades para hacerlo, los siguientes tipos de documento o texto.

- ❏ Caracteres manuscritos
- ❏ Elementos copiados de otras copias
- ❏ Faxes
- ❏ Texto con líneas o caracteres poco espaciados
- ❏ Texto de tablas o subrayado
- ❏ Fuentes en cursiva y tamaños de fuente de menos de 8 puntos
- ❏ Documentos doblados o arrugados

Consulte la ayuda de ABBYY FineReader para obtener más información.

#### **Cómo empezar**

❏ Windows:

Haga clic en el botón de inicio o en **Start (Inicio)** > **All Programs (Todos los programas)** o **Programs (Programas)** > Carpeta **ABBYY FineReader** > **ABBYY FineReader**.

❏ Mac OS X:

Seleccione **Applications (Aplicaciones)** y, a continuación, haga doble clic en **ABBYY FineReader**.

# **Rellenado de la tinta**

# **Instrucciones de seguridad, precauciones y especificaciones de los botes de tinta**

# **Instrucciones de seguridad**

Siempre que manipule la tinta:

- ❏ Mantenga los botes y el tanque de tinta lejos del alcance de los niños. No permita que los niños beban ni manipulen los botes de tinta ni su tapa.
- ❏ No incline ni agite un bote de tinta después de destaparlo, pues podría salirse la tinta.
- ❏ No toque la tinta cuando maneje los tanques y sus tapas, botes de tinta abiertos o sus tapas. Si se mancha la piel de tinta, lávese a conciencia con agua y jabón. Si le entra tinta en los ojos, láveselos inmediatamente con agua. Si, aun después de lavarse a conciencia, sigue notando molestias o problemas de vista, acuda a un médico de inmediato. Si le entra tinta en la boca, escúpala inmediatamente y acuda al médico enseguida.

### **Precauciones al rellenar de tinta**

Antes de rellenar de tinta, lea todas las instrucciones de esta sección.

- ❏ Use los botes de tinta con el número de pieza adecuado para este producto. & ["Botes de tinta" de la página 104](#page-103-0)
- ❏ Epson recomienda el uso de botes de tinta Epson originales. Epson no puede garantizar la calidad ni la fiabilidad de las tintas que no sean de Epson. La tinta no genuina puede provocar daños no cubiertos por las garantías de Epson, y, en determinadas condiciones, un funcionamiento anormal del producto.
- ❏ Otros productos no fabricados por Epson pueden averiar el producto y la garantía de Epson no lo cubrirá y, en determinadas condiciones, pueden provocar un funcionamiento anormal del producto.
- ❏ Cuando utilice este producto, debe manejar la tinta con mucho cuidado. Al rellenar los tanques, la tinta puede salpicar. Si la tinta entra en contacto con su ropa u otros objetos, es posible que no sea posible eliminarla.
- ❏ Para mantener el cabezal de impresión a su rendimiento óptimo, no solo se consume algo de tinta de todos los tanques al imprimir, sino también en operaciones de mantenimiento como es la limpieza del cabezal de impresión.
- ❏ No abra el paquete del bote de tinta hasta que esté preparado para rellenar el tanque. El bote está envasado al vacío para conservar todas sus propiedades. Si un bote de tinta pasa mucho tiempo fuera del paquete sin usarse, es posible que ya no pueda imprimir con normalidad.
- ❏ Si el nivel de tinta está por debajo del límite inferior del tanque, rellénelo de tinta cuanto antes. Si sigue usando el producto cuando el nivel de tinta está por debajo del límite inferior del tanque, podría averiar el producto.
- ❏ Deje de imprimir cuando el nivel de tinta esté por debajo del límite inferior del tanque de tinta. Si sigue usando el producto cuando el nivel de tinta está por debajo del límite inferior, podría averiar el producto. Cuando el producto no está en funcionamiento, Epson recomienda llenar todos los tanques hasta el límite superior para poner a cero los niveles de tinta. Si ha rellenado el tanque como se indica más arriba, el producto emite una alerta y se detiene cuando los niveles de tinta están a punto de quedar por debajo del límite inferior del tanque.
- ❏ Si guarda un bote de tinta en un lugar frío y de ahí lo lleva a un lugar calido, antes de utilizarlo déjelo calentarse a la temperatura ambiente por lo menos 3 horas.
- ❏ Guarde los botes de tinta en un lugar fresco y oscuro.
- ❏ Guarde los botes de tinta en el mismo entorno que el producto. Cuando guarde o transporte un bote de tinta sin precinto, no lo incline ni lo someta a golpes o a cambios de temperatura. De lo contrario, podría salirse la tinta aunque haya tapado bien el bote. Tape siempre el bote de tinta en posición vertical y tome medidas para evitar las fugas de tinta cuando lo transporte.

# **Especificaciones de los botes de tinta**

- ❏ Epson no recomienda el uso del bote de tinta después de la fecha de caducidad indicada en el paquete.
- ❏ Durante la configuración inicial, se utiliza parte de la tinta de los botes suministrados con el producto. Para obtener impresiones de alta calidad, el cabezal de impresión del producto debe estar totalmente cargado de tinta. Este proceso consume cierta tinta, por lo que estos botes imprimirán menos páginas que los botes de tinta que instale después.
- ❏ Las siguientes cifras son variables, dependen de las imágenes que se impriman, del tipo de papel, de la frecuencia de las impresiones y de las condiciones ambientales tales como la temperatura.
- ❏ Para garantizar la mejor calidad de impresión y proteger el cabezal, todavía queda una reserva de tinta variable en el tanque cuando el producto indica que hay que rellenarlo de tinta. Las siguientes cifras no incluyen dicha reserva.
- ❏ Aunque los botes de tinta puedan contener material reciclado, no afecta al funcionamiento ni al rendimiento del producto.
- ❏ Al imprimir en monocromo o escala de grises pueden utilizarse tintas de color en vez de tinta negra en función de los ajustes de la calidad de impresión o el tipo de papel. Ello se debe a que se utiliza una mezcla de tintas de color para crear el negro.

# **Revisión de los niveles de tinta**

Para saber cuánta tinta queda, mire los niveles de tinta de los tanques del producto.

#### c*Importante:*

*Si el nivel de la tinta está por debajo del límite inferior del tanque, rellénelo hasta el límite superior. Si sigue usando el producto cuando el nivel de tinta está por debajo del límite inferior del tanque, podría averiar el producto.*

# **Rellenado de los tanques de tinta**

#### *Nota:*

*Las ilustraciones muestran cómo rellenar el tanque de tinta negra. Sin embargo, las instrucciones son las mismas para todas las tintas.*

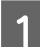

Compruebe que el indicador luminoso  $\mathcal O$  esté encendido pero no intermitente.

Desacople del producto la unidad de tanques de tinta y déjela horizontal.

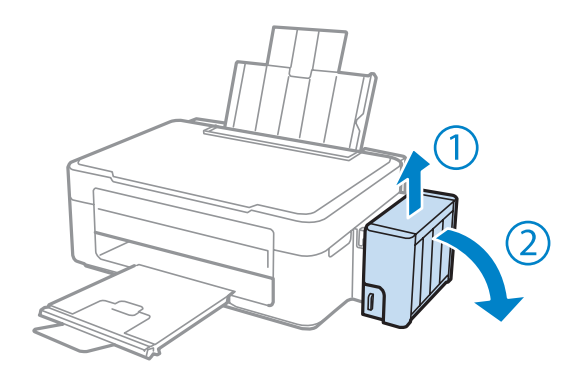

#### *Nota:*

*No tire de los tubos.*

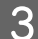

C Abra la cubierta de la unidad de tanques de tinta y quite la tapa del tanque.

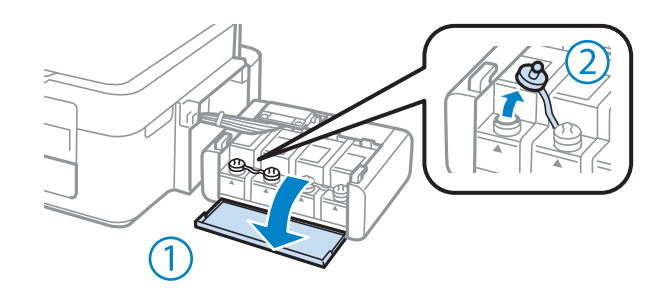

#### *Nota:*

❏ *Procure no derramar la tinta.*

❏ *Confirme que el tanque tenga el mismo color que la tinta con la que va a rellenarlo.*

D Quite la punta de la tapa, destape totalmente el bote, retire el precinto y vuelva a instalar la tapa.

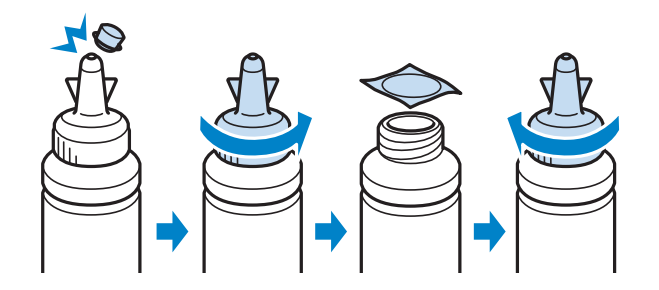

#### c*Importante:*

*Inserte la tapa con firmeza en el bote de tinta para evitar fugas.*

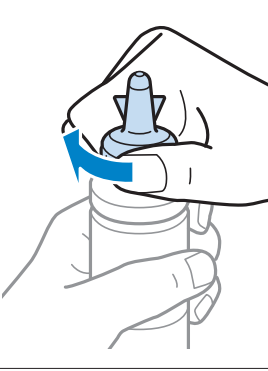

#### *Nota:*

*No tire la punta de la tapa a la basura. Si queda algo de tinta en el bote después de rellenar el tanque, utilice la punta de la tapa para cerrar el bote de tinta.*

E Rellene el tanque con la tinta de su color hasta la línea superior indicada en el tanque.

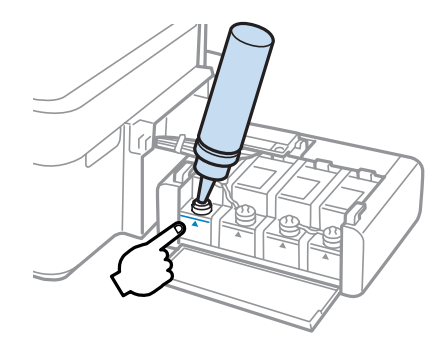

#### *Nota:*

*Si queda algo de tinta en el bote después de rellenar el tanque hasta la línea superior, utilice la punta de la tapa para cerrar herméticamente el bote. Guárdelo en posición vertical para utilizarlo más adelante.*

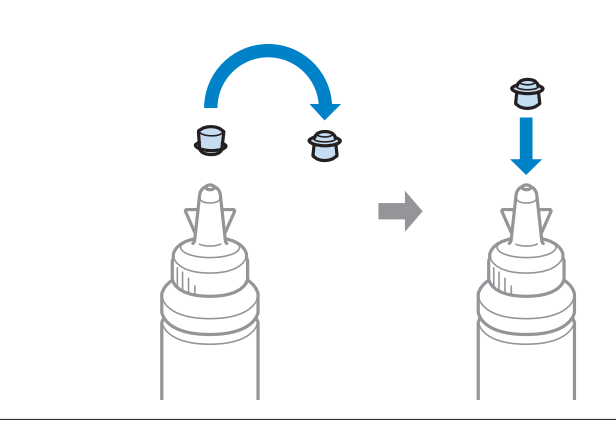

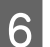

F Coloque la tapa con firmeza en el tanque de tinta.

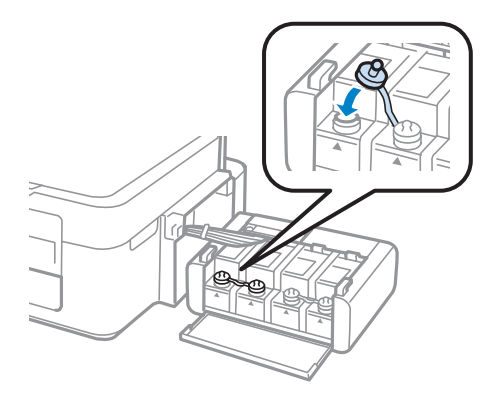

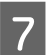

Repita los pasos 3–6 para cada bote de tinta.

H Cierre la cubierta de la unidad de tanques de tinta.

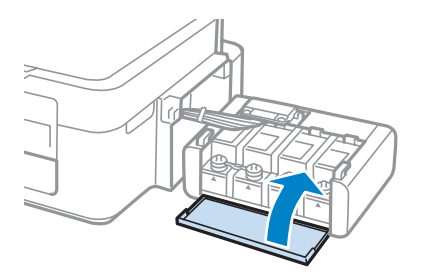

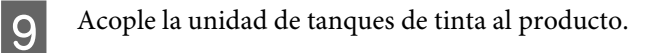

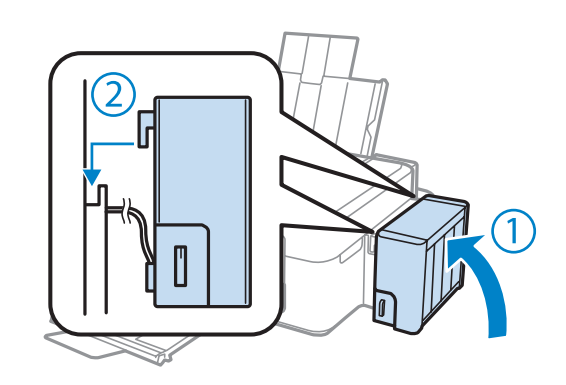

#### *Nota:*

- ❏ *Si el indicador luminoso* B *está encendido, pulse el botón* y*.*
- ❏ *Puede seguir utilizando el producto aunque no tenga botes nuevos de tinta y haya varios tanques cuyo nivel de tinta esté por debajo de la línea superior. Sin embargo, si rellena los tanques inmediatamente hasta la línea superior, obtendrá el mejor rendimiento del producto.*

# **Mantenimiento del producto y el software**

# **Comprobación de los inyectores del cabezal de impresión**

Si la impresión es débil o faltan puntos, es posible que identifique el problema revisando los inyectores del cabezal de impresión.

Puede revisar los inyectores del cabezal de impresión desde el ordenador con la utilidad Nozzle Check (Test de inyectores) o desde el producto con ayuda de los botones.

# **Uso de la función Nozzle Check (Test de inyectores) para Windows**

Siga estos pasos para usar la función Nozzle Check (Test de inyectores).

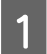

A Confirme que no se indiquen advertencias o errores en el panel de control.

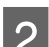

Compruebe que haya papel tamaño A4 en la unidad de alimentación trasera.

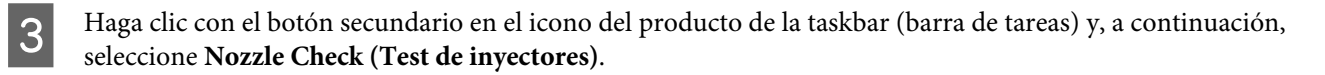

Si no aparece el icono del producto, consulte la siguiente sección para añadirlo. & ["Desde el icono de acceso directo de la taskbar \(barra de tareas\)" de la página 25](#page-24-0)

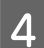

4 Siga las instrucciones que aparezcan en la pantalla.

### **Uso de la función Nozzle Check (Test de inyectores) para Mac OS X**

Siga estos pasos para usar la función Nozzle Check (Test de inyectores).

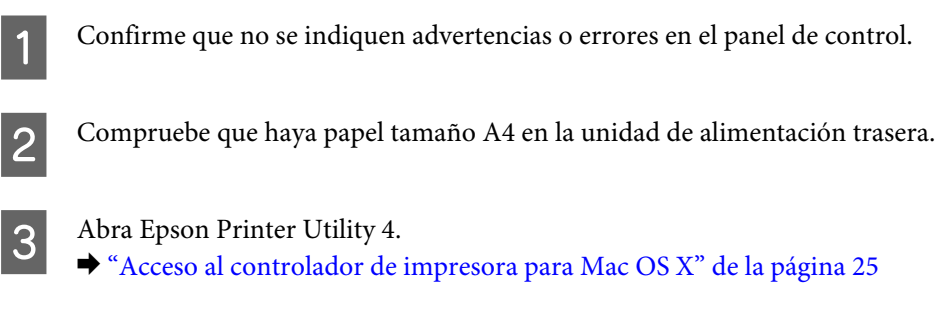

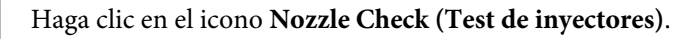

Siga las instrucciones que aparezcan en la pantalla.

# **Limpieza del cabezal de impresión**

Si la impresión es débil o faltan puntos, puede intentar solucionar estos problemas limpiando el cabezal de impresión, con lo cual se asegura que los inyectores suministran tinta correctamente.

Puede limpiar los inyectores del cabezal de impresión desde el ordenador mediante la utilidad Head Cleaning (Limpieza de cabezales) del controlador producto, o bien desde la impresora mediante sus botones.

#### c*Importante:*

*No apague el producto durante la limpieza de cabezales. Si la limpieza del cabezal no se ha completado, no se podrá imprimir.*

#### *Nota:*

- ❏ *Dado que en la limpieza del cabezal de impresión se usa algo de tinta de todos los tanques, límpielo únicamente si baja la calidad (por ejemplo: si la impresión queda borrosa, faltan colores o son incorrectos).*
- ❏ *Use primero el Nozzle Check (Test de inyectores) para ver si es necesario limpiar el cabezal. Así ahorrará tinta.*
- ❏ *Si queda poca tinta, quizá no pueda limpiar el cabezal de impresión. Prepare un bote de tinta nuevo.*
- ❏ *Si ha repetido este procedimiento unas tres veces y la calidad de la impresión no ha mejorado, use la utilidad Limpieza a chorro de la tinta.*

& *["Sustitución de la tinta de los tubos" de la página 73](#page-72-0)*

❏ *Para mantener la calidad de impresión, recomendamos imprimir unas páginas con regularidad.*

# **Uso de la función Head Cleaning (Limpieza de cabezales) para Windows**

Si desea limpiar el cabezal de impresión con la utilidad Head Cleaning (Limpieza de cabezales), siga estos pasos.

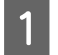

Confirme que el cierre de transporte esté en la posición de desbloqueo.

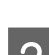

Confirme que no se indiquen advertencias o errores en el panel de control.

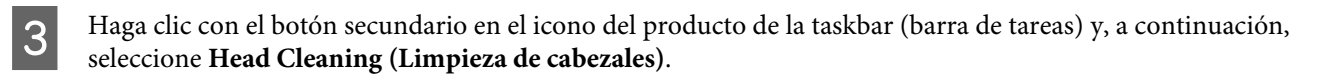

Si no aparece el icono del producto, consulte la siguiente sección para añadirlo. & ["Desde el icono de acceso directo de la taskbar \(barra de tareas\)" de la página 25](#page-24-0)

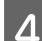

Siga las instrucciones que aparezcan en la pantalla.

# **Uso de la función Head Cleaning (Limpieza de cabezales) para Mac OS X**

Si desea limpiar el cabezal de impresión con la utilidad Head Cleaning (Limpieza de cabezales), siga estos pasos.

**Mantenimiento del producto y el software**

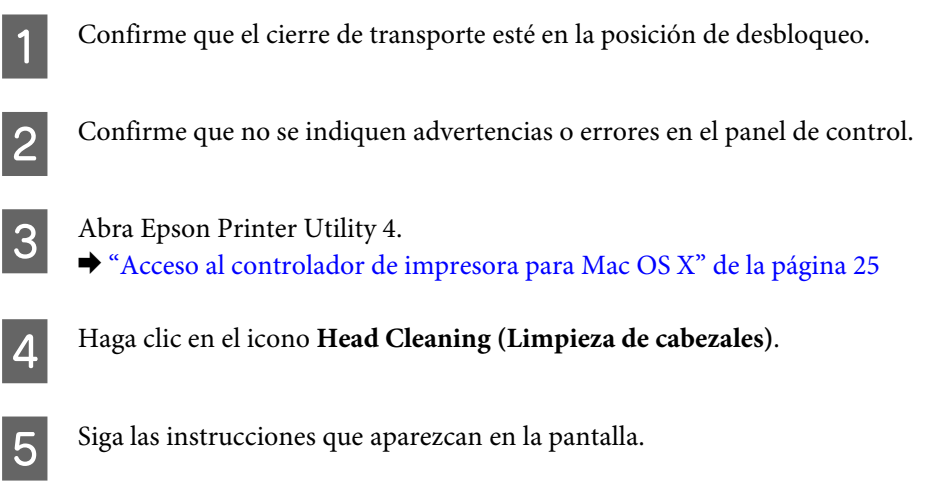

# **Alinear el cabezal de impresión**

Si observa que las líneas verticales no están alineadas o que aparecen bandas horizontales, puede intentar solucionar este problema con la utilidad Print Head Alignment (Alineación de cabezales) del controlador de impresora.

Consulte la sección correspondiente más adelante.

#### *Nota:*

*No pulse el botón*  $\odot$  para cancelar la impresión mientras imprime un patrón de test de inyectores con la utilidad Print *Head Alignment (Alineación de cabezales).*

### **Uso de la función Print Head Alignment (Alineación de cabezales) para Windows**

Si desea alinear el cabezal de impresión con la utilidad Print Head Alignment (Alineación de cabezales), siga estos pasos.

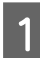

Confirme que no se indiquen advertencias o errores en el panel de control.

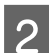

2 Compruebe que haya papel tamaño A4 en la unidad de alimentación trasera.

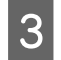

C Haga clic con el botón secundario en el icono del producto de la taskbar (barra de tareas) y, a continuación, seleccione **Print Head Alignment (Alineación de cabezales)**.

Si no aparece el icono del producto, consulte la siguiente sección para añadirlo. & ["Desde el icono de acceso directo de la taskbar \(barra de tareas\)" de la página 25](#page-24-0)

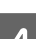

Siga las instrucciones que aparecen en pantalla para alinear el cabezal de impresión.
## <span id="page-72-0"></span>**Uso de la función Print Head Alignment (Alineación de cabezales) para Mac OS X**

Si desea alinear el cabezal de impresión con la utilidad Print Head Alignment (Alineación de cabezales), siga estos pasos.

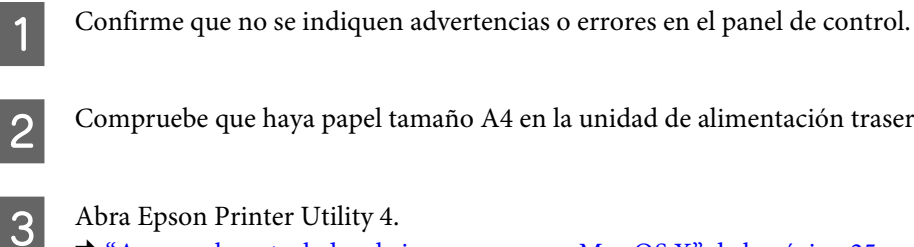

Compruebe que haya papel tamaño A4 en la unidad de alimentación trasera.

- Abra Epson Printer Utility 4. & ["Acceso al controlador de impresora para Mac OS X" de la página 25](#page-24-0)
- Haga clic en el icono Print Head Alignment (Alineación de cabezales).
	- Siga las instrucciones que aparecen en pantalla para alinear el cabezal de impresión.

# **Sustitución de la tinta de los tubos**

Si ha ejecutado varias veces la Head Cleaning (Limpieza de cabezales) y todavía aparecen bandas o faltan colores en la impresión, quizá tenga que sustituir la tinta del interior de los tubos para solucionar el problema.

Con la utilidad Power Ink Flushing (Limpieza a chorro de la tinta) puede sustituir toda la tinta que hay en el interior de los tubos.

#### c*Importante:*

*Esta función consume mucha tinta. Antes de utilizarla, compruebe que haya tinta suficiente en los tanques del producto. Si no hay bastante tinta, rellene los tanques.*

#### *Nota:*

- ❏ *Esta función consume mucha tinta. Solamente recomendamos el uso de esta función si se ha ejecutado varias veces la Head Cleaning (Limpieza de cabezales).*
- ❏ *Esta función afecta a la vida útil de las almohadillas de la tinta. Si ejecuta esta función, se acortará la vida útil de las almohadillas. Consulte al Soporte Técnico de Epson para cambiarlas antes del final de su vida útil. Cuando las almohadillas llegan al final de su vida útil, el producto se detiene y es necesaria la asistencia del Servicio Técnico de Epson para seguir imprimiendo.*
- ❏ *Después de usar la utilidad Power Ink Flushing (Limpieza a chorro de la tinta), vuelva a ejecutar el test de inyectores y repita la limpieza de cabezales si es necesario. Si todavía no ha mejorado la calidad de la impresión, deje el producto apagado unas 6 horas. Si ha probado todos los métodos descritos y no el problema no se ha resuelto, consulte al Servicio Técnico de Epson.*

## **Uso de la utilidad Power Ink Flushing (Limpieza a chorro de la tinta) en Windows**

Siga estos pasos para usar la utilidad Power Ink Flushing (Limpieza a chorro de la tinta).

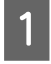

Confirme que el cierre de transporte esté en la posición de desbloqueo.

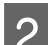

B Confirme que no se indiquen advertencias o errores en el panel de control.

- C Abra el controlador de impresora. & ["Acceso al controlador de impresora para Windows" de la página 24](#page-23-0)
- 

D Haga clic en la ficha **Maintenance (Utilidades)** y luego en el botón **Power Ink Flushing (Limpieza a chorro de la tinta)**.

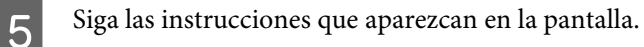

## **Uso de la utilidad Power Ink Flushing (Limpieza a chorro de la tinta) en Mac OS X**

Siga estos pasos para usar la utilidad Power Ink Flushing (Limpieza a chorro de la tinta).

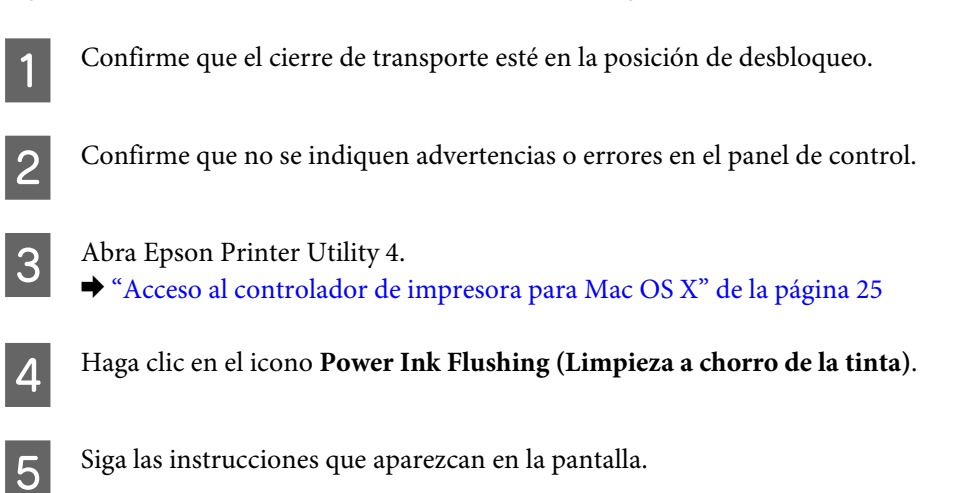

# **Ahorro de energía**

El producto se apaga si no se realiza ninguna operación durante un periodo establecido.

Se puede ajustar la hora antes de aplicar la gestión de energía. Cualquier incremento afectará la eficacia de la energía del producto. Tenga en cuenta el medio ambiente antes de realizar cualquier cambio.

Siga estos pasos para ajustar la hora.

### <span id="page-74-0"></span>**En Windows**

- Acceda a los ajustes de la impresora. & ["Acceso al controlador de impresora para Windows" de la página 24](#page-23-0)
- B Haga clic en la ficha **Maintenance (Utilidades)** y, a continuación, en el botón **Printer and Option Information (Información de la Impresora y Opciones)**.
- C Seleccione **Off (Desactivada)**, **30 minutes (30 minutos)**, **1 hour (1 hora)**, **2 hours (2 horas)**, **4 hours (4 horas)**, **8 hours (8 horas)** o **12 hours (12 horas)** como ajuste de Power Off Timer (Apagar temporizador).
- 

D Haga clic en el botón **OK (Aceptar)**.

## **En Mac OS X**

- Abra Epson Printer Utility 4. & ["Acceso al controlador de impresora para Mac OS X" de la página 25](#page-24-0)
- B Haga clic en el botón **Printer Settings (Ajustes de la impresora)**. Aparecerá la pantalla Printer Settings (Ajustes de la impresora).
- C Seleccione **Off (Desactivada)**, **30 minutes (30 minutos)**, **1 hour (1 hora)**, **2 hours (2 horas)**, **4 hours (4 horas)**, **8 hours (8 horas)** o **12 hours (12 horas)** como ajuste de Power Off Timer (Apagar temporizador).
	- D Haga clic en el botón **Apply (Aplicar)**.

# **Comprobación del número de hojas de papel alimentadas**

Con el controlador de impresora, puede averiguar cuántas hojas de papel han entrado en el producto.

Haga clic en el botón **Printer and Option Information (Información de la Impresora y Opciones)** de la ventana Maintenance (Utilidades) del controlador de impresora (en Windows) o de la Epson Printer Utility 4 (en Mac OS X).

# **Limpieza del producto**

## **Limpieza del exterior del producto**

Para que el producto siga funcionando al máximo de sus prestaciones, límpielo a conciencia varias veces al año según las instrucciones descritas a continuación.

#### <span id="page-75-0"></span>c*Importante:*

*Nunca utilice alcohol ni disolventes para limpiar el producto. Esos productos químicos pueden averiar el producto.*

#### *Nota:*

*Cierre el soporte del papel y la bandeja de salida si no está utilizando el producto para protegerlo del polvo.*

- ❏ Utilice un paño seco, suave y limpio para limpiar el cristal del escáner.
- ❏ Si el cristal se ensucia con grasa o con algún otro material difícil de eliminar, utilice un paño suave humedecido con un poco de limpiacristales para limpiarlo. Seque todo líquido restante.
- ❏ No presione con mucha fuerza la superficie del cristal del escáner.
- ❏ Procure no rayar ni dañar el cristal de la superficie del cristal del escáner, ni tampoco utilice cepillos muy duros o abrasivos para limpiarla. Una superficie de cristal dañada puede provocar la disminución de la calidad del escaneado.

## **Limpieza del interior del producto**

Para conseguir siempre una impresión óptima, limpie el rodillo interior mediante el siguiente procedimiento.

#### !*Precaución:*

*No toque las piezas internas del producto.*

#### c*Importante:*

- ❏ *Mantenga los componentes electrónicos alejados del agua.*
- ❏ *No pulverice el interior del producto con lubricantes.*
- ❏ *Los aceites no adecuados pueden estropear el mecanismo. Si necesita lubricar la impresora, consulte a su vendedor o a EPSON.*

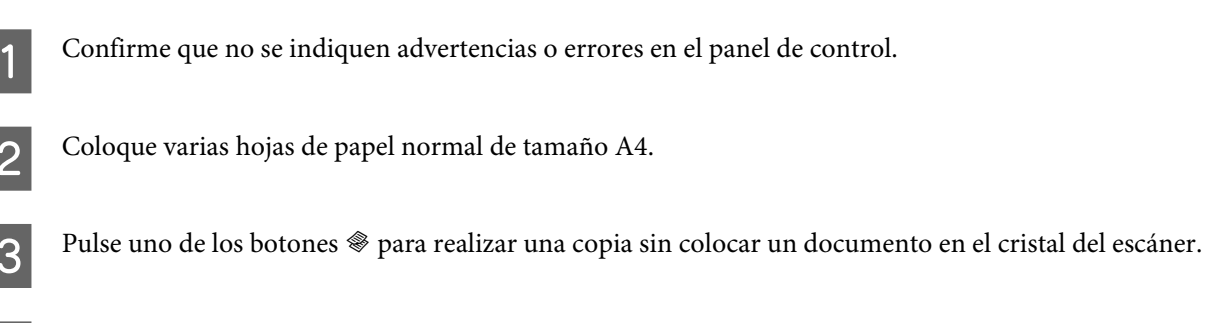

Repita el paso 3 hasta que el papel no esté manchado de tinta.

# **Transporte del producto**

Si traslada el producto a otra ubicación, prepárelo para transportarlo en su embalaje original o en una caja de medidas similares.

#### **Mantenimiento del producto y el software**

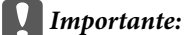

- ❏ *Cuando guarde o transporte el producto, no lo incline, no lo coloque verticalmente ni le dé la vuelta; de lo contrario, podría derramarse tinta.*
- ❏ *Cuando guarde o transporte un bote de tinta sin precinto, no lo incline ni lo someta a golpes o a cambios de temperatura. De lo contrario, podría salirse la tinta aunque haya tapado bien el bote. Tape siempre el bote de tinta en posición vertical y tome medidas para evitar las fugas de tinta cuando lo transporte.*

Enchufe el producto y enciéndalo. Espere a que el cabezal de impresión regrese a la posición de reposo. Después, cierre la unidad del escáner.

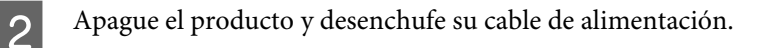

- B Desconecte el cable de interfaz del producto.
- D Retire todo el papel de la unidad de alimentación trasera.
- E Abra el escáner. Fije el cabezal de impresión con una cinta adhesiva, como se muestra a continuación, y cierre la unidad del escáner.

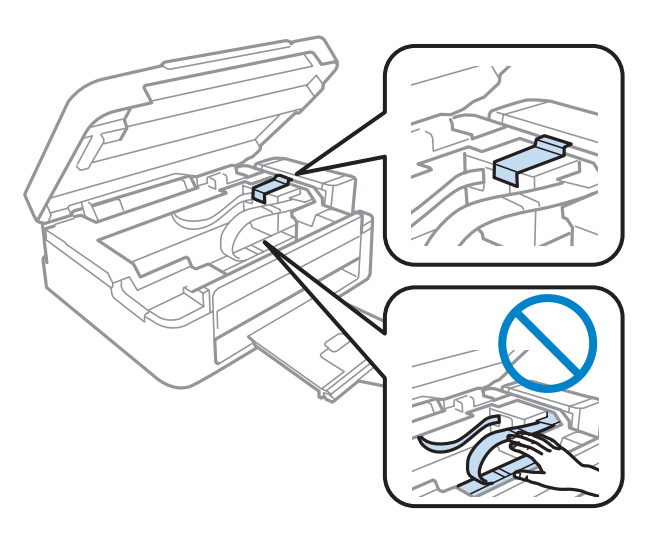

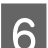

Fonga el cierre de transporte en la posición de bloqueo.

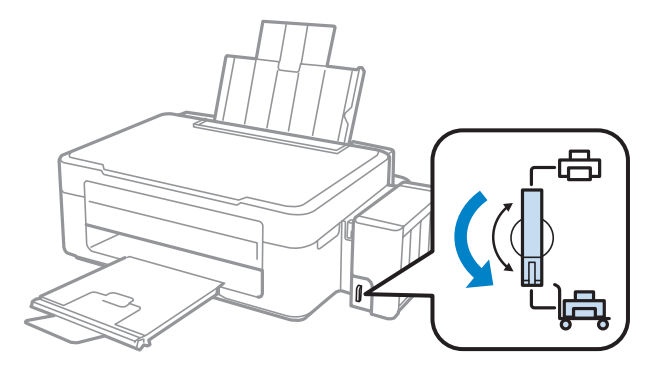

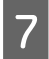

Desacople del producto la unidad de tanques de tinta, déjela horizontal y vuelva a tapar firmemente el tanque de tinta.

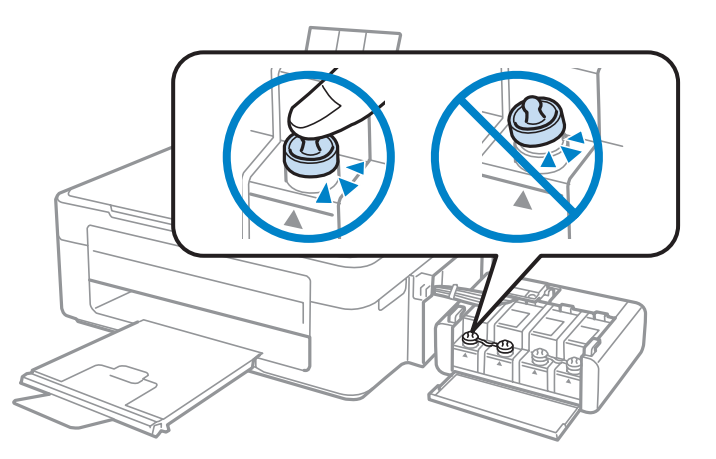

B Instale las cubiertas que acompañan al producto encima de las piezas sobresalientes del tanque de tinta.<br>Después acople la unidad de los tanques al producto Después, acople la unidad de los tanques al producto.

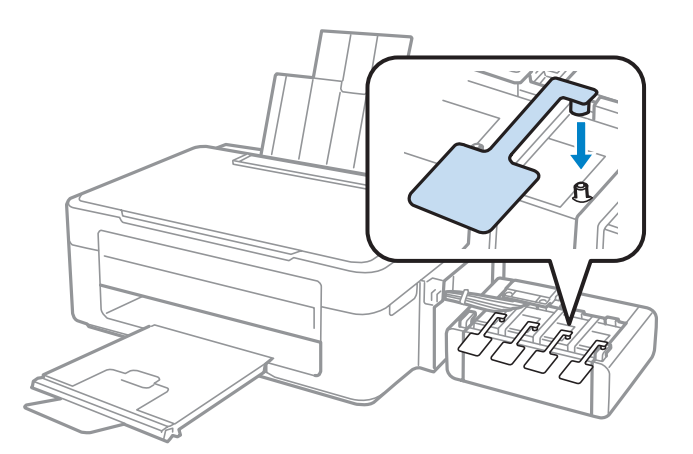

I Gire el protector del alimentador hacia delante, cierre el soporte del papel, y después gire el protector del alimentador hacia atrás y cierre la bandeja de salida.

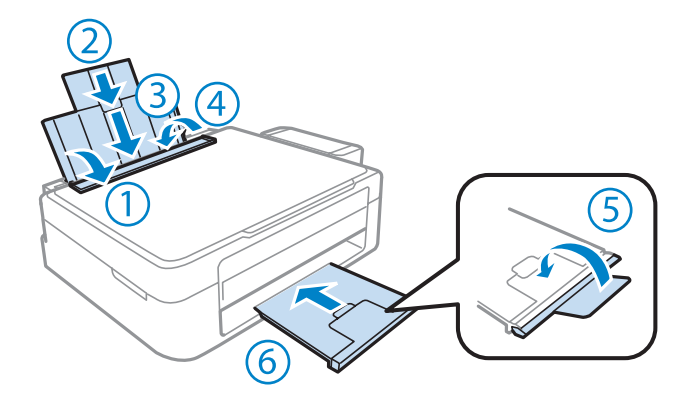

J Vuelva a embalar el producto en la caja utilizando los materiales protectores que se suministraron con el mismo.

#### **Mantenimiento del producto y el software**

#### <span id="page-78-0"></span>c*Importante:*

- ❏ *Mantenga el producto en posición horizontal durante el traslado. Así evitará las fugas de tinta.*
- ❏ *Después de trasladarlo, quite el precinto que fija el cabezal y las cubiertas de los tanques de tinta. Hecho esto, ponga el cierre de transporte en la posición de desbloqueo. Si observa una disminución en la calidad de impresión, realice una limpieza o alinee el cabezal de impresión.*
- ❏ *No meta botes de tinta abiertos en la caja con el producto.*

#### *Nota:*

*Guarde las cubiertas de los tanques de tinta instalados al lado del producto. Tendrá que utilizarlas cuando traslade el producto.*

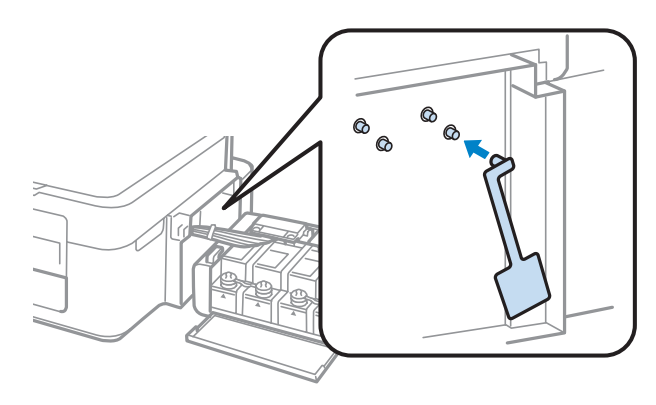

# **Comprobación e instalación del software**

### **Comprobación del software instalado en su ordenador**

Para utilizar las funciones descritas en este Manual de usuario, tendrá que instalar el siguiente software.

- ❏ Epson Driver and Utilities (Controlador y utilidades Epson)
- ❏ Epson Easy Photo Print
- ❏ Epson Event Manager

#### *Nota:*

*La disponibilidad de Epson Easy Photo Print varía en función del producto.*

Para comprobar qué software hay instalado en su ordenador, siga estos pasos.

#### **En Windows**

A **Windows 7 <sup>y</sup> Vista:** Haga clic en el botón de inicio y seleccione **Control Panel (Panel de control)**.

**Windows XP:** haga clic en **Start (Inicio)** y seleccione **Control Panel (Panel de control)**.

<span id="page-79-0"></span>B **Windows 7 <sup>y</sup> Vista:** Haga clic en la opción **Uninstall a program (Desinstalar un programa)** de la categoría Programs (Programas).

**Windows XP:** haga doble clic en el icono **Add or Remove Programs (Agregar o quitar programas)**.

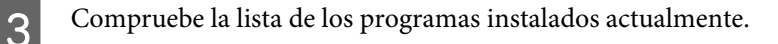

### **En Mac OS X**

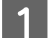

A Haga doble clic en **Macintosh HD**.

B Haga doble clic en la carpeta **Epson Software** en la carpeta Applications (Aplicaciones) y marque el contenido.

#### *Nota:*

❏ *La carpeta Applications (Aplicaciones) contiene software proporcionado por terceros.*

❏ *Para comprobar que está instalado el controlador de impresora, haga clic en System Preferences (Preferencias del Sistema) en el menú Apple y luego haga clic en Print & Scan (Impresión y Escaneado) (en Mac OS X 10.7) o Print & Fax (Impresión y Fax) (en Mac OS X 10.6 o 10.5). A continuación, localice su producto en el recuadro de lista Printers (Impresoras).*

### **Instalación del software**

Inserte el disco del software del producto suministrado con su producto y seleccione el software que desea instalar en la pantalla Software Select (Selección de software).

# **Desinstalación del software**

Quizás tenga que desinstalar y luego volver a instalar el software para solucionar ciertos problemas o si actualiza su sistema operativo.

Consulte la siguiente sección para obtener más información sobre cómo determinar qué aplicaciones están instaladas.

& ["Comprobación del software instalado en su ordenador" de la página 79](#page-78-0)

### **En Windows**

*Nota:*

❏ *En Windows 7 y Vista, si inicia sesión como usuario estándar necesita una cuenta de administrador y una contraseña.*

❏ *En Windows XP, debe iniciar la sesión en una cuenta Computer Administrator (Administrador del equipo).*

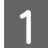

Apague el producto.

Desconecte el cable de interfaz del producto del ordenador.

Siga uno de estos pasos.

**Windows 7 y Vista:** Haga clic en el botón de inicio y seleccione **Control Panel (Panel de control)**.

**Windows XP:** haga clic en **Start (Inicio)** y seleccione **Control Panel (Panel de control)**.

4 Siga uno de estos pasos.

**Windows 7 y Vista:** Haga clic en la opción **Uninstall a program (Desinstalar un programa)** de la categoría Programs (Programas).

**Windows XP:** haga doble clic en el icono **Add or Remove Programs (Agregar o quitar programas)**.

E Seleccione el software que desee desinstalar, por ejemplo, la aplicación o el controlador del producto de la lista mostrada.

6 Siga uno de estos pasos.

**Windows 7:** haga clic en **Uninstall/Change (Desinstalar o cambiar)** o **Uninstall (Desinstalar)**.

**Windows Vista:** haga clic en **Uninstall/Change (Desinstalar o cambiar)** o **Uninstall (Desinstalar)** y, a continuación, haga clic en **Continue (Continuar)** dentro de la ventana User Account Control (Control de cuentas de usuario).

**Windows XP:** haga clic en **Change/Remove (Cambiar o quitar)** o **Remove (Quitar)**.

#### *Nota:*

*Si elige desinstalar el controlador de impresora del producto en el paso 5, seleccione el icono para su producto y haga clic en OK (Aceptar).*

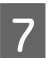

G En el mensaje de confirmación que aparece, haga clic en **Yes (Sí)** o **Next (Siguiente)**.

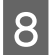

Siga las instrucciones que aparezcan en la pantalla.

En ocasiones, aparecerá un mensaje pidiéndole que reinicie el sistema. En ese caso, asegúrese de que la opción **I want to restart my computer now (Reiniciar el ordenador ahora)** esté seleccionada y haga clic en **Finish (Finalizar)**.

## **En Mac OS X**

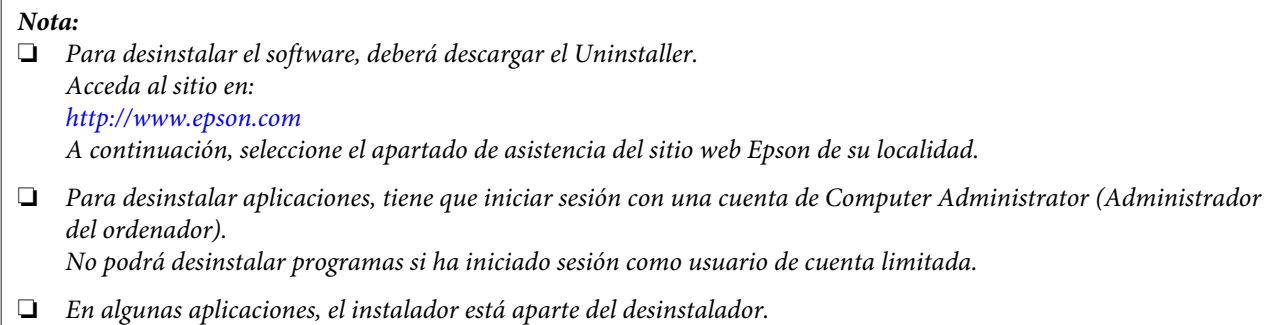

**Mantenimiento del producto y el software**

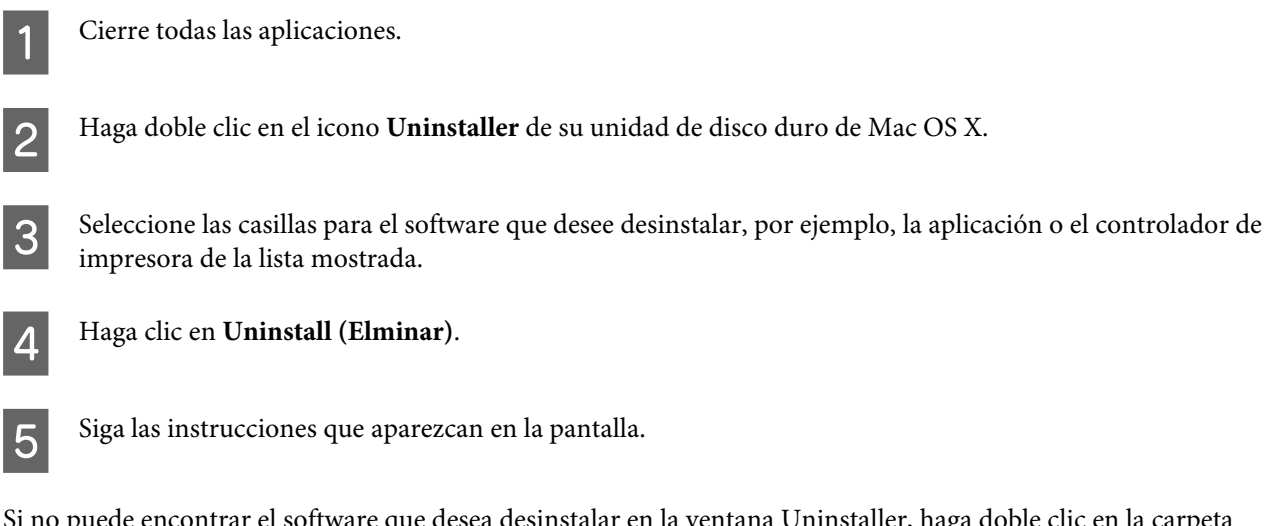

Si no puede encontrar el software que desea desinstalar en la ventana Uninstaller, haga doble clic en la carpeta **Applications (Aplicaciones)** de su disco duro de Mac OS X, seleccione la aplicación que desea desinstalar y arrástrela al icono **Trash (Papelera)**.

#### *Nota:*

*Si desinstala el controlador de impresora y el nombre del producto sigue apareciendo en la ventana Print & Scan (Impresión y Escaneado) (en Mac OS X 10.7) o Print & Fax (Impresión y Fax) (en Mac OS X 10.6 o 10.5), seleccione el nombre del producto y haga clic en el botón — eliminar.*

# **Solución de problemas de impresión/copia**

# **Diagnosticar el problema**

La mejor manera de solucionar los problemas del producto es siguiendo dos pasos: en primer lugar, hay que diagnosticar el problema y, en segundo lugar, hay que aplicar las soluciones adecuadas hasta resolverlo.

Encontrará la información necesaria para establecer un diagnóstico y resolver los problemas más comunes en la solución de problemas en línea, en el panel de control o en Status Monitor. Consulte la sección correspondiente más adelante.

Si tiene un problema relacionado con la calidad de impresión, un problema de impresión no relacionado con la calidad o un problema con la alimentación del papel, o bien si no se imprime nada, consulte la sección correspondiente.

Es posible que tenga que cancelar la impresión para solucionar el problema.

& ["Cancelar la impresión" de la página 29](#page-28-0)

## **Comprobación del estado del producto**

Si ocurre algún problema durante la impresión, aparecerá un mensaje de error en la ventana Status Monitor.

Si aparece un mensaje de error indicando que las almohadillas de la tinta del producto casi han llegado al final de su vida útil, póngase en contacto con el servicio de asistencia técnica de Epson para cambiarlas. El mensaje aparecerá cada cierto tiempo hasta que se sustituyan las almohadillas de la tinta. Cuando están saturadas, el producto se detiene y es necesaria la asistencia técnica de Epson para continuar imprimiendo.

### **En Windows**

Hay dos formas de acceder a EPSON Status Monitor 3:

- ❏ Haga doble clic en el icono de acceso directo al producto de la barra de tareas de Windows. Si desea añadir un icono de acceso directo a la barra de tareas, consulte la siguiente sección: & ["Desde el icono de acceso directo de la taskbar \(barra de tareas\)" de la página 25](#page-24-0)
- ❏ Abra el controlador de impresora, haga clic en la ficha **Maintenance (Utilidades)** y, a continuación, en el botón **EPSON Status Monitor 3**.

EP EPSON Status Monitor 3 : EPSON XXXXX  $\overline{\mathbf{x}}$ Ready It is ready to print. **Technical Support** Ink Levels To confirm the actual ink remaining, visually check the ink levels in the printer's ink tanks.<br>Continuing to use the printer when the ink level is below the lower limit could damage the printer. Print Queue  $\overline{\alpha}$ 

Cuando se accede a EPSON Status Monitor 3, aparece la siguiente ventana:

#### *Nota:*

*Si no aparece EPSON Status Monitor 3, acceda al controlador de impresión y haga clic en la ficha Maintenance (Utilidades) y luego en el botón Extended Settings (Más ajustes). En la ventana Extended Settings (Más ajustes), marque la casilla de verificación Enable EPSON Status Monitor 3 (Activar EPSON Status Monitor 3).*

EPSON Status Monitor 3 ofrece la siguiente información:

- ❏ **Technical Support (Soporte Técnico):** Haga clic en **Technical Support (Soporte Técnico)** para acceder al sitio web de asistencia técnica de Epson.
- ❏ **Print Queue (Cola de impresión):** Puede ver Windows Spooler (Administración de colas para Windows) si hace clic en **Print Queue (Cola de impresión)**.

### **En Mac OS X**

Siga estos pasos para acceder a EPSON Status Monitor.

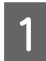

A Abra Epson Printer Utility 4. & ["Acceso al controlador de impresora para Mac OS X" de la página 25](#page-24-0)

#### **Solución de problemas de impresión/copia**

<span id="page-84-0"></span>B Haga clic en el icono **EPSON Status Monitor**. Aparecerá EPSON Status Monitor.

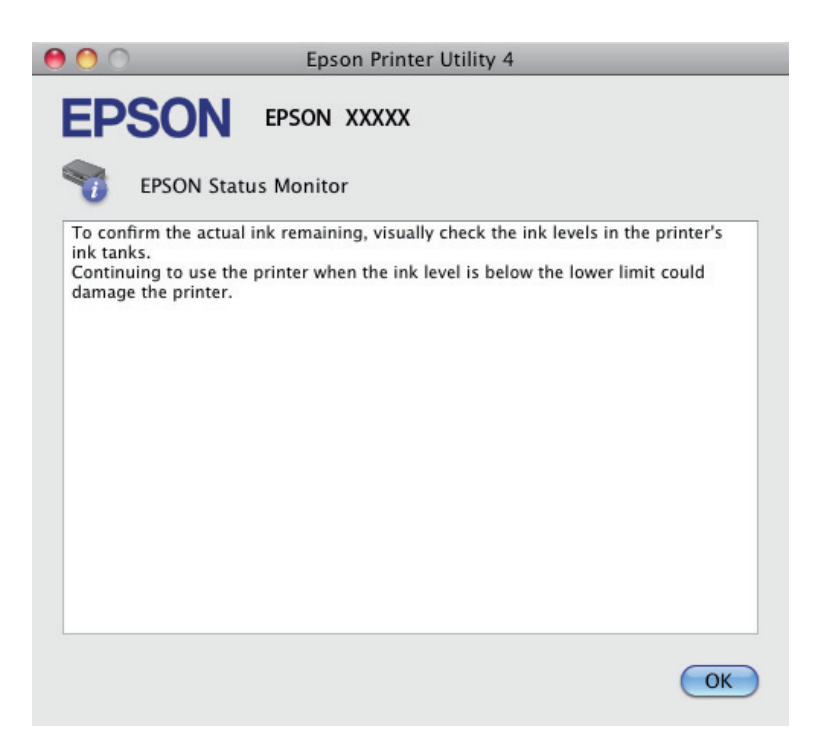

# **Atascos de papel**

#### !*Precaución:*

*No toque nunca los botones del panel de control si tiene la mano dentro del producto.*

#### c*Importante:*

*Tenga cuidado de no tirar de los tubos de tinta o cables y de no tocar otros componentes internos de la impresora sin querer. Podría haber fugas de tinta o el producto podría averiarse.*

#### *Nota:*

- ❏ *Cancele el trabajo de impresión si se lo solicita un mensaje del controlador de impresora.*
- ❏ *Si parpadean todos los indicadores luminosos del panel de control, pulse el botón* P *para apagar el producto y volverlo a encender. Si solo parpadean los indicadores luminosos*  $\bigcup$   $\gamma \mathbb{D}$ *, pulse el botón*  $\otimes \otimes \otimes \otimes \otimes$ .

## **Extracción de papel atascado del interior del producto**

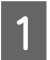

1 Abra el escáner.

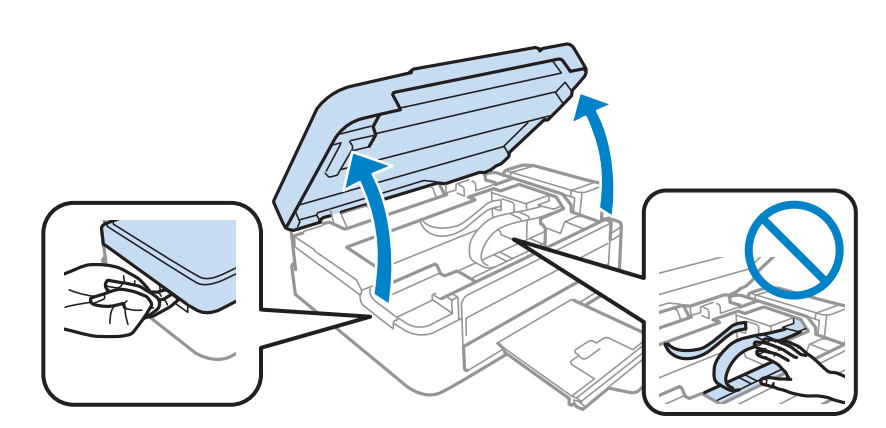

#### c*Importante:*

*No levante el escáner cuando la cubierta para documentos esté abierta.*

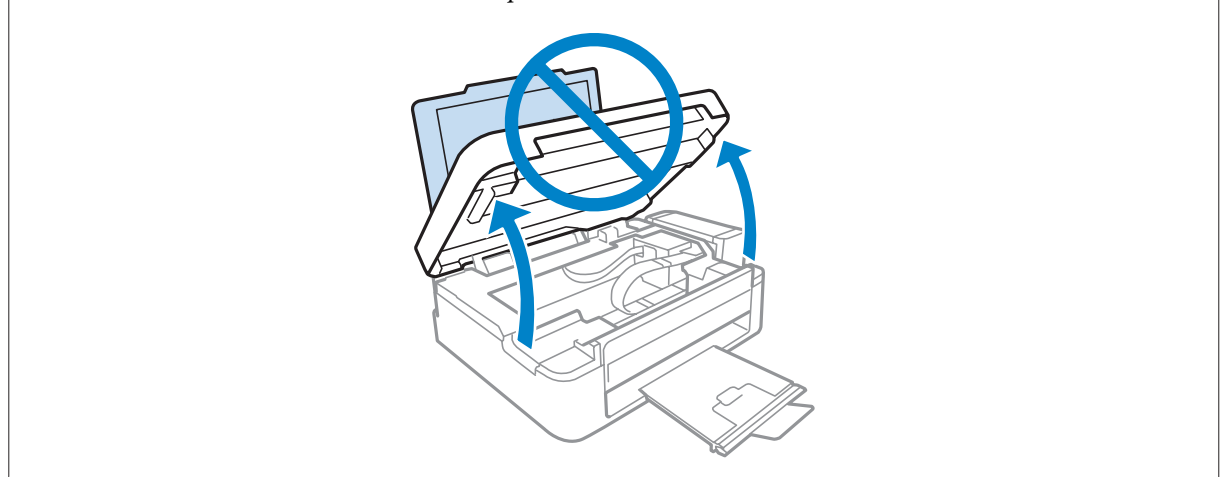

**B** Extraiga todo el papel del interior, incluidos los trozos rotos.

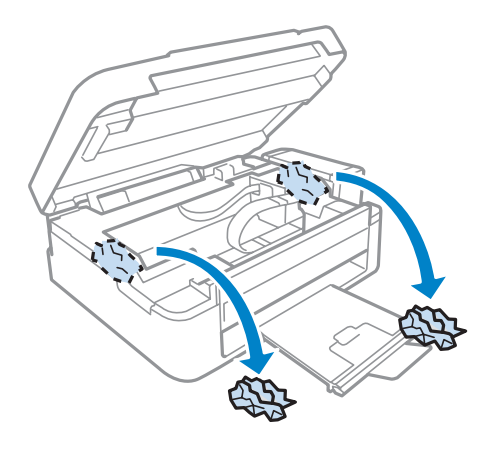

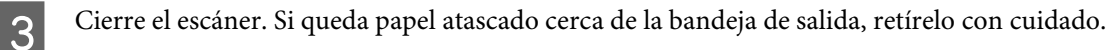

## **Para evitar atascos de papel**

Si el papel se atasca con frecuencia, compruebe que:

- ❏ El papel esté liso, y no curvado o arrugado.
- ❏ Está usando papel de alta calidad.
- ❏ La cara imprimible del papel está hacia arriba en la unidad de alimentación trasera.
- ❏ Se haya aireado la pila de papel antes de cargarlo.
- ❏ Si es papel normal, no lo cargue por encima de la línea que hay justo debajo de la flecha H del interior de la guía lateral.

Si es un soporte especial de Epson, compruebe que el número de hojas sea inferior al límite especificado para ese papel.

- & ["Selección del papel" de la página 16](#page-15-0)
- ❏ La guía lateral está pegada al borde izquierdo del papel.
- ❏ El producto se encuentre encima de una superficie plana y estable que sea mayor que su base en todas las direcciones. El producto no funcionará correctamente si está inclinada.

# **Ayuda sobre calidad de impresión**

Si tiene problemas con la calidad de la impresión, compárela con las ilustraciones siguientes. Haga clic en el pie de la ilustración que mejor describa la impresión.

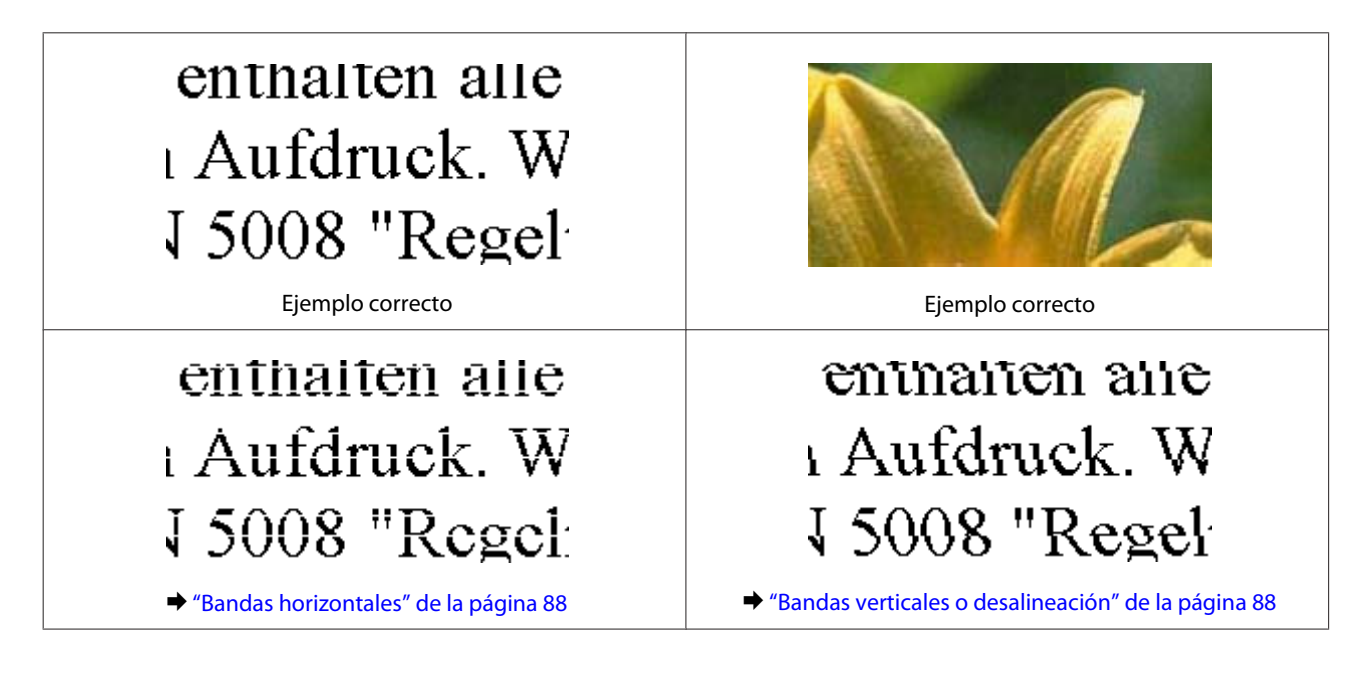

<span id="page-87-0"></span>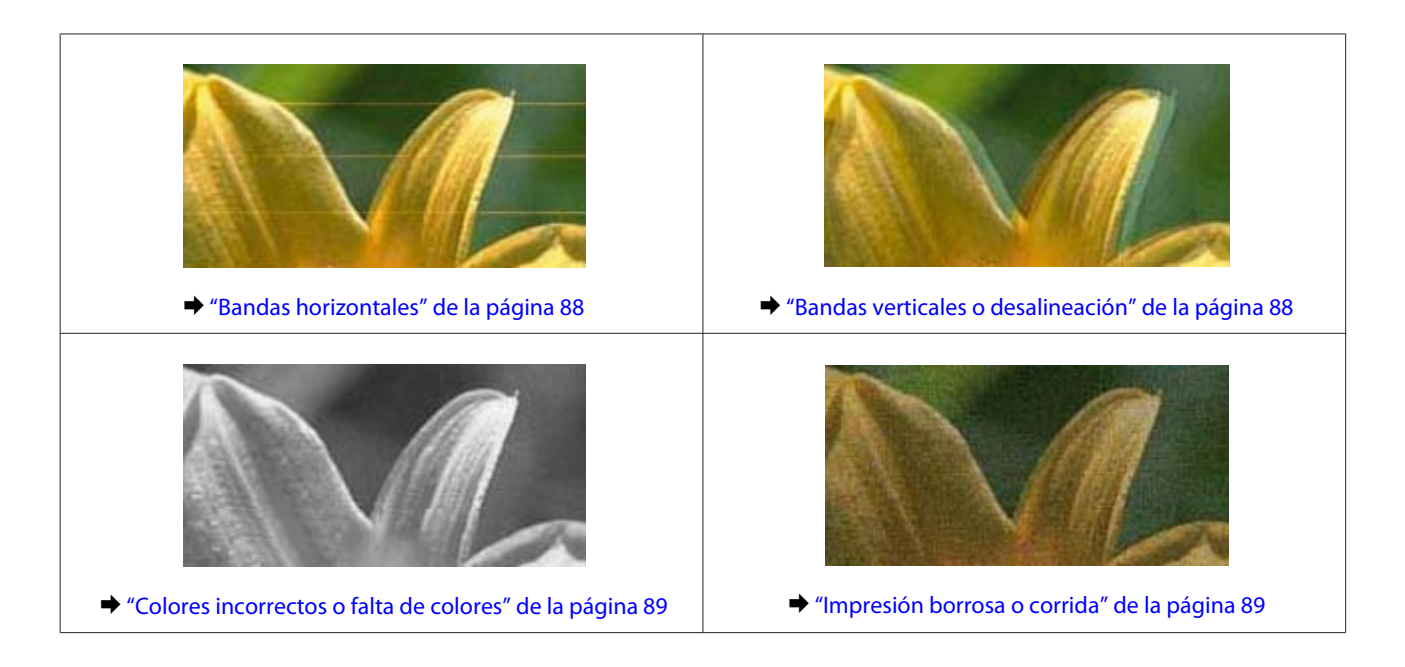

## **Bandas horizontales**

- ❏ Compruebe que la cara imprimible (la más blanca o satinada) del papel se encuentre hacia arriba en la unidad de alimentación trasera.
- ❏ Ejecute la utilidad Head Cleaning (Limpieza de cabezales) para eliminar cualquier obstrucción de los inyectores de tinta.

& ["Limpieza del cabezal de impresión" de la página 71](#page-70-0)

- ❏ Procure utilizar botes de tinta originales de Epson.
- ❏ Confirme que el Tipo de papel seleccionado en el controlador de impresora corresponda al papel cargado en el producto.
	- & ["Ajuste del tipo de papel desde el controlador de impresora" de la página 17](#page-16-0)
- ❏ Si detecta algún problema con la calidad de la copia, limpie el exterior del producto.
	- & ["Limpieza del exterior del producto" de la página 75](#page-74-0)

## **Bandas verticales o desalineación**

- ❏ Compruebe que la cara imprimible (la más blanca o satinada) del papel se encuentre hacia arriba en la unidad de alimentación trasera.
- ❏ Ejecute la utilidad Head Cleaning (Limpieza de cabezales) para eliminar cualquier obstrucción de los inyectores de tinta.

& ["Limpieza del cabezal de impresión" de la página 71](#page-70-0)

❏ Ejecute la utilidad Print Head Alignment (Alineación de cabezales). & ["Alinear el cabezal de impresión" de la página 72](#page-71-0)

- <span id="page-88-0"></span>❏ En Windows, desactive la casilla **High Speed (Bidireccional)** de la ventana More Options (Más Opciones) del controlador de impresora. Si desea más información, consulte la Ayuda on-line. En Mac OS X, seleccione **Off (Desactivada)** en High Speed Printing (Impresión alta velocidad). Para mostrar la High Speed Printing (Impresión alta velocidad), haga clic en los siguientes menús: **System Preferences (Preferencias del Sistema)**, **Print & Scan (Impresión y Escaneado)** (en Mac OS X 10.7) o **Print & Fax (Impresión y Fax)** (en Mac OS X 10.6 o 10.5), el producto (en el cuadro de lista Printers (Impresoras), **Options & Supplies (Opciones y recambios)** y, a continuación, **Driver**.
- ❏ Confirme que el Tipo de papel seleccionado en el controlador de impresora corresponda al papel cargado en el producto.
	- & ["Ajuste del tipo de papel desde el controlador de impresora" de la página 17](#page-16-0)
- ❏ Si detecta algún problema con la calidad de la copia, limpie el exterior del producto.
	- & ["Limpieza del exterior del producto" de la página 75](#page-74-0)

## **Colores incorrectos o falta de colores**

- ❏ Confirme que ha terminado la carga inicial de la tinta.
- ❏ Confirme que el cierre de transporte esté en la posición de desbloqueo.
- ❏ En Windows, desactive el ajuste **Grayscale (Escala de Grises)** en la ventana Main (Principal) del controlador de impresora. En Mac OS X, desactive el ajuste **Grayscale (Escala de Grises)** en Print Settings (Ajustes Impresión) del cuadro de diálogo Print (Imprimir) del controlador de impresora. Si desea más información, consulte la Ayuda on-line.
- ❏ Defina los ajustes de color en la aplicación o en el controlador de impresora. En Windows, revise la ventana More Options (Más Opciones). En Mac OS X, seleccione el cuadro de diálogo Color Options (Opciones de color) del cuadro de diálogo Print (Imprimir). Si desea más información, consulte la Ayuda on-line.
- ❏ Ejecute la utilidad Head Cleaning (Limpieza de cabezales) para eliminar cualquier obstrucción de los inyectores de tinta.
	- & ["Limpieza del cabezal de impresión" de la página 71](#page-70-0)
- ❏ Si lleva mucho tiempo sin utilizar el producto, use la utilidad Limpieza a chorro de la tinta del controlador de impresora.

& ["Sustitución de la tinta de los tubos" de la página 73](#page-72-0)

❏ Intente usar botes de tinta genuinos de Epson y el papel recomendado por Epson.

## **Impresión borrosa o corrida**

- ❏ Intente usar botes de tinta genuinos de Epson y el papel recomendado por Epson.
- ❏ Compruebe que el producto se encuentre encima de una superficie plana y estable que sea mayor que su base en todas las direcciones. El producto no funcionará correctamente si está inclinada.
- ❏ Compruebe que el papel no esté estropeado, sucio o demasiado viejo.

#### **Solución de problemas de impresión/copia**

- ❏ Compruebe que el papel esté seco y que la cara imprimible (la más blanca o satinada) se encuentre hacia arriba en la unidad de alimentación trasera.
- ❏ Si el papel está curvado en la superficie imprimible, alíselo o enróllelo ligeramente en sentido contrario.
- ❏ Confirme que el Tipo de papel seleccionado en el controlador de impresora corresponda al papel cargado en el producto.
	- & ["Ajuste del tipo de papel desde el controlador de impresora" de la página 17](#page-16-0)
- ❏ Retire todas las hojas de la bandeja de salida según se vayan imprimiendo.
- ❏ No toque ni permita que nada entre en contacto con la cara impresa del papel satinado. Para manipular las impresiones, siga las instrucciones del papel.
- ❏ Ejecute la utilidad Head Cleaning (Limpieza de cabezales) para eliminar cualquier obstrucción de los inyectores de tinta.

& ["Limpieza del cabezal de impresión" de la página 71](#page-70-0)

- ❏ Ejecute la utilidad Print Head Alignment (Alineación de cabezales). & ["Alinear el cabezal de impresión" de la página 72](#page-71-0)
- ❏ Si el papel está manchado de tinta después de haber imprimido, limpie el interior del producto. & ["Limpieza del interior del producto" de la página 76](#page-75-0)
- ❏ Si detecta algún problema con la calidad de la copia, limpie el exterior del producto.
	- & ["Limpieza del exterior del producto" de la página 75](#page-74-0)

# **Problemas diversos de impresión**

### **Caracteres incorrectos o ilegibles**

- ❏ Borre todos los trabajos de impresión pendientes. & ["Cancelar la impresión" de la página 29](#page-28-0)
- ❏ Apague el producto y el ordenador. Compruebe que el cable de interfaz del producto esté bien enchufado.
- ❏ Desinstale el controlador de impresora y vuelva a instalarlo. & ["Desinstalación del software" de la página 80](#page-79-0)

### **Márgenes incorrectos**

- ❏ Compruebe que el papel esté cargado correctamente en la unidad de alimentación trasera.
	- ◆ ["Carga del papel" de la página 18](#page-17-0)
	- & ["Carga de sobres" de la página 20](#page-19-0)
- ❏ Revise los ajustes de los márgenes en la aplicación. Compruebe que los márgenes queden comprendidos dentro del área imprimible de la página.

& ["Área imprimible" de la página 106](#page-105-0)

- ❏ Confirme que los ajustes del controlador de impresora corresponden al tamaño del papel que está utilizando. En Windows, compruebe la ventana Main (Principal). En Mac OS X, examine el cuadro de diálogo Page Setup (Ajustar Página) o el cuadro de diálogo Print (Imprimir).
- ❏ Desinstale el controlador de impresora y vuelva a instalarlo. & ["Desinstalación del software" de la página 80](#page-79-0)

## **La impresión sale ligeramente inclinada**

- ❏ Compruebe que el papel esté cargado correctamente en la unidad de alimentación trasera.
	- ◆ ["Carga del papel" de la página 18](#page-17-0)
	- & ["Carga de sobres" de la página 20](#page-19-0)
- ❏ Si la opción **Draft (Borrador)** está seleccionada en Quality (Calidad) en la ventana Main (Principal) del controlador de impresora (en Windows), o si la opción **Fast Economy (Económico rápido)** está seleccionada en Print Quality (Resolución) en Print Settings (Ajustes Impresión) (en Mac OS X), seleccione otro ajuste.

### **El tamaño o la posición de la imagen no son correctos**

- ❏ Si los extremos de la copia se recortan, aleje el original ligeramente de los extremos.
- ❏ Limpie el cristal del escáner.
	- & ["Limpieza del exterior del producto" de la página 75](#page-74-0)

### **Imagen invertida**

- ❏ En Windows, desactive la casilla **Mirror Image (Espejo)** en la ventana More Options (Más Opciones) del controlador de impresora, o desactive el ajuste Mirror Image (Espejo) de la aplicación. En Mac OS X, desactive la casilla de verificación **Mirror Image (Espejo)** en **Print Settings (Ajustes Impresión)** del cuadro de diálogo Print (Imprimir) del controlador de impresora, o bien desactive el ajuste Mirror Image (Espejo) de la aplicación. Consulte las instrucciones en la Ayuda on-line del controlador de impresora o de la aplicación.
- ❏ Desinstale el controlador de impresora y vuelva a instalarlo.
	- & ["Desinstalación del software" de la página 80](#page-79-0)

## **Impresión de páginas en blanco**

- ❏ Confirme que los ajustes del controlador de impresora corresponden al tamaño del papel que está utilizando. En Windows, compruebe la ventana Main (Principal). En Mac OS X, examine el cuadro de diálogo Page Setup (Ajustar Página) o el cuadro de diálogo Print (Imprimir).
- ❏ En Windows, marque el ajuste **Skip Blank Page (Pág en Blanco)** haciendo clic en el botón **Extended Settings (Más ajustes)** de la ventana Maintenance (Utilidades) del controlador de impresora. En Mac OS X, seleccione **On (Activada)** en Skip Blank Page (Pág en Blanco). Para mostrar la Skip Blank Page (Pág en Blanco), haga clic en los siguientes menús: **System Preferences (Preferencias del Sistema)**, **Print & Scan (Impresión y Escaneado)** (en Mac OS X 10.7) o **Print & Fax (Impresión y Fax)** (en Mac OS X 10.6 o 10.5), el producto (en el cuadro de lista Printers (Impresoras), **Options & Supplies (Opciones y recambios)** y, a continuación, **Driver**.

❏ Desinstale el controlador de impresora y vuelva a instalarlo. & ["Desinstalación del software" de la página 80](#page-79-0)

### **La cara impresa está corrida o rayada**

- ❏ Si el papel está curvado en la superficie imprimible, alíselo o enróllelo ligeramente en sentido contrario.
- ❏ Realice varias copias sin colocar un documento en el cristal del escáner. & ["Limpieza del interior del producto" de la página 76](#page-75-0)
- ❏ Desinstale el controlador de impresora y vuelva a instalarlo.
	- & ["Desinstalación del software" de la página 80](#page-79-0)

### **La impresión es demasiado lenta**

❏ Confirme que el Tipo de papel seleccionado en el controlador de impresora corresponda al papel cargado en el producto.

& ["Ajuste del tipo de papel desde el controlador de impresora" de la página 17](#page-16-0)

❏ En Windows, elija una **Quality (Calidad)** inferior en la ventana del controlador de impresora Main (Principal).

En Mac OS X, seleccione un ajuste de Print Quality (Resolución) inferior, dentro del cuadro de diálogo Print Settings (Ajustes Impresión) del cuadro de diálogo Print (Imprimir) del controlador de impresora.

- & ["Acceso al controlador de impresora para Windows" de la página 24](#page-23-0)
- & ["Acceso al controlador de impresora para Mac OS X" de la página 25](#page-24-0)
- ❏ Cierre todas las aplicaciones que no necesite.
- ❏ Si imprime de forma continuada durante mucho tiempo, la impresión puede volverse muy lenta. Es para reducir la velocidad de impresión e impedir que el mecanismo del producto se sobrecaliente y averíe. En ese caso, puede seguir imprimiendo, pero le recomendamos que pare y deje el producto encendido pero inactivo durante una media hora al menos. (El producto no se recupera si está apagado). Después de reiniciar, el producto irá a la velocidad normal de impresión.
- ❏ Desinstale el controlador de impresora y vuelva a instalarlo.
	- & ["Desinstalación del software" de la página 80](#page-79-0)

Si ha probado todas las soluciones anteriores y no ha conseguido resolver el problema, consulte:

& ["Cómo aumentar la velocidad de impresión \(solo en Windows\)" de la página 95](#page-94-0)

# **El papel no avanza correctamente**

### **El papel no avanza**

Extraiga la pila de papel y compruebe que:

❏ El papel no esté curvado ni arrugado.

- ❏ El papel no sea demasiado viejo. Si desea más información, consulte las instrucciones suministradas junto con el papel.
- ❏ Si es papel normal, no lo cargue por encima de la línea que hay justo debajo de la flecha H del interior de la guía lateral.

Si es un soporte especial de Epson, compruebe que el número de hojas sea inferior al límite especificado para ese papel.

& ["Selección del papel" de la página 16](#page-15-0)

- ❏ No hay papel atascado en el producto. Si fuera así, extraiga el papel atascado. & ["Atascos de papel" de la página 85](#page-84-0)
- ❏ Haya seguido las instrucciones especiales para ese tipo de papel.
- ❏ El papel no tiene perforaciones para encuadernar.

### **Avanzan varias páginas a la vez**

❏ Si es papel normal, no lo cargue por encima de la línea que hay justo debajo de la flecha H del interior de la guía lateral.

Si es un soporte especial de Epson, compruebe que el número de hojas sea inferior al límite especificado para ese papel.

& ["Selección del papel" de la página 16](#page-15-0)

- ❏ Compruebe que la guía lateral esté pegada al borde izquierdo del papel.
- ❏ Compruebe que el papel no esté arrugado ni curvado. Si lo estuviera, alíselo o enróllelo ligeramente en dirección contraria antes de cargarlo.
- ❏ Extraiga la pila de papel y compruebe que el papel no sea demasiado fino. & ["Papel" de la página 105](#page-104-0)
- ❏ Airee los bordes de la pila para separar las hojas y cargue de nuevo el papel.
- ❏ Si se están imprimiendo demasiadas copias del documento, revise el ajuste Copies (Copias) del controlador de impresora como se indica a continuación, y también la aplicación. En Windows, active el ajuste Copies (Copias) de la ventana Main (Principal). Mac OS X, compruebe el ajuste de Copies (Copias) dentro del cuadro de diálogo Print (Imprimir).

## **Papel cargado de forma incorrecta**

Si ha colocado el papel muy al fondo del producto, este no podrá hacerlo avanzar correctamente. Apague el producto y extraiga el papel con cuidado. Después, encienda el producto y vuelva a cargar el papel correctamente.

### **El papel no se ha expulsado por completo o está arrugado**

❏ Si el papel no sale del todo, pulse uno de los botones r para expulsarlo. Si el papel se ha atascado en el interior del producto, extráigalo consultando la sección siguiente.

& ["Atascos de papel" de la página 85](#page-84-0)

❏ Si el papel sale arrugado, es posible que sea demasiado fino o que haya absorbido humedad. Cargue una nueva pila de papel.

*Nota:*

*Guarde el papel que no utilice en su envoltorio original y en un lugar seco.*

# **El producto no imprime**

## **Todos los indicadores están apagados**

- □ Pulse el botón  $\circlearrowright$  para confirmar que el producto esté encendido.
- ❏ Compruebe que el cable de alimentación esté bien enchufado.
- ❏ Compruebe que la toma de corriente funciona y que no está controlada por un interruptor de pared o un temporizador.

## **Sólo se ilumina el indicador de encendido**

- ❏ Apague el producto y el ordenador. Compruebe que el cable de interfaz del producto esté bien enchufado.
- ❏ Si utiliza la interfaz USB, use un cable compatible con los estándares USB o USB de alta velocidad.
- ❏ Si conecta el producto al ordenador a través de un concentrador ("hub") USB, conecte el producto a la primera fila del concentrador desde el ordenador. Si el ordenador sigue sin reconocer el controlador de impresora, pruebe a conectar directamente el producto al ordenador sin el concentrador USB.
- ❏ Si conecta el producto al ordenador a través de un concentrador ("hub") USB, compruebe que el ordenador detecte el dispositivo concentrador USB.
- ❏ Si intenta imprimir una imagen de gran tamaño, es posible que el ordenador no disponga de suficiente memoria. Pruebe a reducir la resolución de la imagen o a imprimirla con un tamaño menor. Quizás tenga que instalar más memoria en su ordenador.
- ❏ Los usuarios de Windows pueden borrar cualquier trabajo de impresión pendiente en la Windows Spooler (Administración de colas para Windows). & ["Cancelar la impresión" de la página 29](#page-28-0)
- ❏ Desinstale el controlador de impresora y vuelva a instalarlo. & ["Desinstalación del software" de la página 80](#page-79-0)

# <span id="page-94-0"></span>**Cómo aumentar la velocidad de impresión (solo en Windows)**

Se puede aumentar la velocidad de impresión seleccionando determinados ajustes en la ventana Extended Settings (Más ajustes) cuando la velocidad de impresión es lenta. Haga clic en el botón **Extended Settings (Más ajustes)** de la ventana Maintenance (Utilidades) del controlador de impresora.

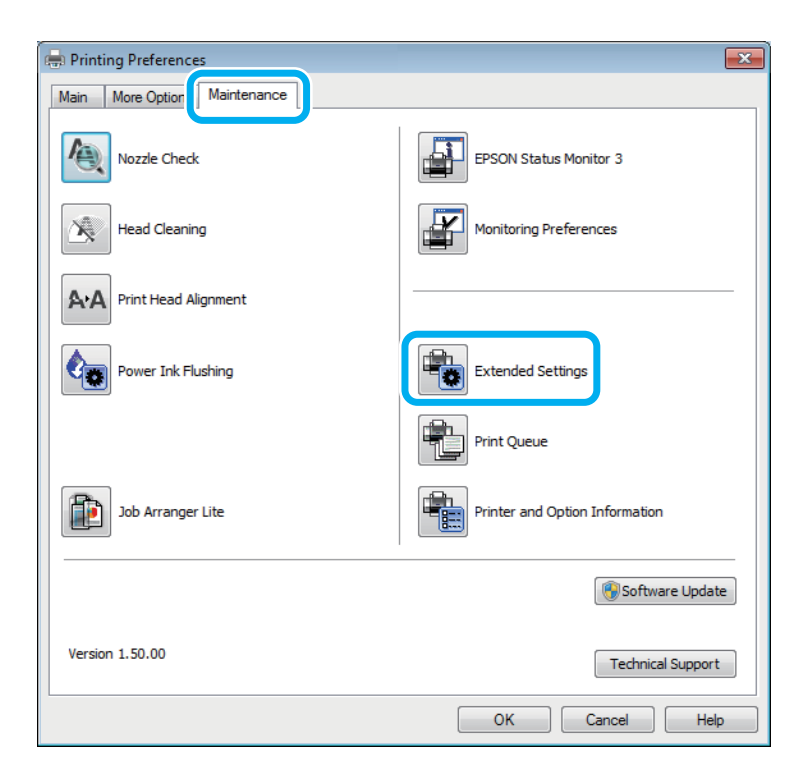

Aparecerá el cuadro de diálogo siguiente.

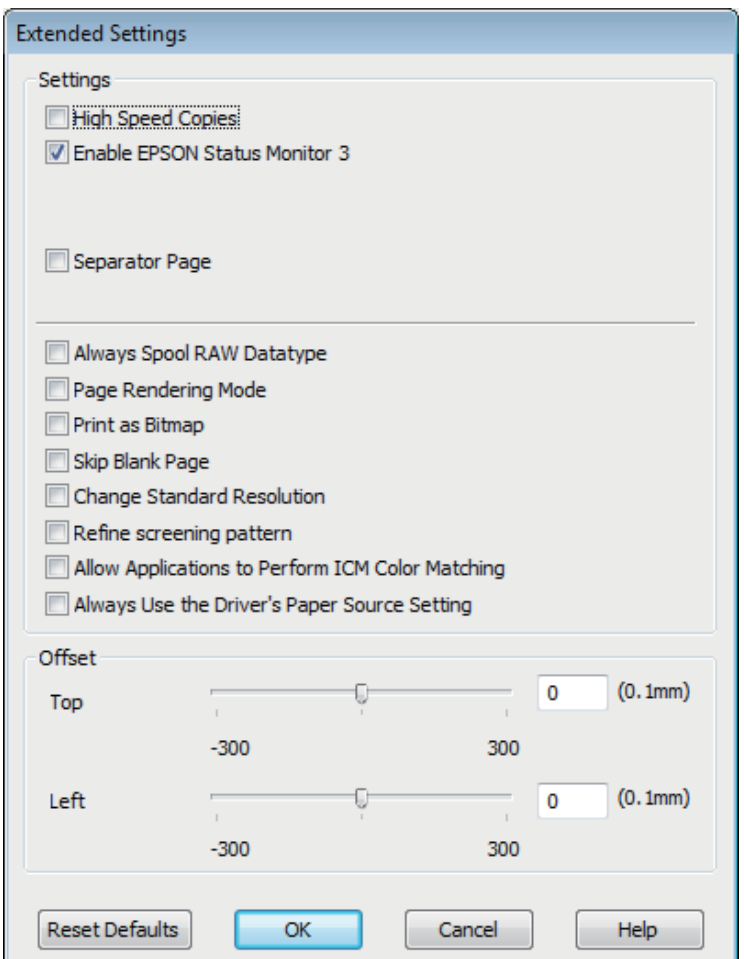

Seleccione las siguientes casillas de verificación para intentar aumentar la velocidad de impresión.

- ❏ High Speed Copies (Copias Alta Velocidad)
- ❏ Always spool RAW datatype (Siempre el spool con tipo de datos RAW)
- ❏ Page Rendering Mode (Modo Render de página)
- ❏ Print as Bitmap (Imprimir como mapa d bits)

Si desea más detalles sobre cada opción, consulte la Ayuda on-line.

# **Otros problemas**

# **Impresión silenciosa de papel normal**

Cuando está seleccionado el papel normal como tipo de papel y se selecciona Standard (Estándar) (Windows) o Normal (Mac OS X) como ajuste de calidad en el controlador de impresora, el producto imprime a alta velocidad. Si selecciona Quiet Mode (Modo silencioso), la impresión será más silenciosa y más lenta.

#### **Solución de problemas de impresión/copia**

En Windows, seleccione la casilla Quiet Mode (Modo silencioso) de la ventana Main (Principal) del controlador de impresora.

En Mac OS X, seleccione **On (Activada)** en Quiet Mode (Modo silencioso). Para mostrar el Quiet Mode (Modo silencioso), haga clic en los siguientes menús: **System Preferences (Preferencias del Sistema)**, **Print & Scan (Impresión y Escaneado)** (en Mac OS X 10.7) o **Print & Fax (Impresión y Fax)** (en Mac OS X 10.6 o 10.5), el producto (en el cuadro de lista Printers (Impresoras), **Options & Supplies (Opciones y recambios)** y, a continuación, **Driver**.

# **Solución de problemas para el escaneado**

# **Problemas indicados mediante mensajes en la pantalla LCD o indicador luminoso de estado**

- ❏ Asegúrese de que el producto se haya conectado correctamente a su ordenador.
- ❏ Apague el producto y vuelva a encenderlo. Si el problema no se soluciona, es posible que el funcionamiento del producto sea defectuoso o que deba cambiarse la fuente de luz del escáner. Póngase en contacto con su distribuidor.
- ❏ Asegúrese de que el software de escaneado se ha instalado correctamente. Consulte el manual en papel para obtener instrucciones sobre la instalación del software de escaneado.

# **Problemas al iniciar un escaneado**

- ❏ Compruebe el indicador luminoso de estado y asegúrese de que el producto está listo para escanear.
- ❏ Compruebe que los cables estén bien conectados al producto y enchufados a una toma de corriente que funcione.

Si fuera necesario, pruebe el adaptador de CA del producto enchufándolo a otro dispositivo eléctrico y encendiéndolo.

- ❏ Apague el producto y el ordenador; después, compruebe la conexión del cable de interfaz entre ambos para asegurarse de que es correcta.
- ❏ Si al iniciar el escaneado aparece una lista de escáneres, asegúrese de seleccionar el producto correcto.

#### Windows:

Si ejecuta Epson Scan mediante el icono EPSON Scan y se muestra la lista Select Scanner (Seleccionar Escáner), asegúrese de seleccionar el modelo de su producto.

Mac OS X:

Si inicia Epson Scan desde la carpeta Applications (Aplicaciones) y aparece la lista Select Scanner (Seleccionar Escáner), asegúrese de seleccionar el modelo del producto.

- ❏ Conecte el producto directamente al puerto USB externo del ordenador, o a través de un solo concentrador USB. Es posible que el producto no funcione bien si está conectado al ordenador mediante más de un concentrador USB. Si el problema persiste, pruebe a conectar el producto directamente al ordenador.
- ❏ Si hay más de un producto conectado al ordenador, es posible que no funcione. Conecte únicamente el producto que desee usar y, a continuación, pruebe a escanear de nuevo.
- ❏ Si el software de escaneado no funciona correctamente, desinstale primero el software y luego vuelva a instalarlo tal como se describe en el manual en papel.

& ["Desinstalación del software" de la página 80](#page-79-0)

## **Uso del botón**

#### *Nota:*

*Dependiendo del producto utilizado, es posible que la función de escaneado no esté disponible cuando se usa el botón.*

- ❏ Compruebe si ha asignado un programa al botón. & ["Epson Event Manager" de la página 62](#page-61-0)
- ❏ Compruebe que Epson Scan y Epson Event Manager estén instalados correctamente.
- ❏ Si ha hecho clic en el botón **Keep Blocking (Seguir bloqueando)** de la ventana Windows Security Alert (Alerta de seguridad de Windows) durante o tras la instalación del software de Epson, desbloquee Epson Event Manager.

& "Cómo desbloquear Epson Event Manager" de la página 99

❏ En Mac OS X:

Compruebe que haya iniciado sesión como el usuario que ha instalado el software de escaneado. Otros usuarios primero tendrán que iniciar Epson Scanner Monitor desde la carpeta Applications (Aplicaciones) y luego pulsar un botón para escanear.

### **Cómo desbloquear Epson Event Manager**

A Haga clic en **Start (Inicio)** o en el botón de inicio y, a continuación, señale **Control Panel (Panel de control)**.

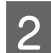

Siga uno de estos pasos.

- ❏ En Windows 7: Seleccione **System and Security (Sistema y seguridad)**.
- ❏ En Windows Vista: Seleccione **Security (Seguridad)**.
- ❏ En Windows XP: Seleccione **Security Center (Centro de seguridad)**.
- 

Siga uno de estos pasos.

- ❏ Windows 7 y Windows Vista: Seleccione **Allow a program through Windows Firewall (Permitir acceso al programa a través del Firewall de Windows)**.
- ❏ En Windows XP: Seleccione **Windows Firewall (Firewall de Windows)**.

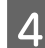

Siga uno de estos pasos.

❏ En Windows 7: Compruebe que esté seleccionada la casilla de **EEventManager Application (Aplicación EEventManager)** en la lista Allowed programs and features (Programas y características permitidos). ❏ En Windows Vista:

Haga clic en la pestaña **Exceptions (Excepciones)** y compruebe que esté seleccionada la casilla **EEventManager Application (Aplicación EEventManager)** de la lista Program or port (Programa o puerto).

- ❏ En Windows XP: Haga clic en la pestaña **Exceptions (Excepciones)** y compruebe que esté seleccionada la casilla **EEventManager Application (Aplicación EEventManager)** de la lista Programs and Services (Programas y servicios).
- Haga clic en OK.

## **Uso de un software de escaneado distinto de Epson Scan Driver**

- ❏ Si está utilizando programas compatibles con TWAIN, como por ejemplo Adobe Photoshop Elements, asegúrese de seleccionar el producto correcto en el ajuste Scanner (Escáner) o Source (Origen).
- ❏ Si no puede escanear utilizando ningún programa compatible con TWAIN, como por ejemplo Adobe Photoshop Elements, desinstale el programa de escaneado compatible con TWAIN y vuelva a instalarlo. & ["Desinstalación del software" de la página 80](#page-79-0)

# **Problemas con la duración del escaneado**

- ❏ Los ordenadores con puertos USB externos de alta velocidad pueden escanear más rápido que los que tienen puertos USB externos. Si utiliza un puerto USB externo de alta velocidad con su producto, compruebe que cumpla los requisitos del sistema.
	- & ["Requisitos del sistema" de la página 104](#page-103-0)
- ❏ El escaneado con alta resolución tarda mucho tiempo.

# **Problemas con las imágenes escaneadas**

## **La calidad del escaneado no es satisfactoria**

La calidad del escaneado puede mejorarse modificando los ajustes actuales o ajustando la imagen escaneada. & ["Funciones de ajuste de la imagen" de la página 42](#page-41-0)

### **En la imagen escaneada aparece una imagen por detrás de la original**

Si el original está impreso en papel fino, las imágenes de la otra cara pueden ser visibles para el producto y aparecer en la imagen escaneada. Pruebe a escanear el original con un papel blanco por detrás. Compruebe también que los ajustes de Document Type (Tipo Documento) y los de Image Type (Tipo Imagen) sean los correctos para su original.

### **Los caracteres están distorsionados o borrosos**

- ❏ En Office Mode (Modo Oficina) o Home Mode (Modo Fácil), seleccione la casilla de verificación **Text Enhancement (Mejora del texto)**.
- ❏ Configure el ajuste de Threshold (Umbral).

Home Mode (Modo Fácil): Seleccione **Black & White (Blanco y negro)** como ajuste de Image Type (Tipo Imagen), haga clic en el botón **Brightness (Brillo)** y, a continuación, pruebe a ajustar la opción Threshold (Umbral).

Office Mode (Modo Oficina): Seleccione **Black & White (Blanco y negro)** como ajuste de Image Type (Tipo Imagen) y, a continuación, trate de configurar el ajuste de Threshold (Umbral).

Professional Mode (Modo Profesional):

Seleccione **Black & White (Blanco y negro)** como ajuste Image Type (Tipo Imagen) y haga clic en el botón **+** (Windows) o  $\blacktriangleright$ (Mac OS X) situado al lado de **Image Type (Tipo Imagen)**. Realice el ajuste apropiado Image Option (Opción Imagen) y, a continuación, intente configurar el ajuste Threshold (Umbral).

❏ Aumente el ajuste de resolución.

### **Los caracteres no se reconocen correctamente cuando se convierten en texto editable (OCR)**

Coloque el documento de forma que quede recto sobre el cristal del escáner. Si el documento está torcido, es posible que no se reconozca correctamente.

### **En la imagen escaneada aparecen tramas arrugadas**

Puede aparecer una trama arrugada o sombreada (conocida como moiré) en la imagen escaneada de un documento impreso.

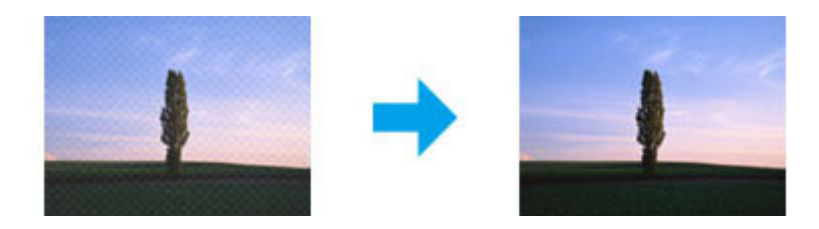

- ❏ Gire el documento original.
- ❏ Gire la imagen escaneada utilizando el software de aplicación tras el escaneado.
- ❏ Seleccione la casilla de verificación **Descreening (Destramado)**.
- ❏ En Professional Mode (Modo Profesional), modifique el ajuste de resolución y escanee de nuevo.

### **En la imagen aparece un color irregular, manchas, puntos o líneas rectas**

Puede ser necesario limpiar el interior del producto.

& ["Limpieza del producto" de la página 75](#page-74-0)

## **El área o la dirección de escaneado no es satisfactoria**

### **Los bordes del documento original no se han escaneado**

- ❏ Si está escaneando en Full Auto Mode (Modo Automático) o mediante la previsualización de miniaturas en Home Mode (Modo Fácil) o Professional Mode (Modo Profesional), separe el documento o la foto 6 mm (0,2 pulgadas) de los extremos horizontales y verticales del cristal del escáner para evitar recortes.
- ❏ Si está escaneando con el botón o la previsualización normal en Office Mode (Modo Oficina), Home Mode (Modo Fácil) o Professional Mode (Modo Profesional) separe el documento o la foto 3 mm (0,12 pulgadas) de los extremos horizontales y verticales del cristal del escáner para evitar recortes.

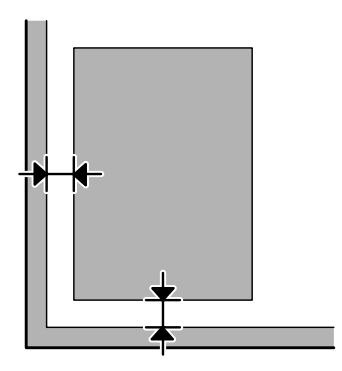

### **Se escanean varios documentos en un solo archivo**

Deje una distancia mínima de 20 mm (0,8 pulgadas) entre un documento y otro en el cristal del escáner.

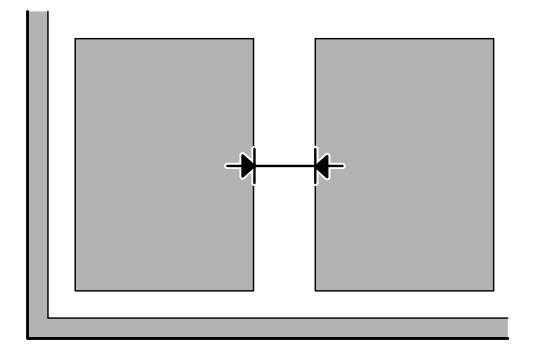

### **No es posible escanear el área deseada**

Dependiendo del documento, es posible que no pueda escanear el área deseada. Utilice la previsualización normal en Office Mode (Modo Oficina), Home Mode (Modo Fácil) o Professional Mode (Modo Profesional) y cree marcos en la zona que desee escanear.

### **No es posible escanear en la dirección deseada**

Haga clic en **Configuration (Configuración)**, seleccione la ficha **Preview (Previsualización)** y, a continuación, desactive la casilla de verificación **Auto Photo Orientation (Orientación Automática de Foto)**. A continuación, coloque los documentos correctamente.

# **Los problemas persisten después de probar todas las soluciones**

Si el problema no se ha resuelto después de probar todas las soluciones, inicialice la configuración de Epson Scan.

Haga clic en **Configuration (Configuración)**, seleccione la ficha **Other (Otros)** y, a continuación, haga clic en **Reset All (Reiniciar Todo)**.

# <span id="page-103-0"></span>**Información sobre el producto**

# **Botes de tinta**

Puede utilizar los siguientes botes de tinta con este producto:

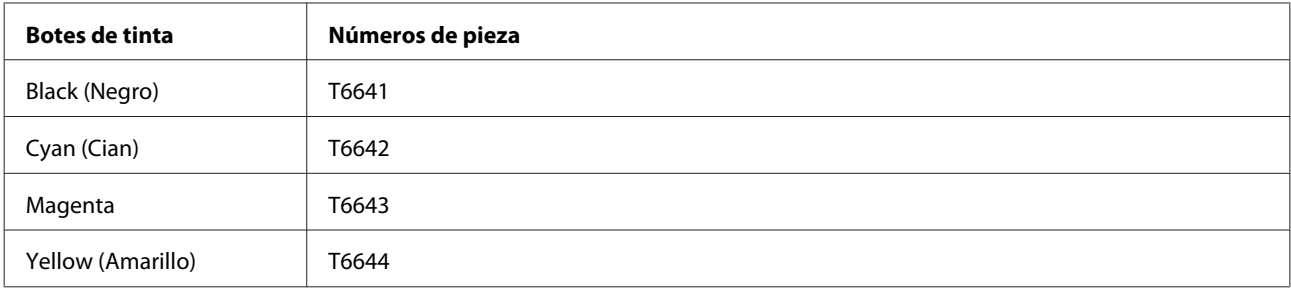

### c*Importante:*

*El uso de tinta de Epson no indicada aquí puede provocar averías no cubiertas por la garantía de Epson.*

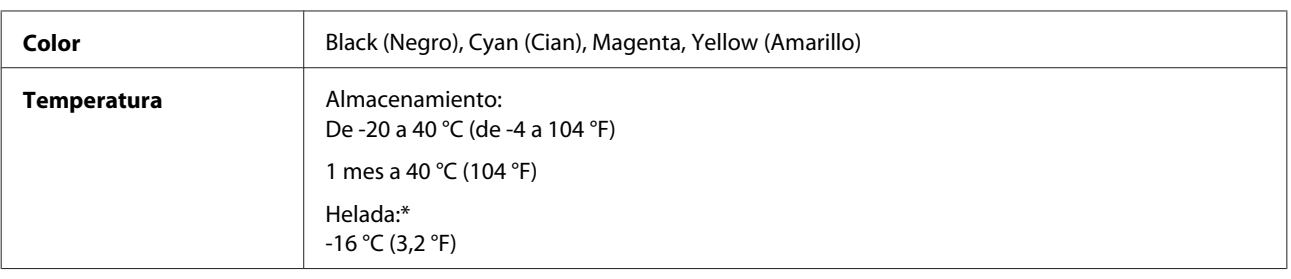

\* La tinta tarda en descongelarse y estar lista para su uso unas 3 horas a 25 °C (77 °F).

# **Requisitos del sistema**

## **En Windows**

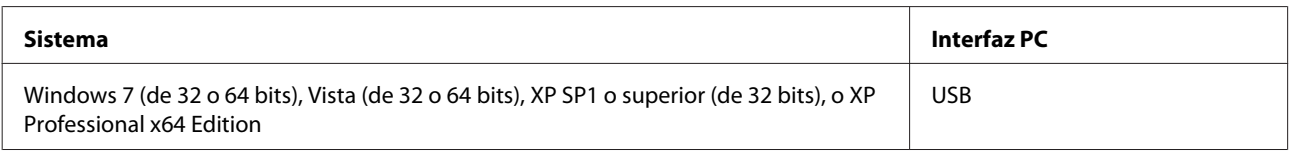

## **En Mac OS X**

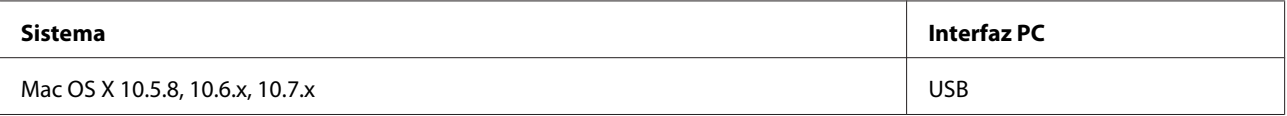

#### <span id="page-104-0"></span>*Nota:*

*No se admite el sistema de archivos de UNIX (USF) para Mac OS X.*

# **Especificaciones técnicas**

#### *Nota:*

*Estas especificaciones están sujetas a cambios sin previo aviso.*

# **Especificaciones de la impresora**

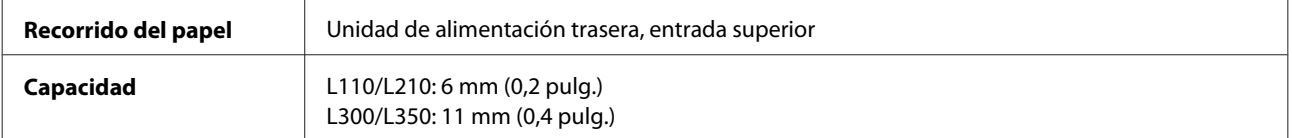

### **Papel**

#### *Nota:*

❏ *Puesto que el fabricante puede cambiar en cualquier momento la calidad de cualquier marca o tipo de papel concretos, Epson no puede garantizar las prestaciones de ninguna marca ni tipo de papel que no sea Epson. Realice siempre pruebas con muestras del papel antes de adquirirlo en grandes cantidades o de imprimir trabajos de gran volumen.*

❏ *Un papel de baja calidad puede mermar la calidad de impresión y provocar atascos de papel y otros problemas. Si sufre problemas de este tipo, utilice un tipo de papel de mejor calidad.*

#### *Hojas sueltas:*

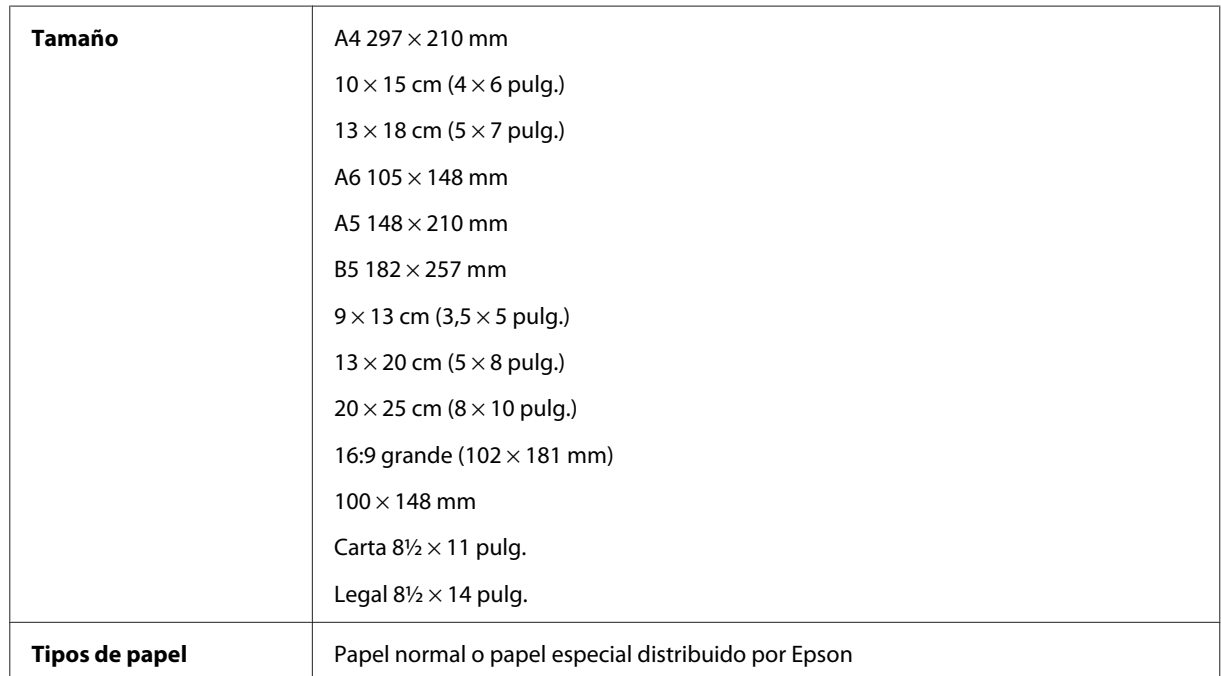

<span id="page-105-0"></span>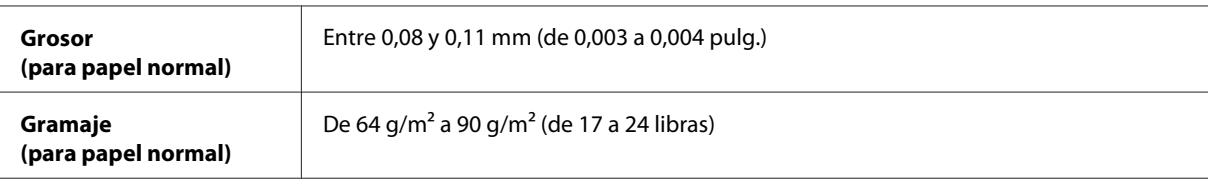

*Sobres:*

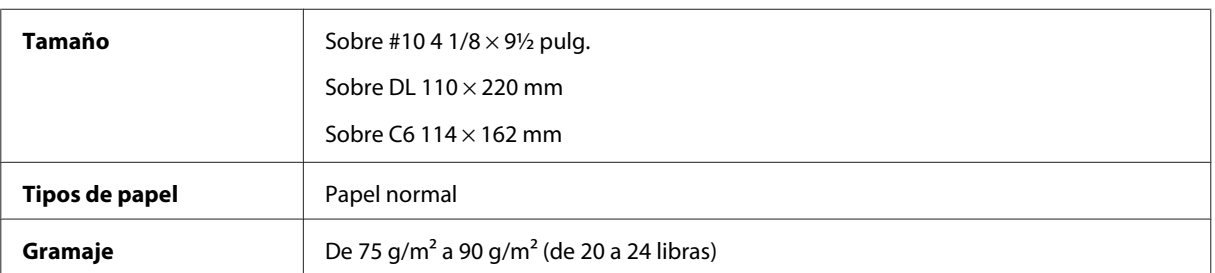

## **Área imprimible**

Las partes resaltadas señalan el área imprimible.

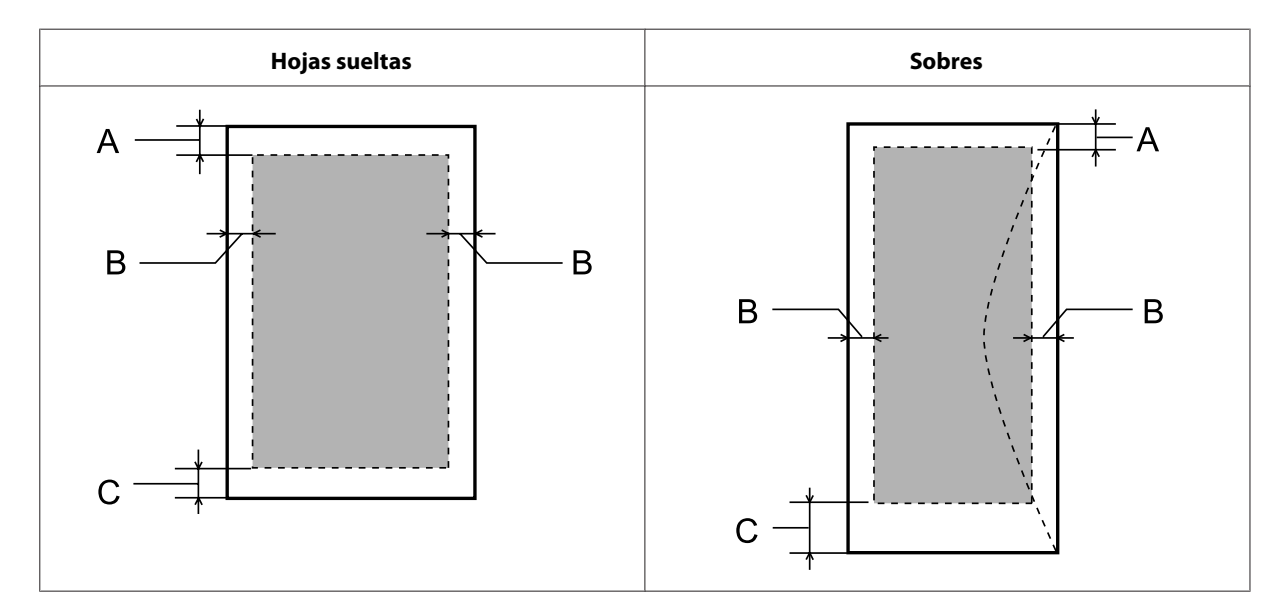

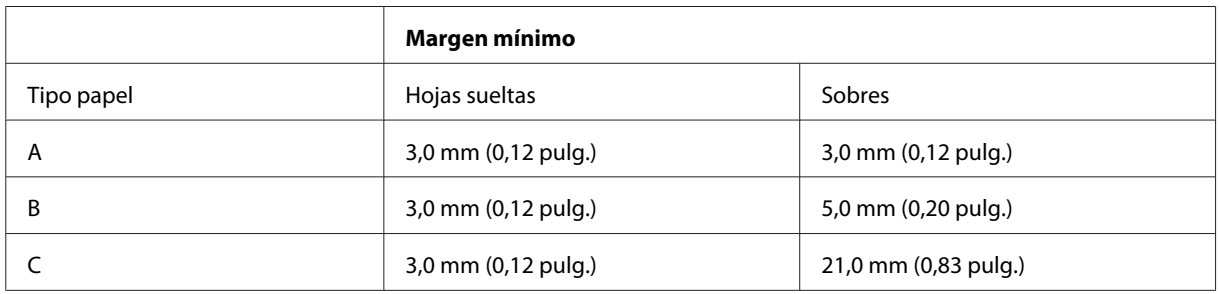

*Nota:*

*Según el tipo de papel utilizado, es posible que la resolución sea menor en las zonas superior e inferior de la impresión, así como que dicha zona esté manchada.*

# **Especificaciones del escáner**

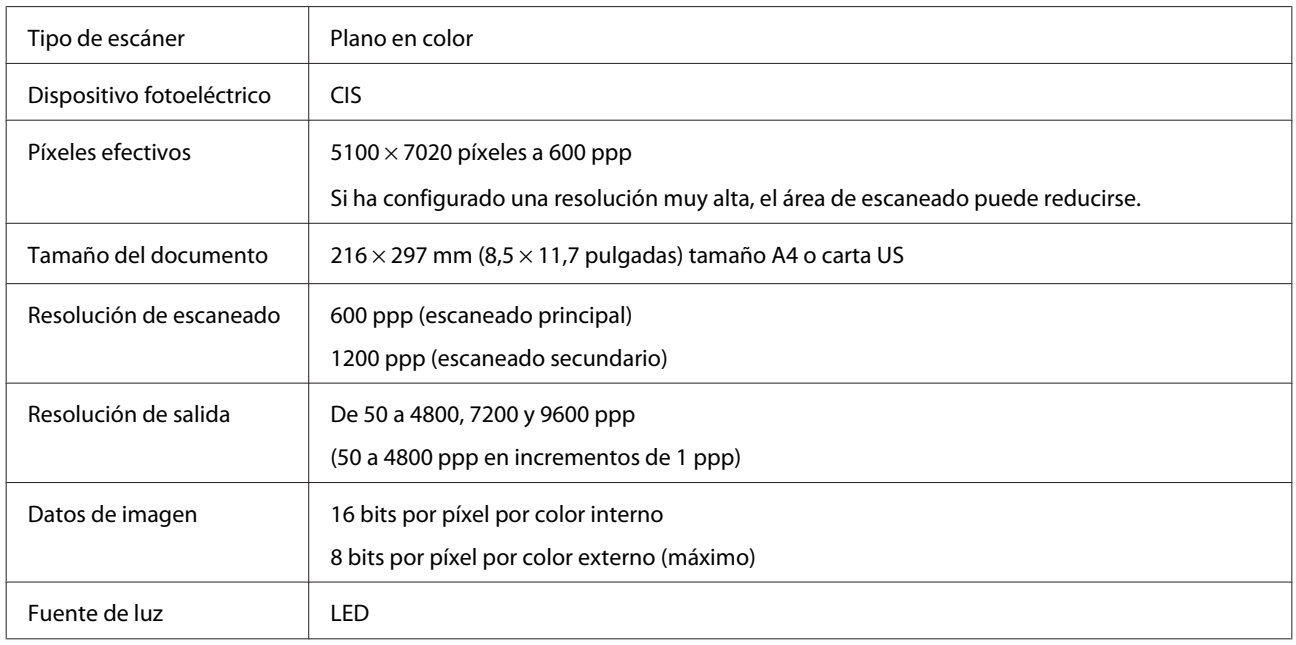

# **Especificaciones físicas**

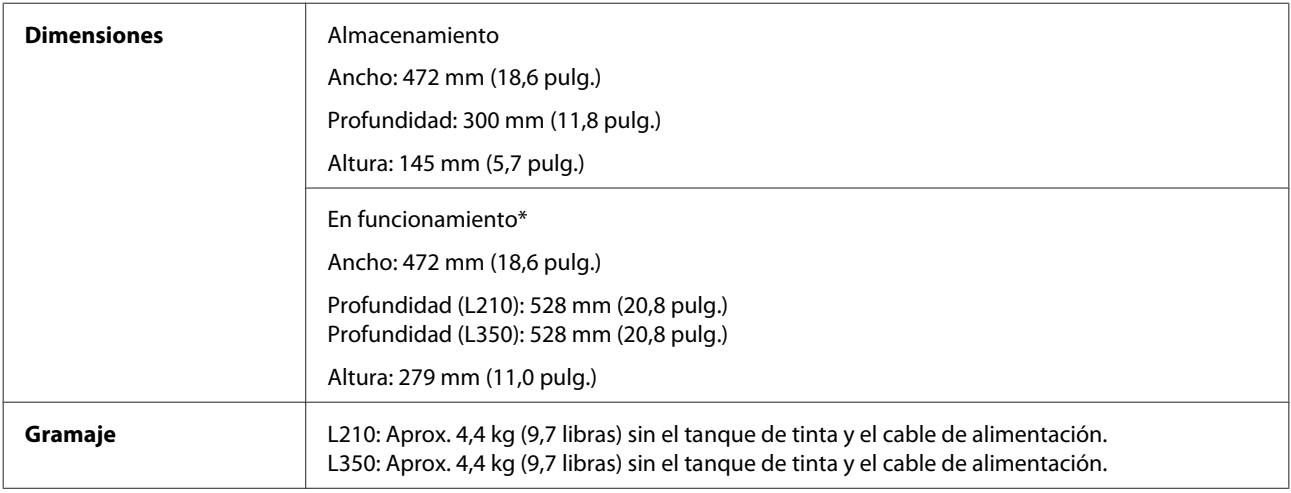

\* Con la bandeja de salida y el tope desplegados.

# **Eléctricas**

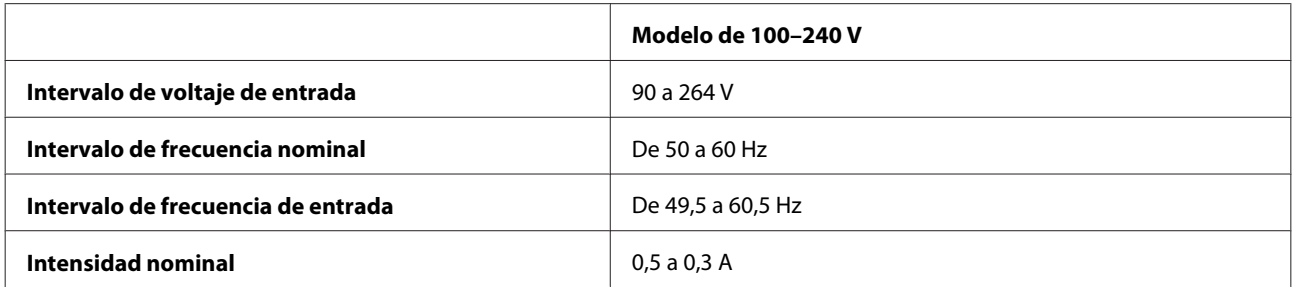

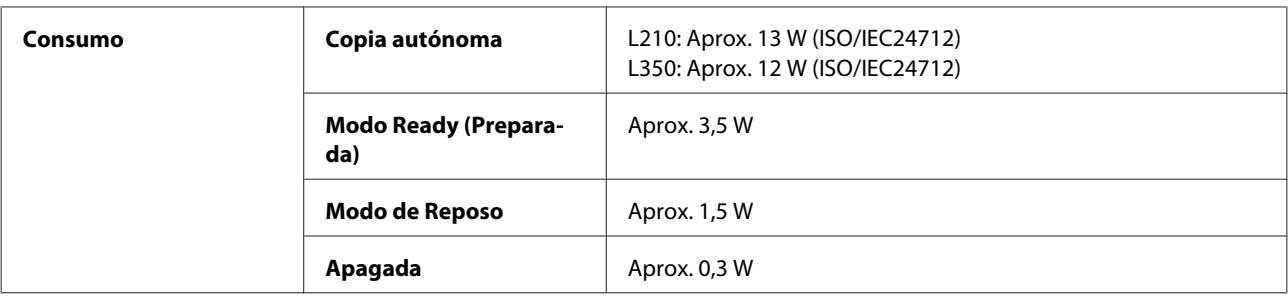

*Nota:*

*Consulte el voltaje del producto en la etiqueta de su parte posterior.*

## **Ambientales**

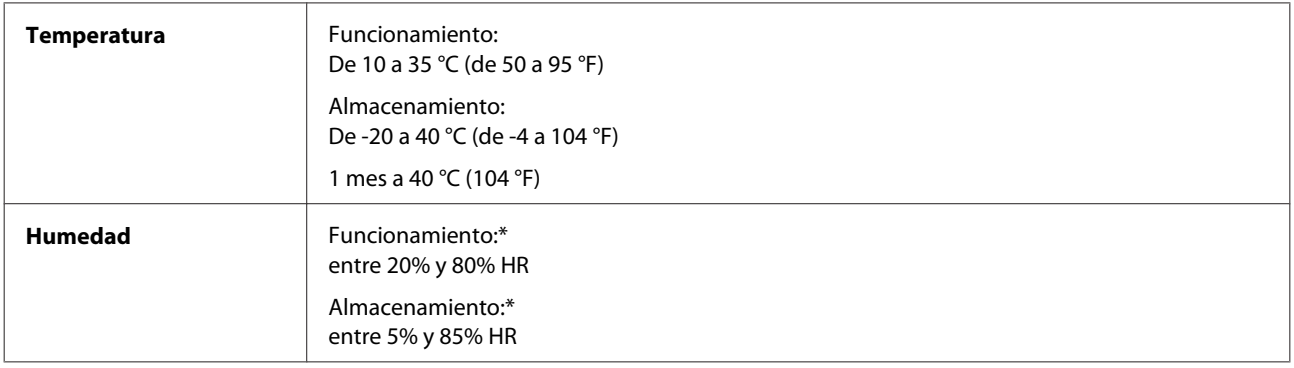

\* Sin condensación

# **Normas y homologaciones**

Modelo para Europa:

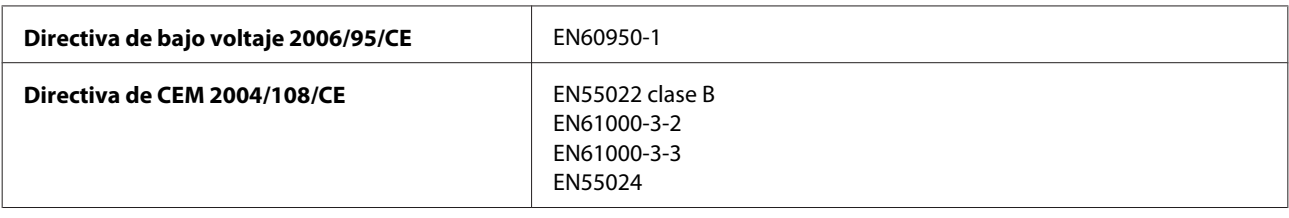

## **Interfaz**

USB — Compatible con la Especificación USB 2.0
# <span id="page-108-0"></span>**Dónde obtener ayuda**

# **Sitio Web de Soporte técnico**

El sitio Web de soporte técnico de Epson ofrece ayuda para los problemas que no se puedan resolver mediante la información sobre solución de problemas incluida en la documentación de su producto. Si dispone de un explorador Web y de conexión a Internet, visite el sitio Web en:

```
http://support.epson.net/
http://www.epson.eu/Support (Europa)
```
Si necesita los controladores más recientes, preguntas más frecuentes, manuales u otros archivos descargables, visite el sitio web:

```
http://www.epson.com
http://www.epson.eu/Support (Europa)
```
Después, seleccione la sección de soporte técnico del sitio Web de Epson de su región.

# **Soporte Técnico de Epson**

### **Antes de dirigirse a Epson**

Si su producto EPSON no funciona correctamente y no consigue resolver el problema haciendo uso de la documentación para la solución de problemas del producto, póngase en contacto con el centro de atención al cliente de EPSON para obtener asistencia. Si no figura ningún servicio técnico de Epson para su zona en la siguiente lista, póngase en contacto con el distribuidor de su producto.

En el servicio técnico de Epson podrán ayudarle con mayor rapidez si les proporciona los siguientes datos:

- ❏ Número de serie del producto (La etiqueta del número de serie suele encontrarse en la parte posterior del producto).
- ❏ Modelo del producto
- ❏ Versión del software del producto (Haga clic en **About**, **Version Info**, o en un botón similar del software del producto).
- ❏ Marca y modelo del ordenador.
- ❏ El nombre y la versión del sistema operativo de su ordenador.
- ❏ Los nombres y las versiones de las aplicaciones que suela usar con el producto.
- ❏ Número de hojas de papel alimentadas & ["Comprobación del número de hojas de papel alimentadas" de la página 75](#page-74-0)

# **Ayuda para los usuarios de Europa**

En su **Documento de Garantía Paneuropea** encontrará los datos de contacto del Soporte Técnico de Epson.

## **Ayuda para los usuarios de Taiwán**

Encontrará información, asistencia técnica y servicios en:

#### **World Wide Web ([http://www.epson.com.tw\)](http://www.epson.com.tw)**

Información sobre especificaciones de productos, controladores que puede descargar y consultas sobre productos.

#### **Servicio de información de Epson (teléfono: +0280242008)**

El equipo de nuestro Servicio de información le ofrece los siguientes servicios por teléfono:

- ❏ Información sobre ventas y productos
- ❏ Preguntas o problemas sobre la utilización de productos
- ❏ Información sobre el servicio de reparaciones y la garantía

#### **Centro de servicio de reparación:**

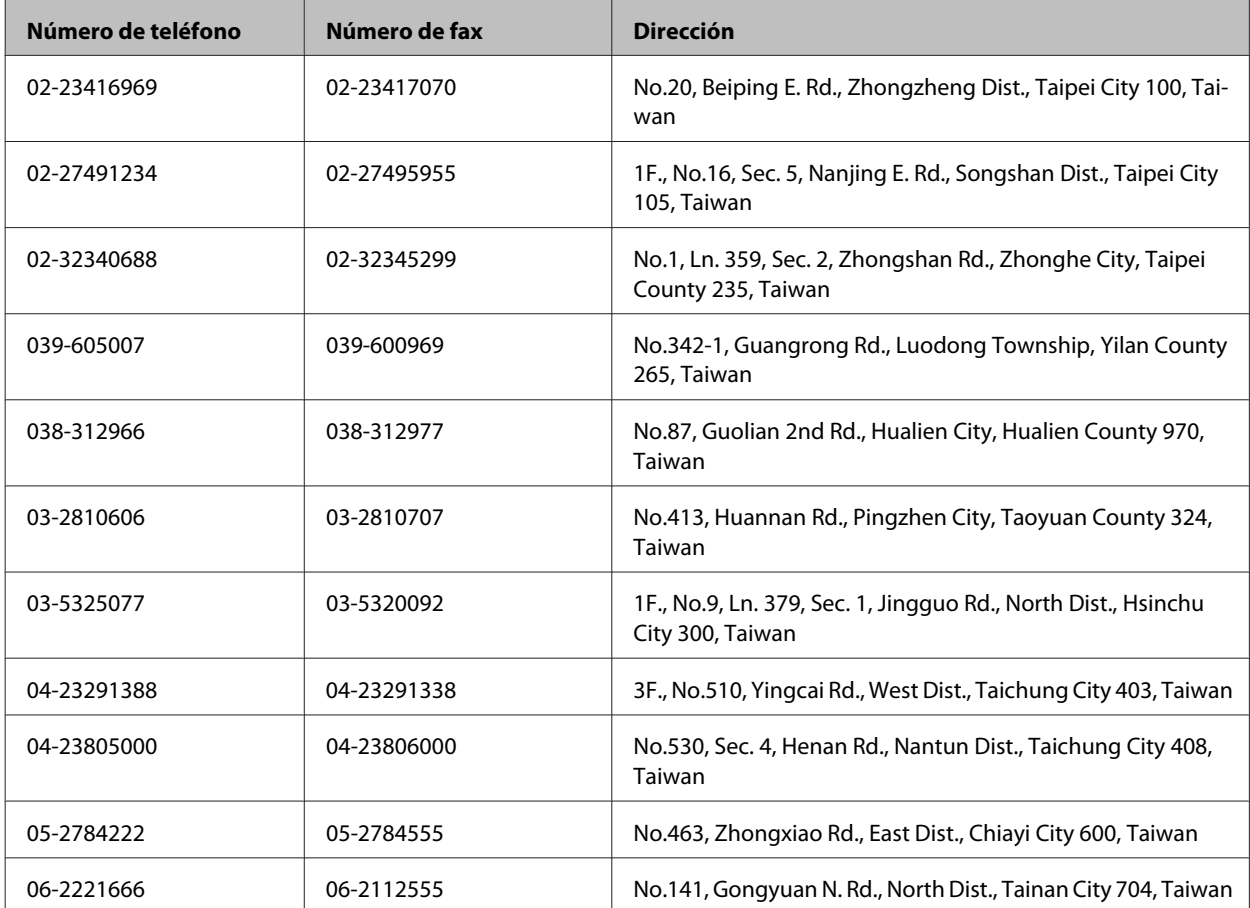

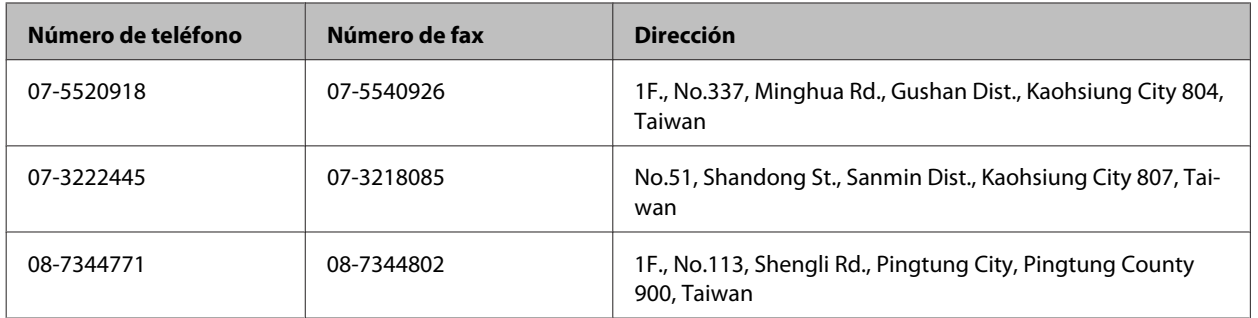

# **Servicio de Ayuda en Singapur**

Las fuentes de información, soporte y servicios disponibles para Epson Singapur están en:

### **World Wide Web (<http://www.epson.com.sg>)**

Se encuentra disponible la información sobre especificaciones de productos, controladores para descargar, preguntas más frecuentes (FAQ), información de venta y Soporte técnico a través del correo electrónico.

### **Servicio de información de Epson (teléfono: (65) 6586 3111)**

El equipo de nuestro Servicio de información le ofrece los siguientes servicios por teléfono:

- ❏ Información sobre ventas y productos
- ❏ Preguntas o problemas sobre la utilización de productos
- ❏ Información sobre el servicio de reparaciones y la garantía

# **Ayuda para los usuarios de Tailandia**

Encontrará información, asistencia técnica y servicios en:

### **World Wide Web (<http://www.epson.co.th>)**

Información sobre especificaciones de productos, controladores que puede descargar, preguntas más frecuentes (FAQ), e información por correo electrónico.

### **Hotline de Epson (teléfono: (66) 2685-9899)**

El equipo de nuestra Hotline le ofrece los siguientes servicios por teléfono:

- ❏ Información sobre ventas y productos
- ❏ Preguntas o problemas sobre la utilización de productos
- ❏ Información sobre el servicio de reparaciones y la garantía

# **Ayuda para los usuarios de Vietnam**

Encontrará información, asistencia técnica y servicios en:

Hotline de Epson (teléfono): 84-8-823-9239

Centro de Atención al Cliente: 80 Truong Dinh Street, District 1, Hochiminh City Vietnam

## **Ayuda para los usuarios de Indonesia**

Encontrará información, asistencia técnica y servicios en:

#### **World Wide Web ([http://www.epson.co.id\)](http://www.epson.co.id)**

- ❏ Información sobre especificaciones de productos, controladores para descargar
- ❏ Preguntas más frecuentes (FAQ), Información sobre ventas, preguntas por correo electrónico

#### **Hotline de Epson**

- ❏ Información sobre ventas y productos
- ❏ Soporte técnico

Teléfono: (62) 21-572 4350

Fax: (62) 21-572 4357

### **Centro de Atención al Cliente de Epson**

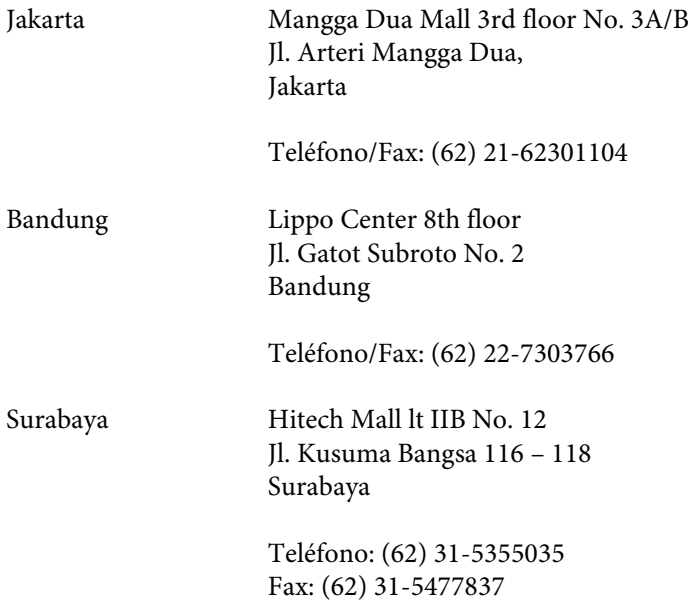

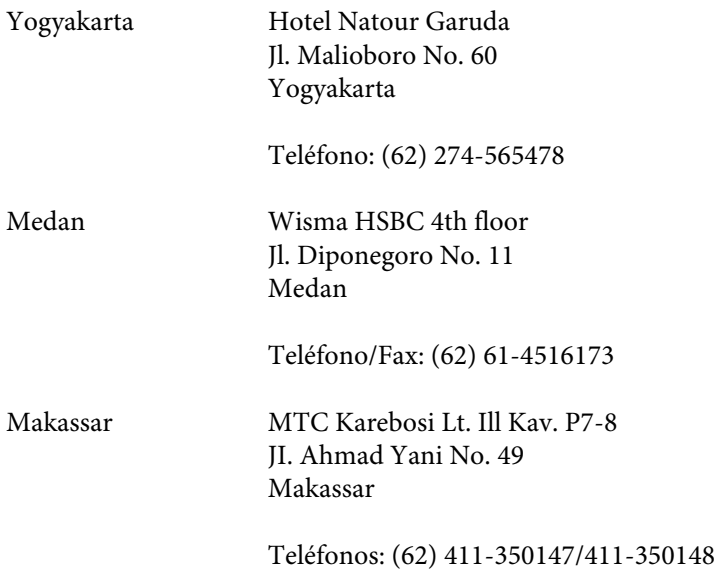

## **Ayuda para los usuarios de Hong Kong**

Para obtener asistencia técnica y otros servicios posventa, los usuarios pueden ponerse en contacto con Epson Hong Kong Limited.

#### **Página principal de Internet**

Epson Hong Kong ha establecido una página inicial local en Internet, en chino y en inglés, para ofrecer a sus clientes lo siguiente:

- ❏ Información sobre el producto
- ❏ Respuestas a las preguntas más frecuentes (FAQ)
- ❏ Últimas versiones de los controladores de productos Epson

Los usuarios pueden visitar nuestra página inicial Web en:

<http://www.epson.com.hk>

#### **Hotline de soporte técnico**

También puede ponerse en contacto con nuestro personal técnico en los siguientes números de teléfono y de fax:

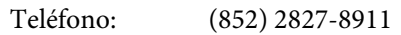

Fax: (852) 2827-4383

# **Ayuda para los usuarios de Malasia**

Encontrará información, asistencia técnica y servicios en:

#### **World Wide Web (<http://www.epson.com.my>)**

- ❏ Información sobre especificaciones de productos, controladores para descargar
- ❏ Preguntas más frecuentes (FAQ), Información sobre ventas, preguntas por correo electrónico

### **Epson Trading (M) Sdn. Bhd.**

Sede.

Teléfono: 603-56288288

Fax: 603-56288388/399

#### **Servicio de información Epson (Epson Helpdesk)**

❏ Información sobre ventas y productos (Infoline)

Teléfono: 603-56288222

❏ Información sobre el servicio de reparaciones y la garantía, utilización del producto y soporte técnico (Techline)

Teléfono: 603-56288333

# **Ayuda para los usuarios de la India**

Encontrará información, asistencia técnica y servicios en:

#### **World Wide Web ([http://www.epson.co.in\)](http://www.epson.co.in)**

Información sobre especificaciones de productos, controladores que puede descargar y consultas sobre productos.

#### **Sede de Epson India — Bangalore:**

Teléfono: 080-30515000

Fax: 30515005

#### **Oficinas regionales de Epson India:**

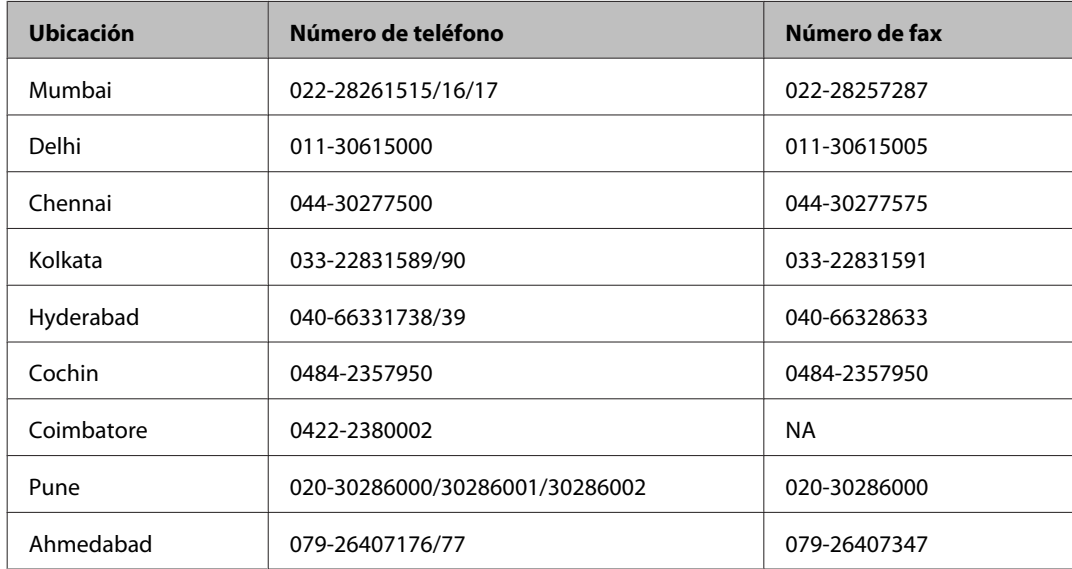

### **Línea de ayuda (Helpline)**

Para información sobre servicio técnico, productos o para encargar un cartucho — 18004250011 (9.00–21.00) — Es un número gratuito.

Para servicio técnico (usuarios de CDMA y móviles) — 3900 1600 (9.00–18.00) Código STD de prefijo local

# **Ayuda para los usuarios de las Filipinas**

Para obtener asistencia técnica y otros servicios posventa, los usuarios pueden ponerse en contacto con Epson Philippines Corporation a través de los siguientes números de teléfono y de fax y dirección de correo electrónico:

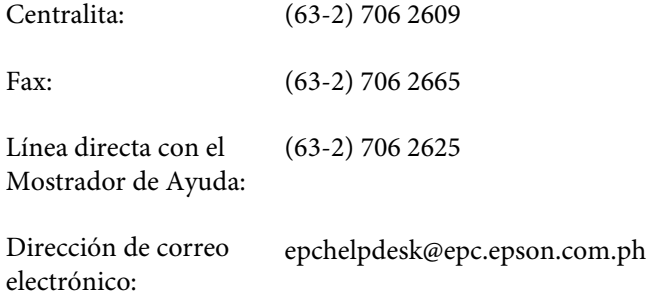

**World Wide Web** [\(http://www.epson.com.ph](http://www.epson.com.ph))

Información sobre especificaciones de productos, controladores que puede descargar, preguntas más frecuentes (FAQ), e información por correo electrónico.

#### **Número gratuito 1800-1069-EPSON(37766)**

El equipo de nuestra Hotline le ofrece los siguientes servicios por teléfono:

- ❏ Información sobre ventas y productos
- ❏ Preguntas o problemas sobre la utilización de productos
- ❏ Información sobre el servicio de reparaciones y la garantía

# *<u>Índice</u>*

# $\mathbf{A}$

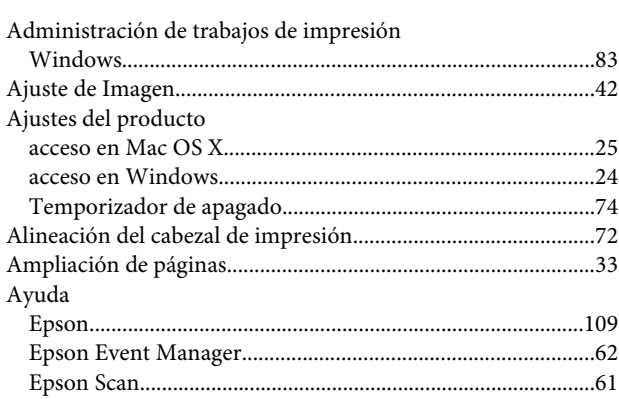

# $\overline{\mathbf{B}}$

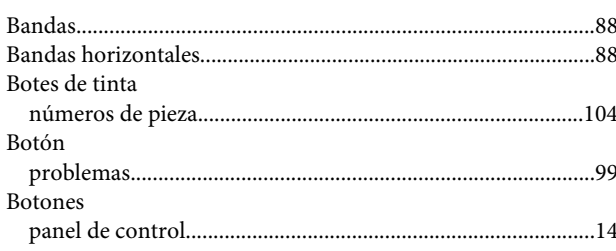

# $\mathsf{C}$

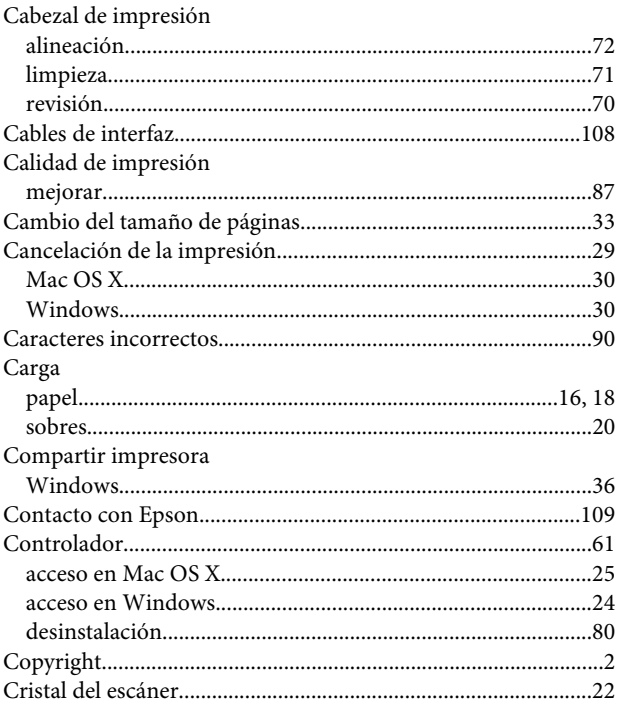

# $\mathbf D$

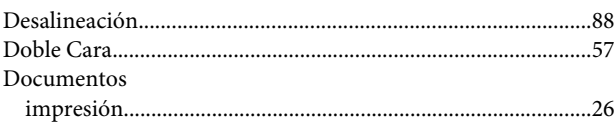

### $\mathsf E$

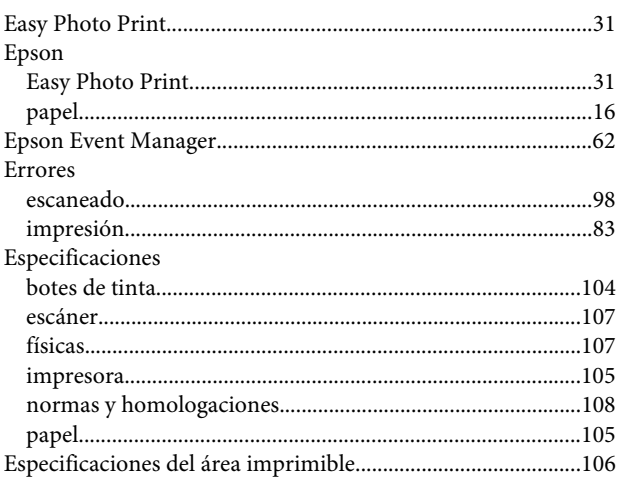

### $\overline{F}$

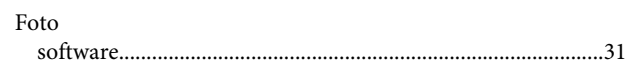

### $\blacksquare$

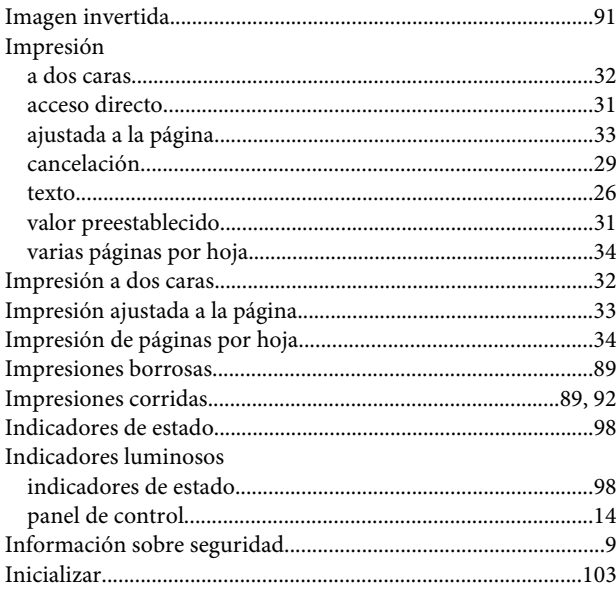

### Índice

## $\mathbf{L}$

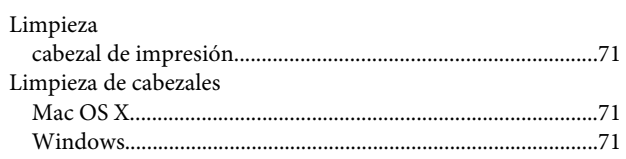

### M

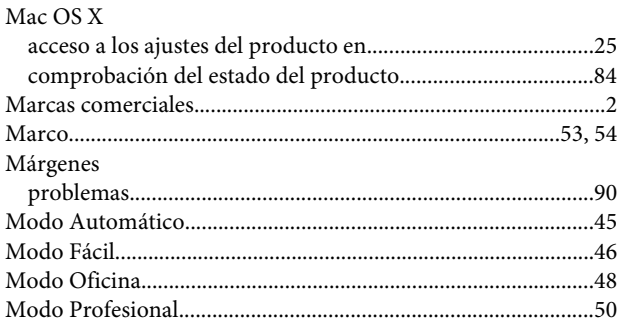

### $\mathsf{P}$

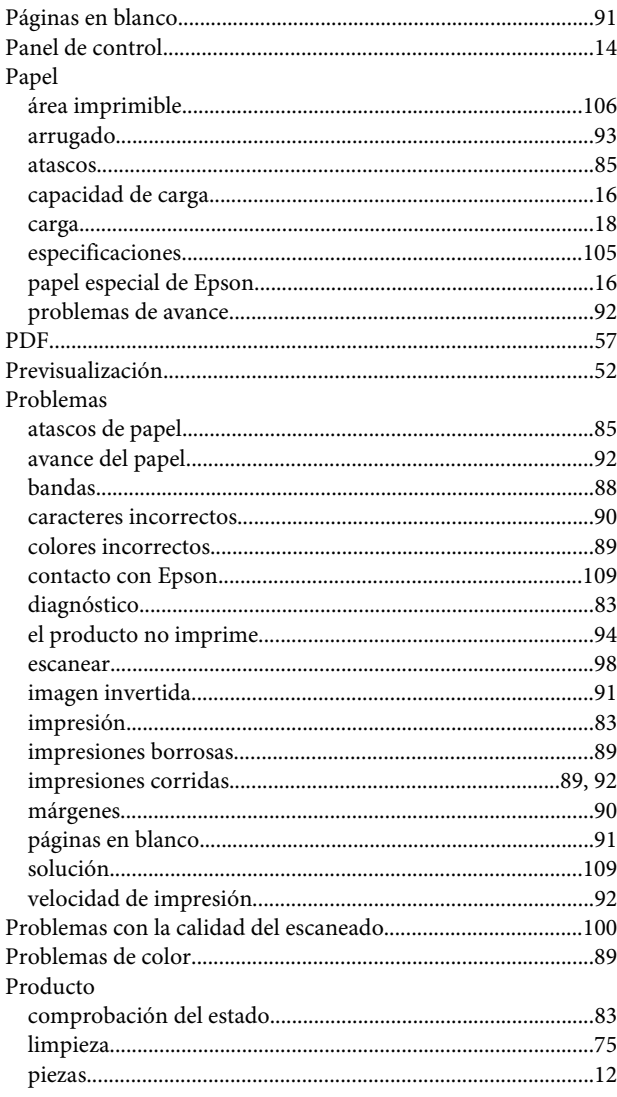

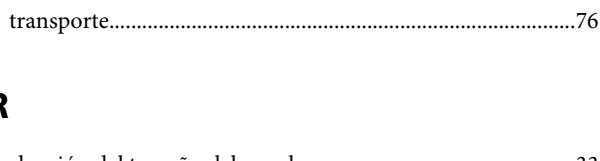

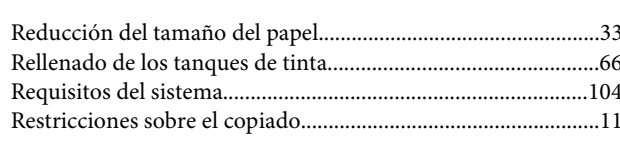

# $\mathsf{s}$

 $\mathbf R$ 

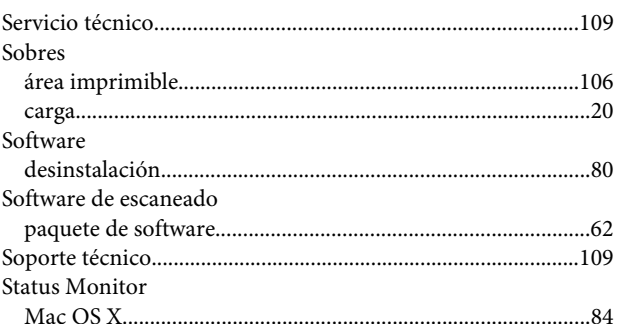

# $\mathbf T$

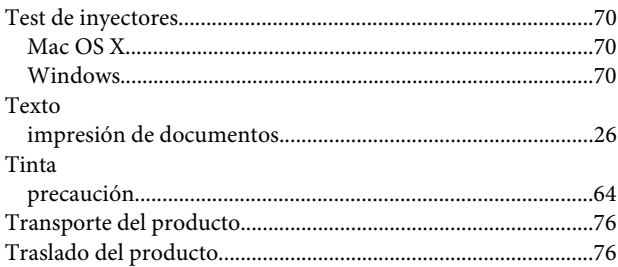

# $\overline{U}$

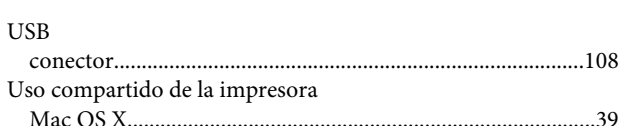

### $\mathbf V$

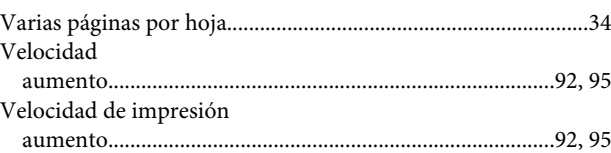

### W

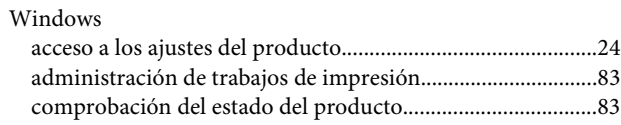